## Power Supply System

## miniControl *plus*

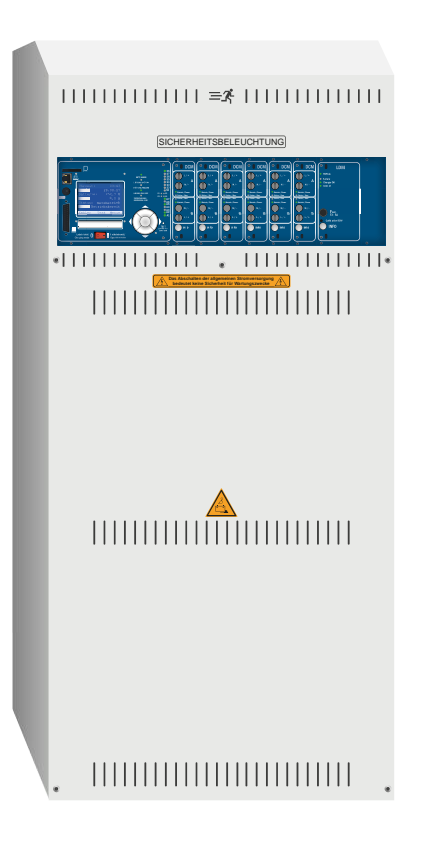

**KOMPETENZ VERBINDET.** 

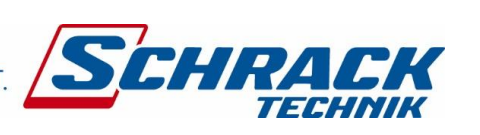

Customer Order No.:

Manufacturing No.:

Commission/Object:

Device No.:

Version 1.7.3, Date: 18/11/01- STS Subject to change without prior notice

page 2

## **Setup & Commissioning**

## **Contents**

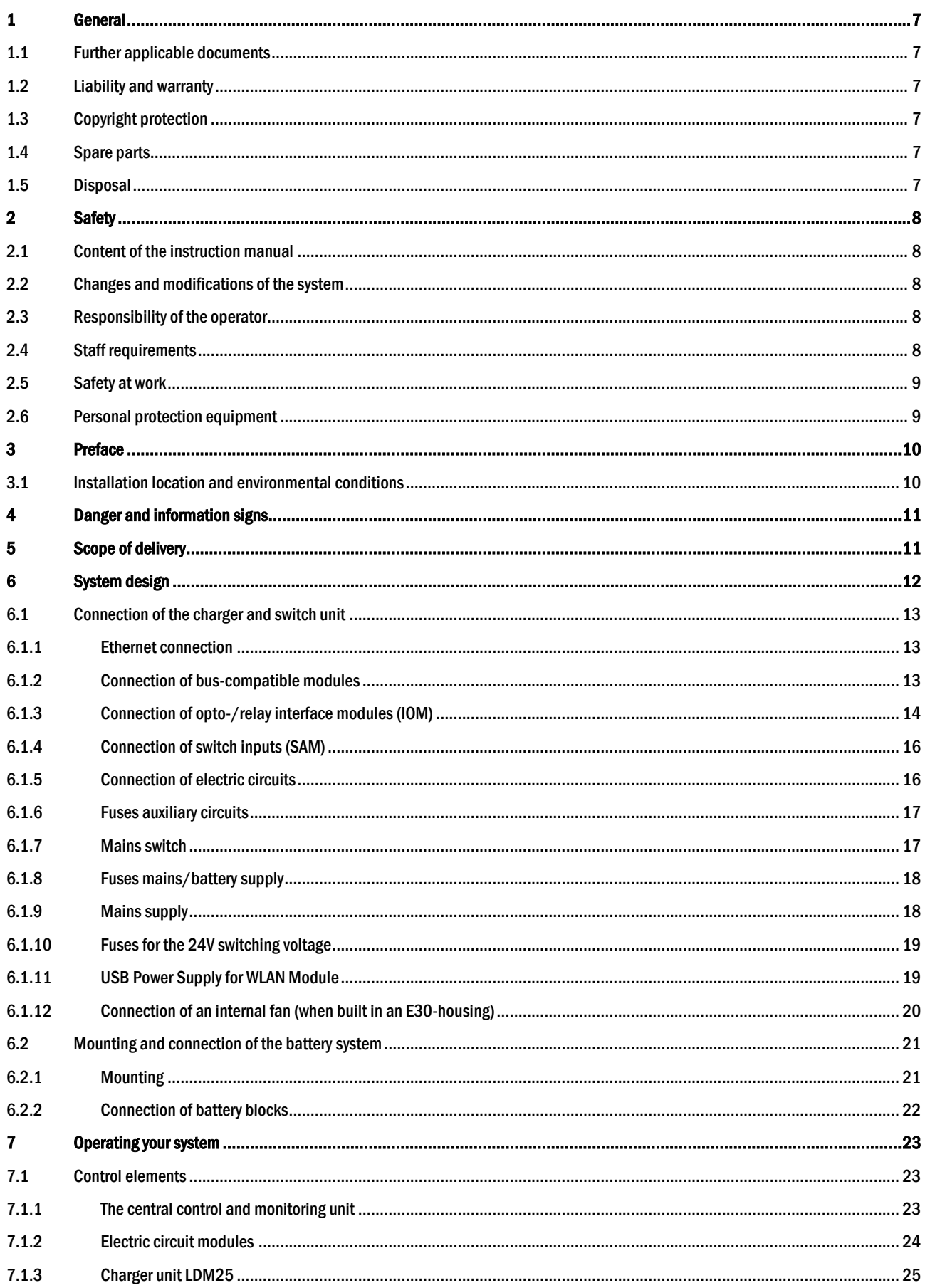

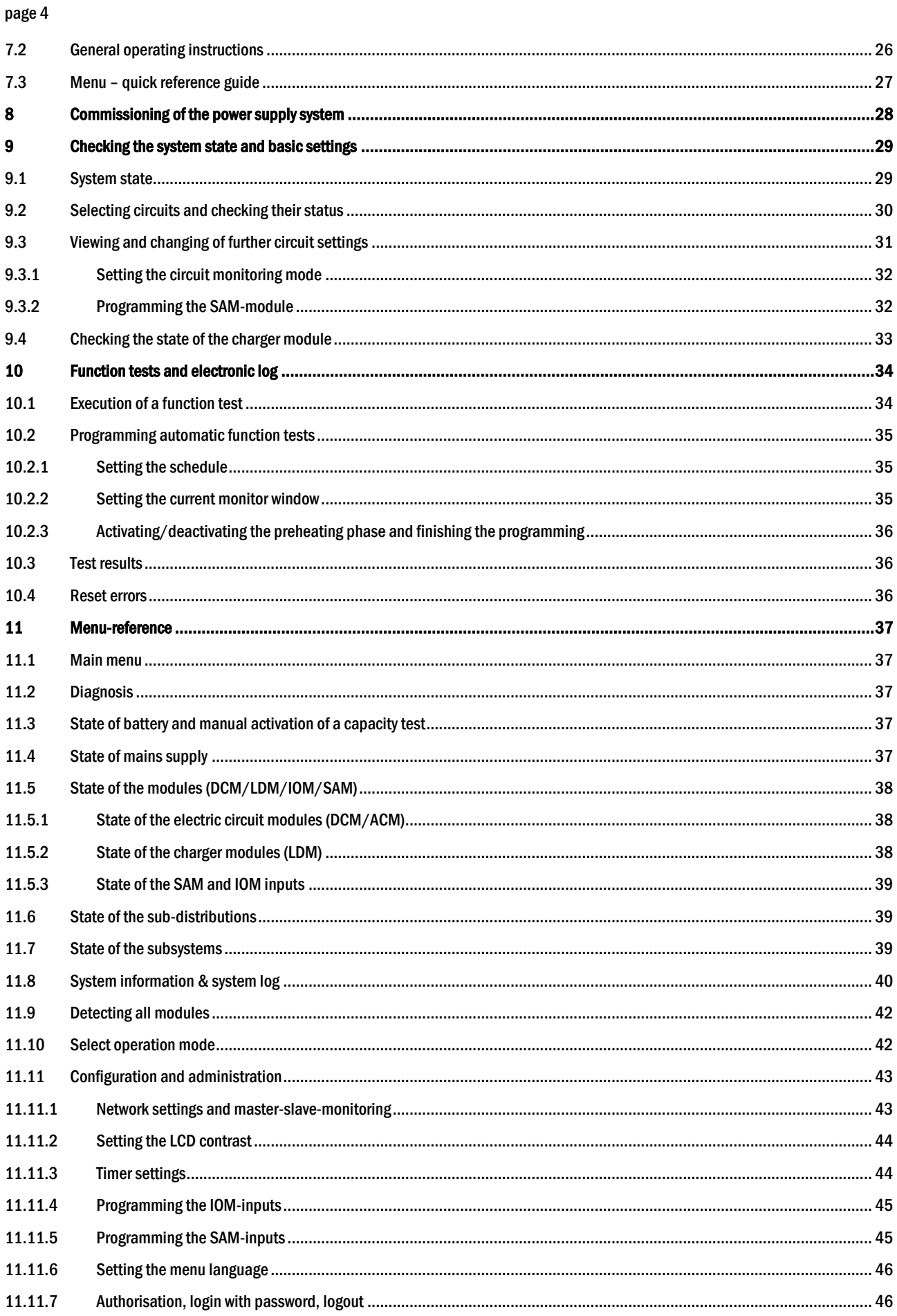

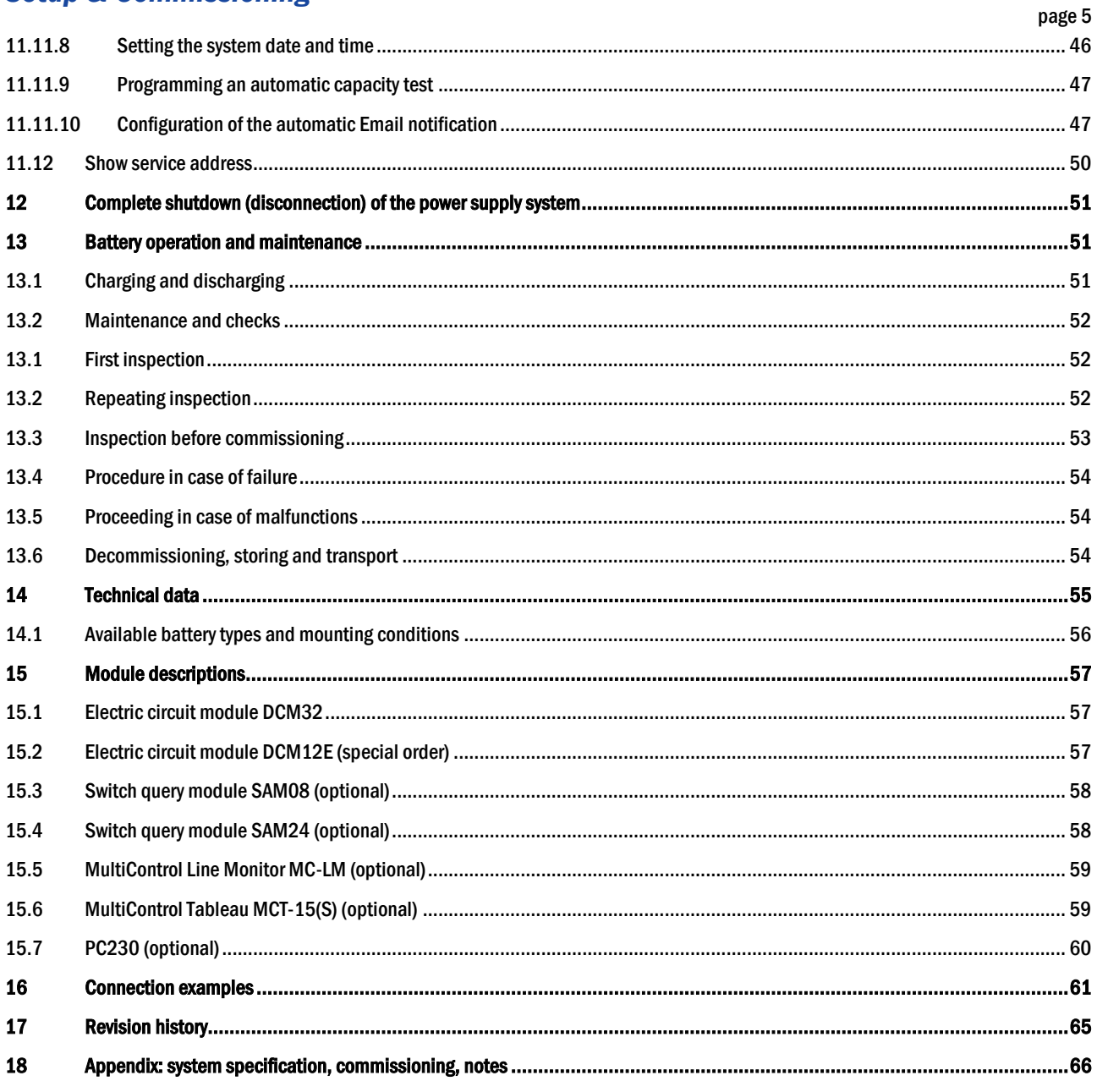

page 6

## *Setup & Commissioning*

## <span id="page-6-0"></span>1 General

This instruction manual is aimed at electrically skilled people according to DIN VDE 0105 or authorised technical staff and explains the safe and professional handling of the powersupplysystem. The general safety regulations and the local accident prevention regulations which are valid for the area of use as well as safety instructions have to be observed. The instruction manual, especially the chapter safety, has to be read completely prior to any works on the system.

#### <span id="page-6-1"></span>1.1 Further applicable documents

Components from other manufacturers are mounted in the systems. The manufacturers of these components carried out a hazard assessment and declared their compliance with existing European and national regulations.

### <span id="page-6-2"></span>1.2 Liability and warranty

This instruction manual was created considering existing standards. It has to be kept near the system and easily accessible for all staff working on and with the system.

Additionally, all laws, standards and regulations of the country, in which the system is mounted and operated, have to be observed.

The manufacturer does not assume liability or warranty for damages or consequential damages occurring through:

- non-intended use
- non-authorised or non-professional changes of the connections, settings or programming of the system
- non-observance of rules and regulations for safe operation
- Operation of unauthorised or unsuitable devices on the Low Power System

### <span id="page-6-3"></span>1.3 Copyright protection

All content, drawings, images, and other illustrations are copyrighted.

#### <span id="page-6-4"></span>1.4 Spare parts

Only original spare parts of the manufacturer must be used. Wrong or defective spare parts can lead to damages, malfunctions or total failure of the system. Furthermore, the use of unauthorised spare parts voids all guarantee, warranty, service, compensation, and liability claims.

#### <span id="page-6-5"></span>1.5 Disposal

Packaging materials are no waste but reusable materials which have to be recycled.

Batteries and electronic components contain materials which can lead to damages to health and the environment when inappropriately disposed. National rules and regulations for the appropriate disposal of used batteries and electronic components have to be observed!

#### page 8

# <span id="page-7-0"></span>2 Safety

*Setup & Commissioning*

The power supply system is safe to operate and complies with valid and recognised rules of engineering at the time of its development and production. There is, however, the risk of danger when the system is used by non-professional staff or when it is used in a non-professional or non-intended way.

The system and the connected parts must only be operated in perfect condition. The following have to be observed:

- safety instructions and hazard notes in the instruction manual
- specified work and safety instructions of the operator

Errors which influence the function or safety of the system have to be reported to the responsible person and cleared immediately.

### <span id="page-7-1"></span>2.1 Content of the instruction manual

Each person working on or with the system has to read and understand the instruction manual completely prior to any work on the system or battery, even when this person has already worked with this system or a similar one or has been trained by the manufacturer.

### <span id="page-7-2"></span>2.2 Changes and modifications of the system

Any changes or extensions to the system, which are not authorised by the manufacturer, are prohibited in order to avoid hazards and to guarantee an optimal performance of the system. Extensions, modifications or maintainance works, which are not described in the instruction manual, have to be carried out by trained service personnel only!

### <span id="page-7-3"></span>2.3 Responsibility of the operator

As described in point 1.2, this instruction manual has to be kept near the system and easily accessible for all staff working on and with the system.

The system must only be operated in technically perfect and operationally reliable condition. Additionally, prior to its commissioning, the system has to be checked for intactness.

### <span id="page-7-4"></span>2.4 Staff requirements

Only skilled technicians or authorised qualified personnel are permitted to work on or with the system after being briefed about possible hazards.

Staff are considered qualified if they are able to judge the work to be done and recognise possible hazards based on their training, expertise and experiences as well as their knowledge of the respective regulations.

If the staff lacks the necessary knowledge, they need to get a professional instruction. You also have to make sure that the tasks are clearly defined and understood and the works are carried out under supervision of skilled technicians.

## *Setup & Commissioning*

## <span id="page-8-0"></span>2.5 Safety at work

Observance of safety notes and instructions is the basis of safe working and thus damage to persons and property while working on and with the system can be avoided.

The following organisational measures have to be defined in writing and observed:

- safety measures during the work e.g. disconnecting the power supply and securing it against reconnection, standby lighting
- protection and safety devices against hazards from neighbouring parts of the system
- protection and safety devices for personnel working on the system
- obligation to inform and report on beginning, duration and ending of the works

Observe ESD-protection while working on the system!

### <span id="page-8-1"></span>2.6 Personal protection equipment

Always wear protection gear while working on and with the system:

protective clothing (tight-fitting, low tensile strength, no wide sleeves, no rings or other jewellery) safety shoes (ESD-shoes according to standard EN 345)

page 10

## <span id="page-9-0"></span>3 Preface

Thank you very much for buying a power supply system of type miniControl plus! This system complies with the national and international standards DIN EN 50171, DIN V VDE V 0108-100, DIN VDE 0100-560, DIN VDE 0100-718 as well as ÖVE/ÖNORM E 8002, and ÖVE/ÖNORM EN2 (versions relevant on delivery) and guarantees the correct functioning of your emergency lighting system by means of a state-of-the-art micro-processor-controlled function control system. This documentation has been created for you to quickly commission and operate the system in an uncomplicated way.

We recommend the following course of action:

- 1. Observe the relevant danger signs and safety instructions (chapter [2\)](#page-9-2)
- <span id="page-9-2"></span>2. Make yourself familiar with the design of the miniControl *plus* system (chapte[r 4.1\)](#page-12-0)
- 3. Mount the system and batteries and connect them (chapte[r 4.2\)](#page-20-0)
- 4. Commission the system (chapter [6\)](#page-27-0)
- 5. Program the system (chapte[r 7\)](#page-28-0)

Chapter[s 5.1.1](#page-22-2) an[d 5.3](#page-26-0) provide a description of the central control unit and a menu – quick reference guide. Instructions for operation and maintenance of the batteries as well as the technical data of the system you can find in chapters [11](#page-50-1) an[d 12.](#page-54-0)

Note: The system has to be shut down by a specialist for maintenance works and modifications. The necessary steps are described in chapter [10.](#page-50-0) 

Note: Instructions regarding the programming of the system using the WebInterface can be found on the web homepage of the manufacturer.

#### <span id="page-9-1"></span>3.1 Installation location and environmental conditions

The system and the battery system can be operated at an altitude of up to 2000m above standard elevation zero, without any power reduction, and must be placed in an appropriate room satisfying the following environmental condition:

- Air temperature: 10°C to 35 °C
- Humidity: up to 85% max. (non-condensing, refer to DIN EN 50171)

When selecting the operation room, make sure that it has sufficient ventilation. The necessary ventilation cross sections according to EN 50272-2 can be found in chapter [12.1](#page-55-0) "[Available battery types and mounting conditions](#page-55-0)". Also, please make sure that the room meets the environmental requirements corresponding to the protection type IP20 of the system.

Note: The power and capacity of the battery system depend on the temperature. The recommended temperature range is 0°C to 30°C, the ideal operating temperature is 20 $\degree$ C ± 5K. Technical data given is valid for a nominal operating temperature of 20 $\degree$ C.

Note: The system must be located in the building such that the allowed cable lengths allowed for emergency lighting circuits will not be exceeded.

## <span id="page-10-0"></span>4 Danger and information signs

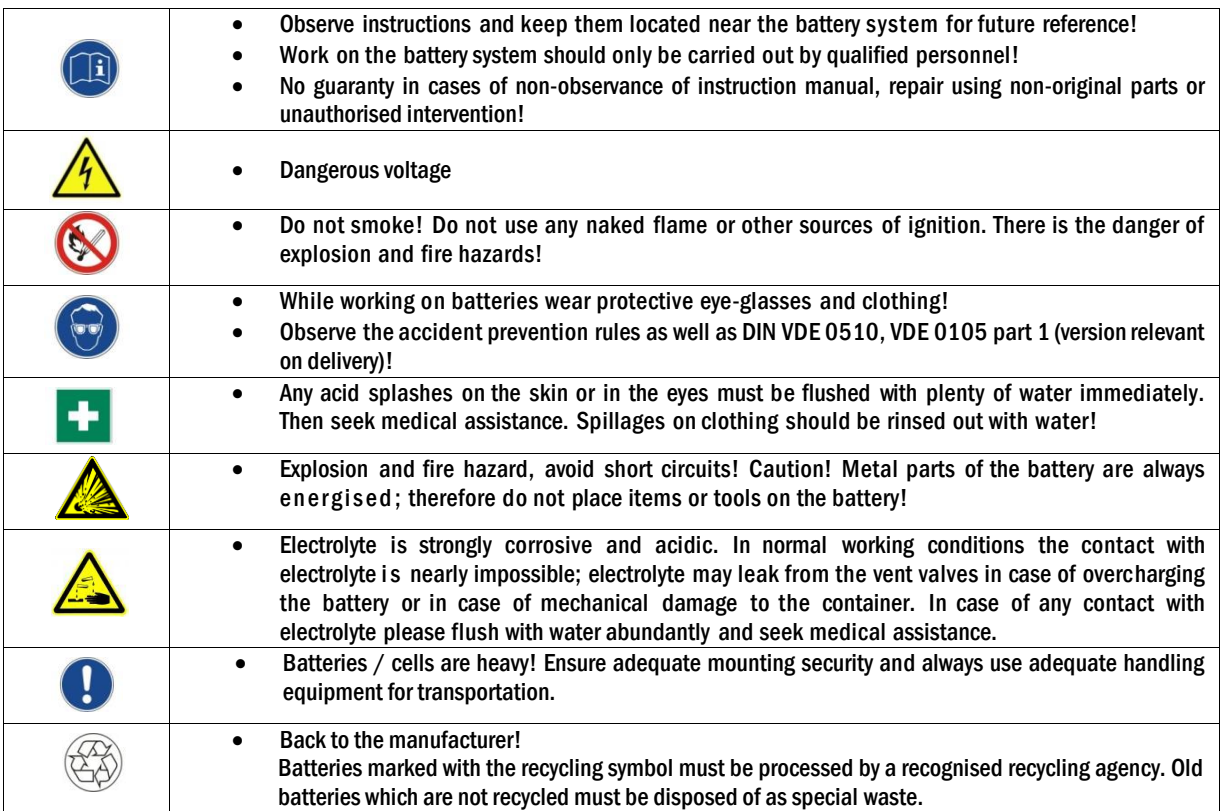

Please strongly obey the safety instructions when installing and using your miniControl plus system.

### <span id="page-10-1"></span>5 Scope of delivery

Included in the delivery of the miniControl  $plus$  system are:

- $\bullet$  1x miniControl *plus* system in a compact cabinet
- 18x battery type RPower 12170 (standard), other types available on request
- 1x operating tool angled 2.5mm, partially insulated
- $\bullet$  1x  $\frac{1}{4}$  hexagonal bit 3 x 25mm with centre bore hole
- 1x connector cable set (15x row connectors 300mm x 2.5mm<sup>2</sup>; 2x tier connectors 680mm x 2.5mm<sup>2</sup>)
- 1x brief instruction (this document)

Other tools and materials necessary for installation (brought by the installer):

- calibrated measuring device for voltage measurements of up to 500VAC or 300VDC
- hexagon screw driver (for inserting the above-mentioned hexagonal bit)
- slot screw driver width 5.5mm
- 8mm jaw or socket wrench (torque wrench), see battery handling instructions

## *Setup & Commissioning*

## page 12

## <span id="page-11-0"></span>System design

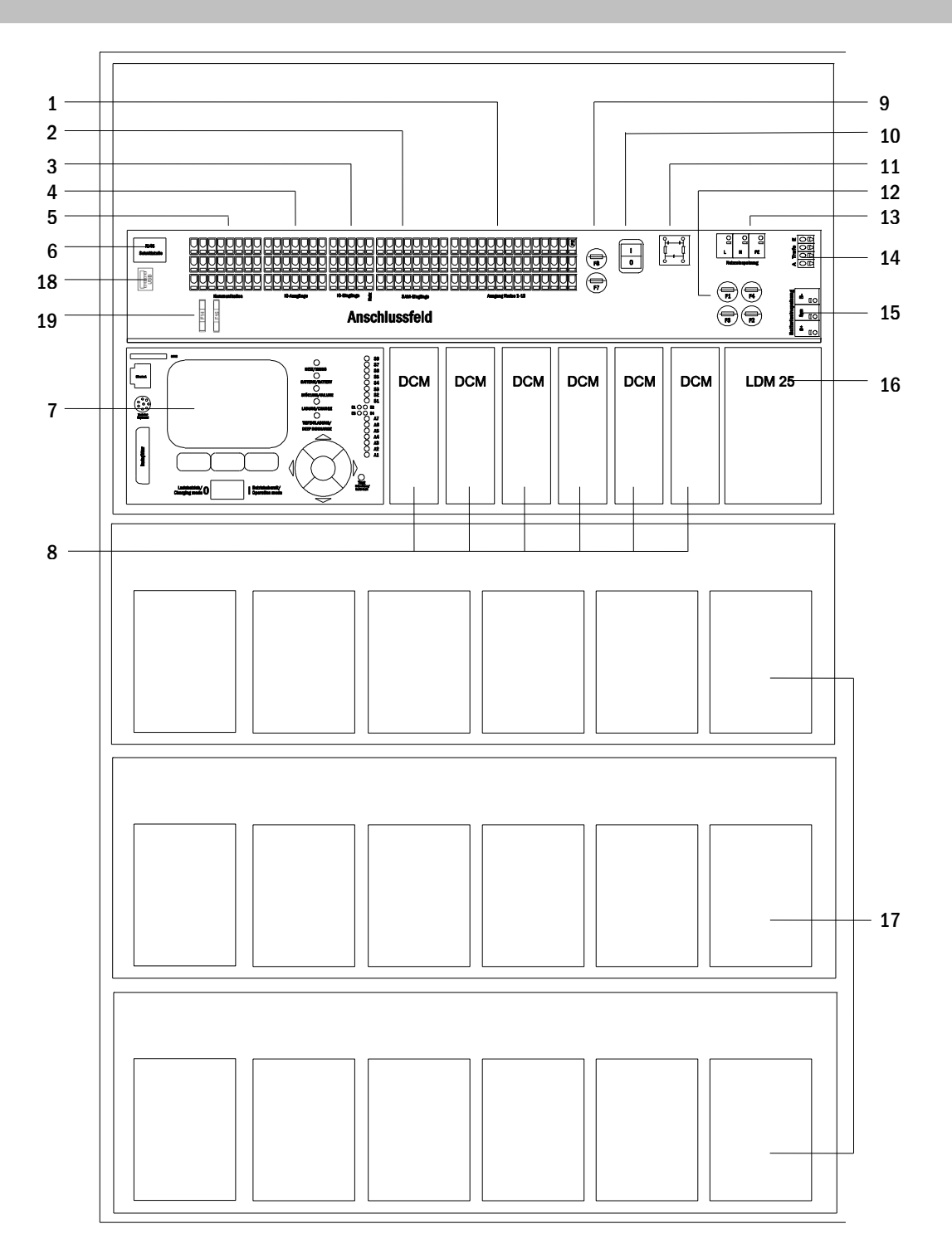

### <span id="page-11-1"></span>Figure 1: Inside view

- electric circuits
- SAM inputs
- inputs I/O-module
- outputs I/O-module
- communication
- ethernet interface
- control centre
- electric circuit modules
- fuses auxiliary circuit
- mains switch
- mains filter
- fuses mains/battery
- 13 mains supply
- 14 connection toroidal transformer
- battery connection
- charger unit
- battery blocks
- USB port for 5V WLAN module
- Fuses for IOM switching voltage (terminals 11/12/19/20)

## *Setup & Commissioning*

#### <span id="page-12-0"></span>6.1 Connection of the charger and switch unit

The power supply system is connected via print terminals on the rear main board. These terminals are divided into blocks consisting of several 3-level PCB terminals, which are described in the following chapters.

### <span id="page-12-1"></span>6.1.1 Ethernet connection

Like all other systems of the MultiControl family also this system has an ethernet interface, by which it can be integrated in a network for remote monitoring. Fig. [2](#page-12-3) shows the network interface on the backplane inside the cabinet. For connection please use standard network cable (patch cable RJ45).

Note: When exceeding the maximal length of the network cable (80m) a repeater must be used for signal regeneration. The network cable must comply with the standard EN 50173.

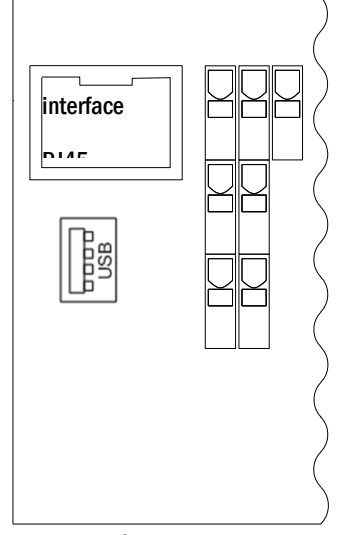

<span id="page-12-3"></span>Figure 2: Ethernet

### <span id="page-12-2"></span>6.1.2 Connection of bus-compatible modules

By means of the terminal block "communication", shown in fig. [3,](#page-12-4)  you can connect further external, bus-compatible command, communication and switch modules. Please use a screened 4-wire data cable for connections. The following connections can be realised via these terminals:

- ModBus/building control (COM 1)
- external printer (COM 2)
- voltage outputs (only for service!)
- $\bullet$  RS485-1  $\bigcap$  for SAM08, SAM24,
- RS485-2  $\bigcap_{\text{MC-LM, MCT15 (S)}}$
- quiescent current loop with integrated CCIF

For further information see the table below or chapte[r 13](#page-56-0) "[Module](#page-56-0)  [descriptions](#page-56-0)".

| 1  | $\boldsymbol{2}$ | 3  | $\overline{\mathbf{4}}$ | 5  | 6  | 7  | 8  |
|----|------------------|----|-------------------------|----|----|----|----|
| 9  | 10               | 11 | 12                      | 13 | 14 | 15 | 16 |
| 17 | 18               | 19 | 20                      | 21 | 22 | 23 | 24 |

<span id="page-12-4"></span>Figure 3: Communication

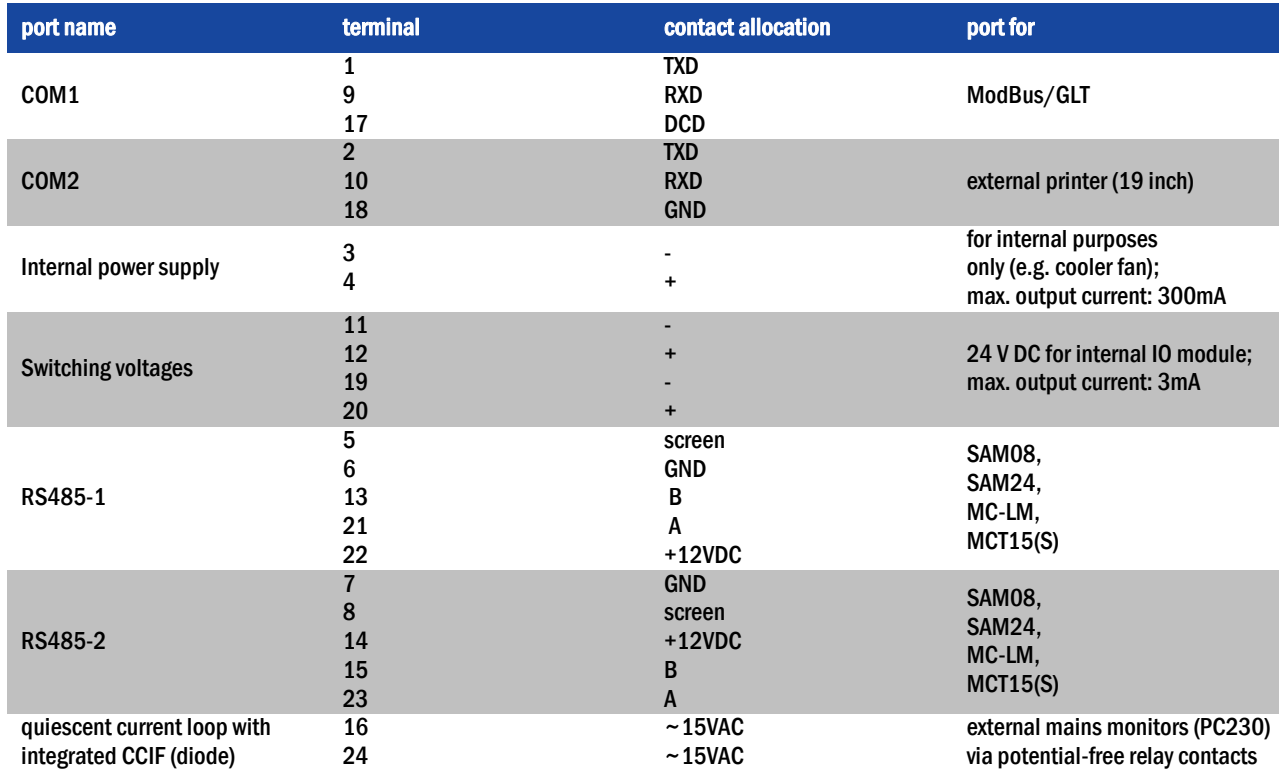

## <span id="page-13-0"></span>6.1.3 Connection of opto-/relay interface modules (IOM)

An opto-/relay interface module (IOM) was integrated as a slot-in card in order to be able to transmit error and status messages of the power supply system to external checking and monitoring devices (as required by national and international standards). It has 7 potential-free relay switch contacts (outputs) and 4 reverse polarity tolerant multi-range voltage inputs. Fig. [4](#page-13-1) shows the respective 3-level PCB terminals.

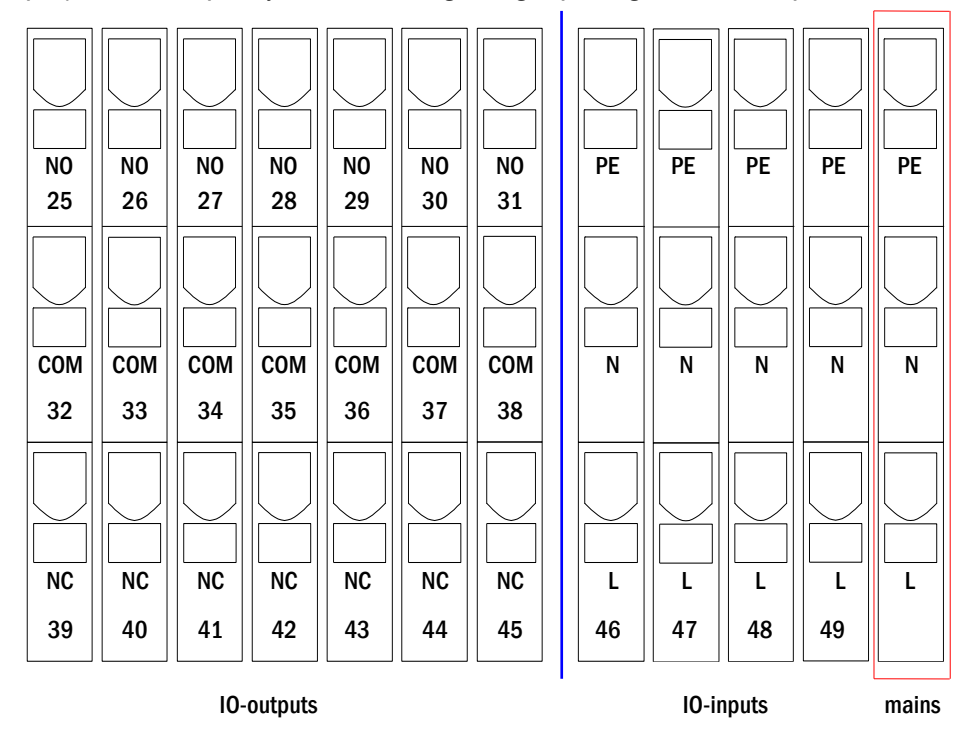

<span id="page-13-1"></span>Figure 4: Inputs and outputs IO-module

Note: The galvanically isolated inputs accept the following voltages: 24V-255V DC or 220/230V AC (50/ 60Hz). The potential-free relais contacts are designed for max. 1, 6A / 30V DC or max. 6A / 250V AC.

page 15

### IO-outputs

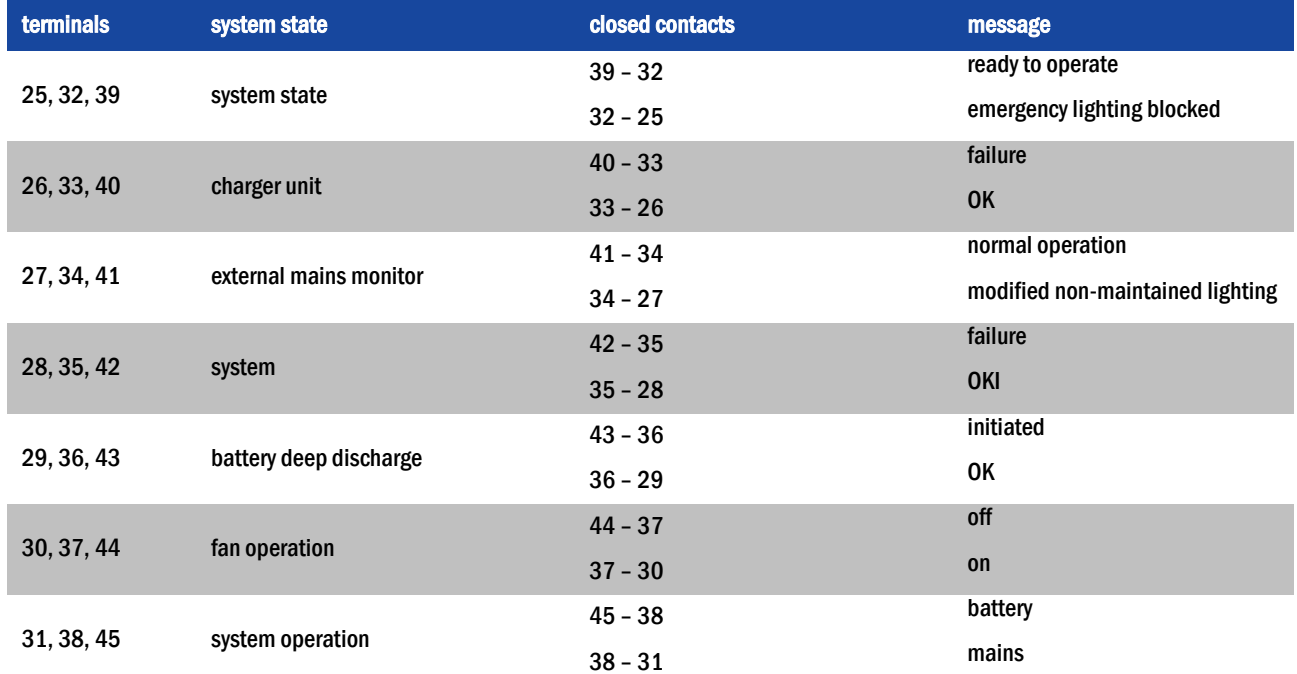

#### IO-inputs

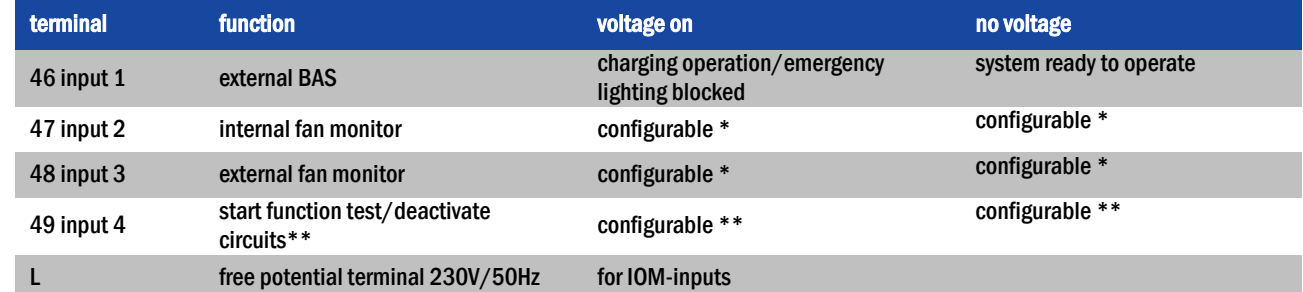

\* The function of the inputs for fan monitoring (IOM1, input 2/3) is configurable (error message in case of voltage failure at input 2/3 or error message when input 2/3 is energised, see chapter [9.11.4\).](#page-44-0)

\*\* Input 4 deactivated by default, but may be configured for one of the following functions:

- Initiate function test: no voltage = no action; voltage applied = function test will be initiated
- Deactivate circuits: no voltage = all circuits are unpower and tests are blocked; voltage applied = all circuits in normal operation

Note: The inputs and outputs of the IOM may only be used with functional low voltage (FELV), not protective or safety low voltage (PELV, SELV)!

### page 16

## <span id="page-15-0"></span>6.1.4 Connection of switch inputs (SAM)

A switch query module was integrated in this power supply system for the transmission of external switch commands of the general power supply. As shown in fig. [5](#page-15-2) (or fig. [1](#page-11-1) point 2), the switch inputs are also realised as 3-level spring-loaded terminals, which are fixed on the back plane. They are designed for wire cross sections (solid-core) from 0.08mm² to 2.5mm². Each of these power supply systems provides 8 3-level spring-loaded terminals (50-57) as switch inputs as well as one more terminal (L) for the power supply (220/230V AC, 50/60Hz; 24-250V DC switching voltage) of potential-free switch contacts. For the connection please use mains voltage compatible cables which comply with DIN 57250-1 VDE 0250-1 as well as MLAR, EltBauVo and DIN VDE 0100.

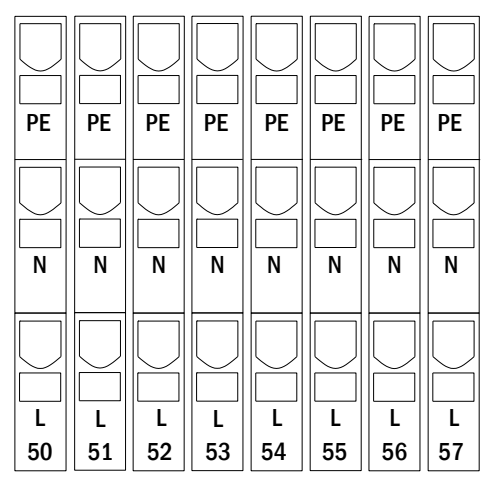

<span id="page-15-2"></span>Figure 5: SAM-inputs

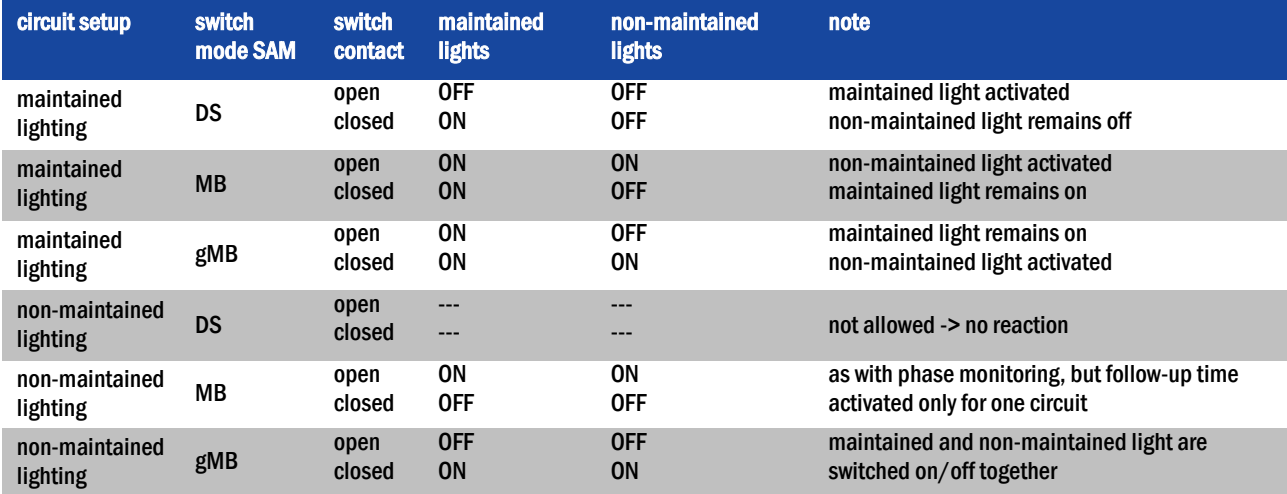

### <span id="page-15-1"></span>6.1.5 Connection of electric circuits

The electric circuits are connected via 3-level springloaded terminals, which are fixed on the back plane (see fig. [1,](#page-11-1) point 1). They are designed for wire cross sections (solid-core) from 0.08mm<sup>2</sup> to 2.5mm<sup>2</sup>. Correct polarity is essential. For the connection please use mains voltage compatible cables which comply with DIN 57250-1 VDE 0250-1 as well as MLAR, EltBauVo and DIN VDE 0100.

Note: Prior to that the circuits to be connected have to be checked for installation faults (short circuit and earth fault).

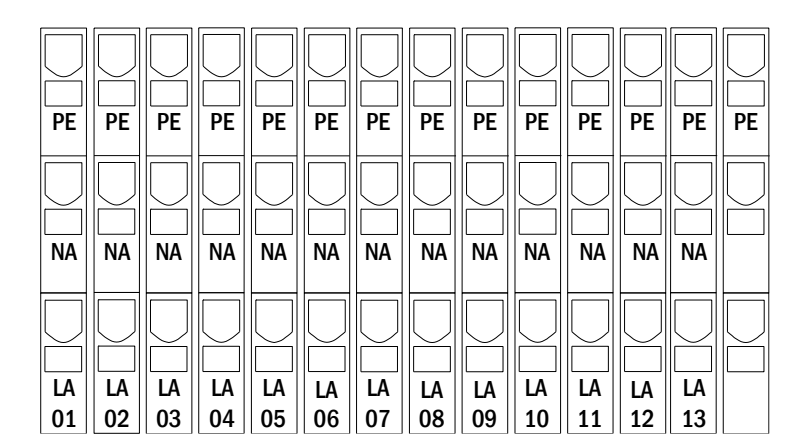

<span id="page-15-3"></span>Figure 6: Electric circuits

## *Setup & Commissioning*

## <span id="page-16-0"></span>6.1.6 Fuses auxiliary circuits

This system has an auxiliary circuit with an output voltage of 230VAC/216VDC for the connection of external power supplies. The maximum load for this auxiliary circuit must not exceed 150VA. It does not have the same characteristics as single luminaire and circuit monitoring but can be programmed as maintained or non-maintained light circuit. Mixed mode circuits are not possible either. External switch commands via switch query modules or bus-compatible mains monitors can be programmed or allocated to this circuit. The fuses F7/F8 (see fig[.](#page-16-2) [7\)](#page-16-2) protect this auxiliary circuit.

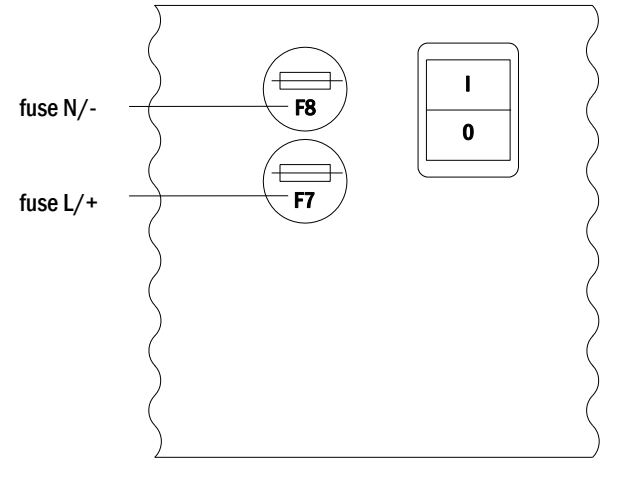

<span id="page-16-2"></span>Figure 7: Fuses auxiliary circuits

### <span id="page-16-1"></span>6.1.7 Mainsswitch

Fig. [8](#page-16-3) shows the mains switch of the power supply system which is used to switch the system on. This mains switch is an illuminated double-pole switch.

<span id="page-16-3"></span>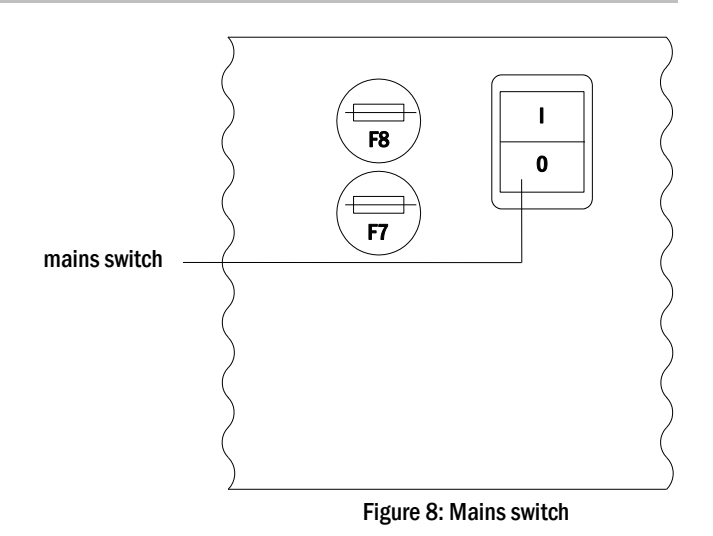

## *Setup & Commissioning*

### page 18

## <span id="page-17-0"></span>6.1.8 Fuses mains/batterysupply

Fig. [9](#page-17-2) shows the main fuses for mains and battery voltage, which are located on the back plane inside the cabinet.

#### Note:

Removing and inserting these fuses should be done using a slot screw driver (width 5.5mm)!

Insert the fuses correctly – they have a bayonet lock!

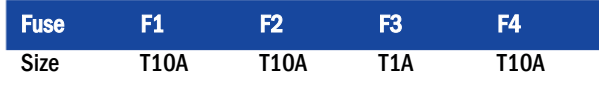

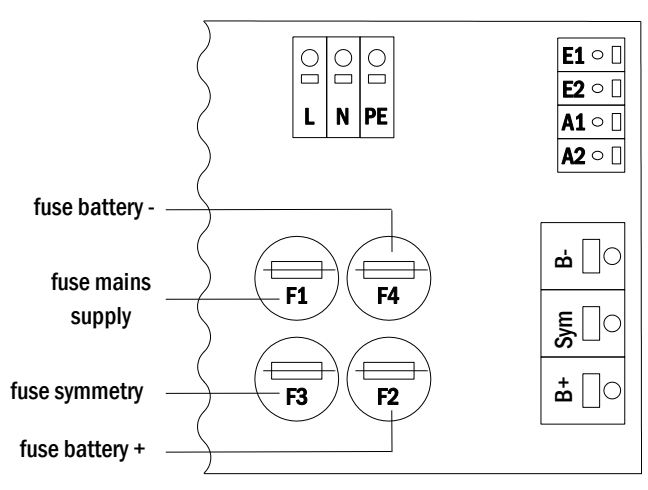

<span id="page-17-2"></span>Figure 9: Fuses mains and battery supply

### <span id="page-17-1"></span>6.1.9 Mainssupply

The terminals shown in fig. [10](#page-17-3) serve the single-phase mains connection (230V/50Hz) of the system. Please observe correct polarity. These terminals are designed for a solid-core cable cross section of up to 4mm².

Note: The cross section of the mains and battery cable depends on the real connection power of the system, the fuse protection and the cable length.

Note: The mains connection must be equipped with two-fold selective fuses (i.e. fuse size 20A). An FI-switch must not be used.

Recommendation: For mains supply, please use three-core NYM-J cable with a cross section of min. 3x1.5mm<sup>2</sup> up to max. 3x4mm<sup>2</sup>. When chosing the cable cross section, make sure to consider the cable length in order to keep the voltage losses inside the allowed limits.

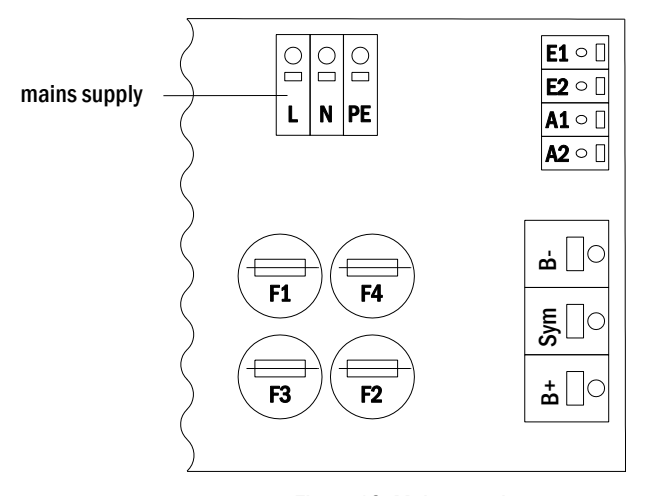

<span id="page-17-3"></span>Figure 10: Mains supply

## *Setup & Commissioning*

## <span id="page-18-0"></span>6.1.10 Fuses for the 24V switching voltage

In order to protect the switching voltage on terminals 11/12 and 19/20 against overcurrent, the main board has dedicated fuses F14 and F15 right below the terminal block. The size of the fuses depends on how the switching voltage is generated (either by a resistive voltage divider or by a switched-mode power supply type NT24).

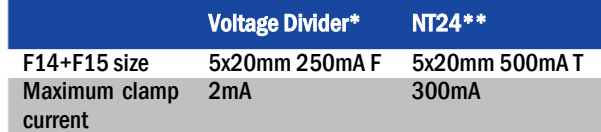

\* Standard

\*\* Only when the system is ordered with it (the NT24 cannot be added later on).

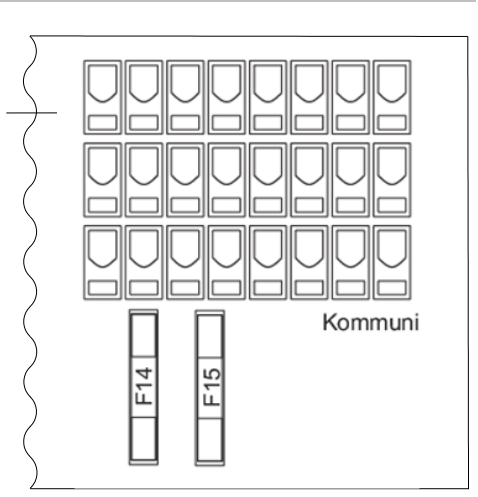

Figure 11: Fuses F14 + F15

## <span id="page-18-1"></span>6.1.11 USB Power Supply for WLAN Module

The USB jack at the left-hand side of the backplane acts as a pure power supply to an optional WLAN module.

Note: This jack does not provide any interfacing functionality

Note: The WLAN-NT is not installed as standard.

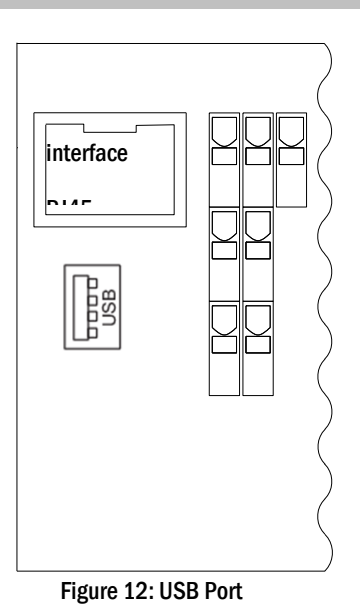

page 20

### <span id="page-19-0"></span>6.1.12 Connection of an internal fan (when built in an E30-housing)

Fig. [14](#page-19-1) illustrates the connection of an internal fan when the system is built in an optional E30-housing. The following terminals are used: terminal 4 (fan +), terminal 3 (fan -), terminal 47 N+L (IOM-input 2 for fan monitoring which has to be programmed via LC-display or web afterwards). For detailed information on the terminals see chapters [4.1.2](#page-12-2) and [4.1.3.](#page-13-0)

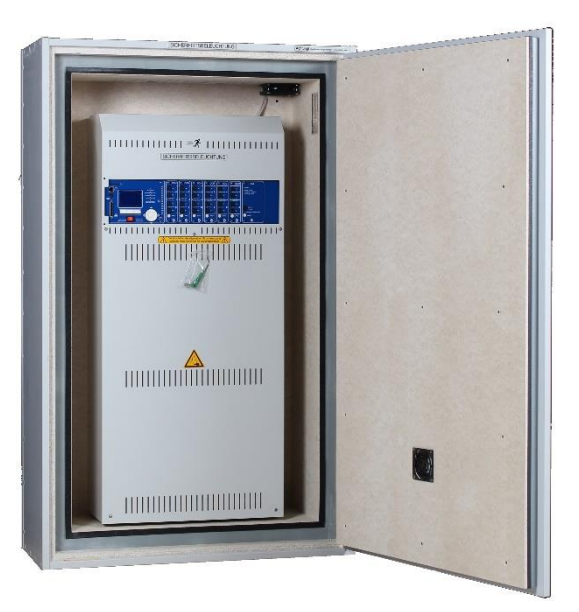

Figure 13: miniControl plus in E30-housing

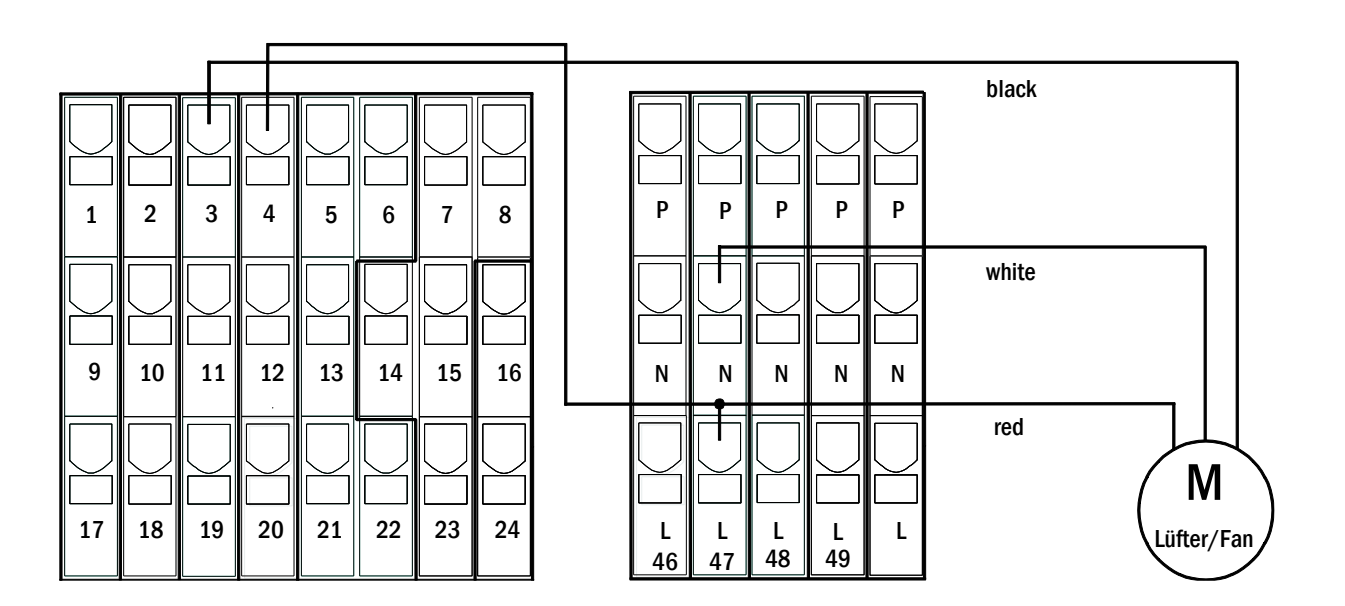

<span id="page-19-1"></span>Figure 14: Connection terminals for an internal fan

## <span id="page-20-0"></span>6.2 Mounting and connection of the battery system

## <span id="page-20-1"></span>6.2.1 Mounting

Position the system in the designated place. When selecting the battery room pay attention to sufficient ventilation according to DIN VDE 0510; EN 50272-2 and EltBauVO. Make sure that the battery fuses (fig. [9\)](#page-17-2) have been removed. Mount the batteries on the respective shelves of the cabinet according to fig. [15.](#page-20-2) The temperature difference between the battery blocks must not exceed 3°C. The distance between the battery blocks should be at least 5 mm.

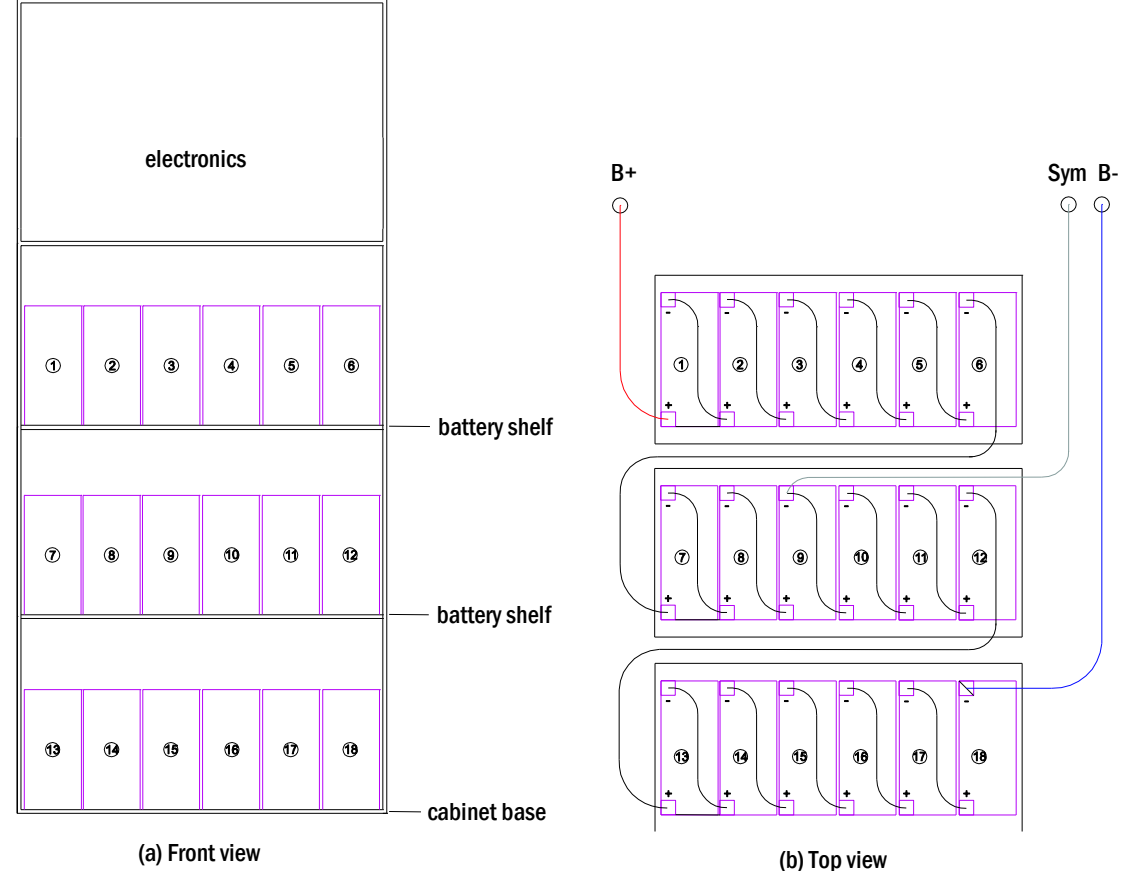

<span id="page-20-2"></span>Figure 15: Mounting and connection of the battery blocks

Note: Prior to commissioning all blocks have to be checked for mechanical damage, correct polarity and tightness of the connector cables.

page 22

## <span id="page-21-0"></span>6.2.2 Connection of battery blocks

Remove the battery fuses F2 and F4. Connect the battery blocks in row as illustrated in fig. [15](#page-20-2) (b). After that connect the cables coming from the battery terminal (fig. [1,](#page-11-1) point [15](#page-20-2)) according to fig. 15 (b) - (red =  $B+/$  positive pole to the positive pole of block 1, grey = symmetry to the negative pole of block 9 and blue = B-/negative pole to the negative pole of block 18). Depending on the used battery type you must fix the pole covers before connecting.

After connecting the batteries as shown in fig. [15,](#page-20-2) please measure the battery voltage and check for correct polarity at the following poles (incorrect polarity is indicated by a beep):

- 1. battery pole (B+) on battery block 1 to battery pole (B-) on battery block 18; U ca. 185VDC 240VDC total voltage
- 2. battery pole (B+) on battery block 1 to battery pole (B-) on battery block 9; U ca. 92.5VDC 120VDC symmetry voltage

The following torques apply to screw joints:

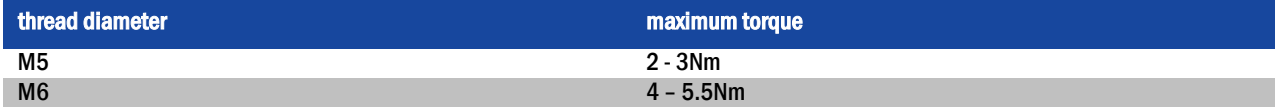

### <span id="page-22-0"></span>7 Operating your system

### <span id="page-22-1"></span>7.1 Control elements

### <span id="page-22-2"></span>7.1.1 The central control and monitoring unit

The central control and monitoring unit is the main control element of this emergency lighting system (fig. [16\)](#page-22-3) and realises the monitoring, programming and control of charging and switching processes. The system state is indicated by a back-lit LC-display as well as five multicoloured LED. The central control and monitoring unit has the following interfaces on the front:

- MMC/SD Slot for loading firmware updates
- ethernet access for service tasks
- parallel interface (Centronics) for the connection of a printer with HP-emulation PCL5/6
- PS/2 interface for external keyboard

The system is operated by means of four direction keys, one enter key and three function keys(F1, F2, F3). If an external keyboard is connected, the system can be operated via the function keys F1, F2, F3, the four arrow keys and the enter key on the keyboard. The MMC-slot at the front can be used for firmware updates.

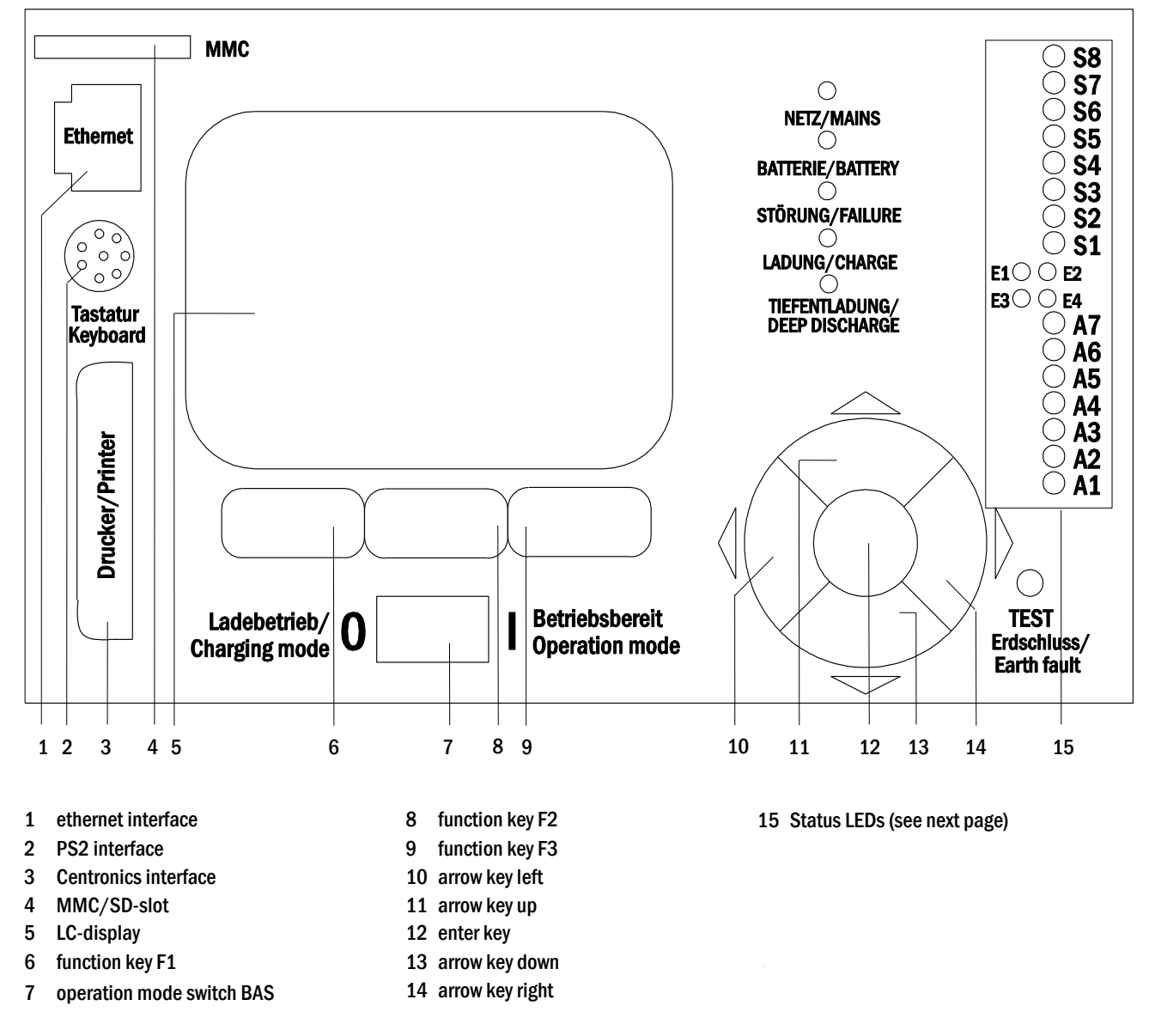

<span id="page-22-3"></span>Figure 16: Central control and monitoring unit

Status LEDs explained (see *Fehler! Verweisquelle konnte nicht gefunden werden.*, Number 15):

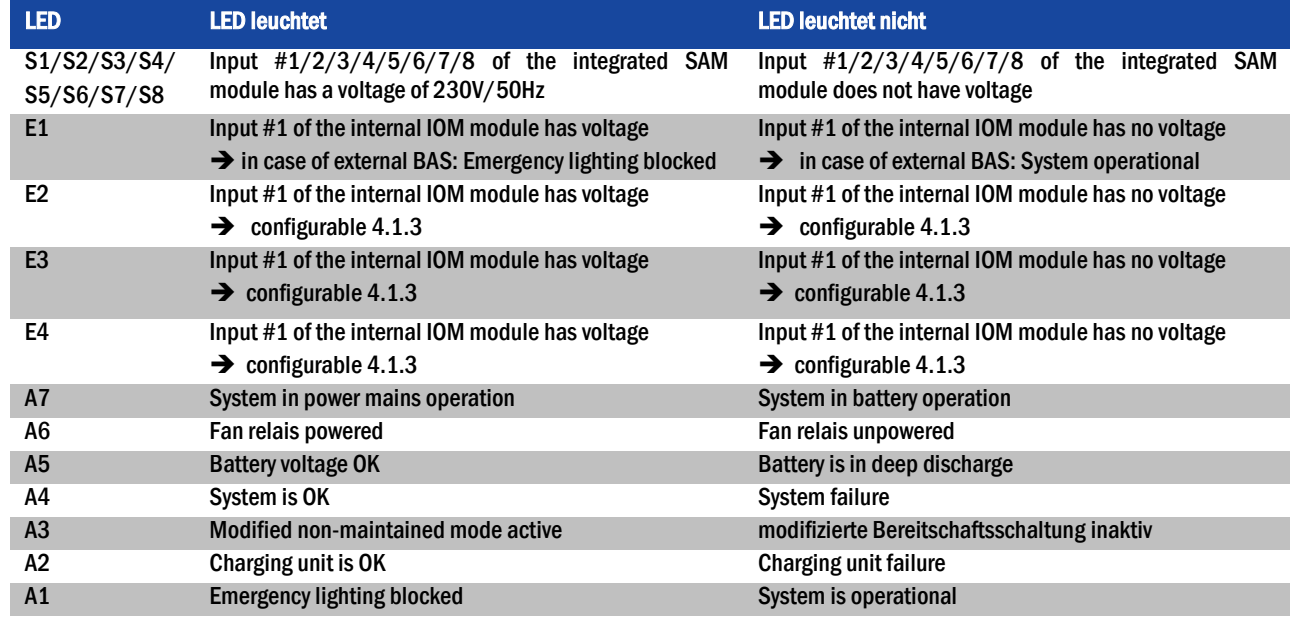

<span id="page-23-0"></span>7.1.2 Electric circuit modules

A DCM can supply up to two circuits simultaneously. They realise the automatic switching of the connected circuits to battery operation in case of a mains failure. Each circuit then works in changeover operation and can be activated separately. The circuits can be programmed either to maintained or non-maintained operation. A combination of both operation modes in one circuit is also possible. Additionally, each circuit has an integrated earth fault, circuit, single luminaire and overload monitoring unit. These circuits are equipped with 2-pole overcurrent protection devices (system protection fuses), which can also be monitored (fuse type: 6,3x32mm, 5A, ceramic, delayed, 1,500A breaking capacity). The LC-display of the central control and monitoring unit (fig. 16, number 5) shows the state of the two circuits (A/B) after pressing the INFO-pushbutton. Here you can program operation mode, follow-up time, luminaire monitoring and supply time for each circuit by means of the direction, enter and function keys.

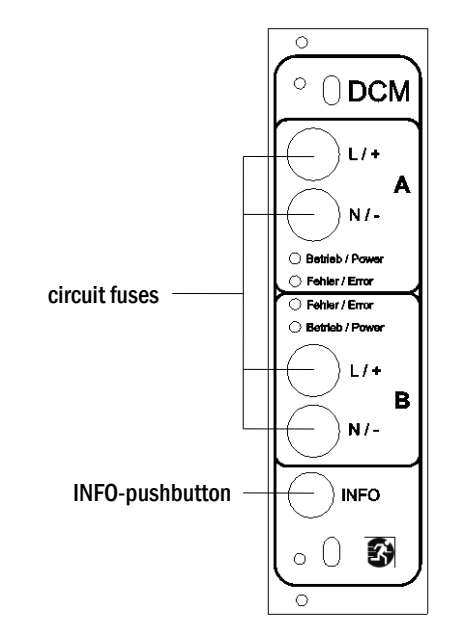

<span id="page-23-1"></span>Figure 17: DCM-circuit module

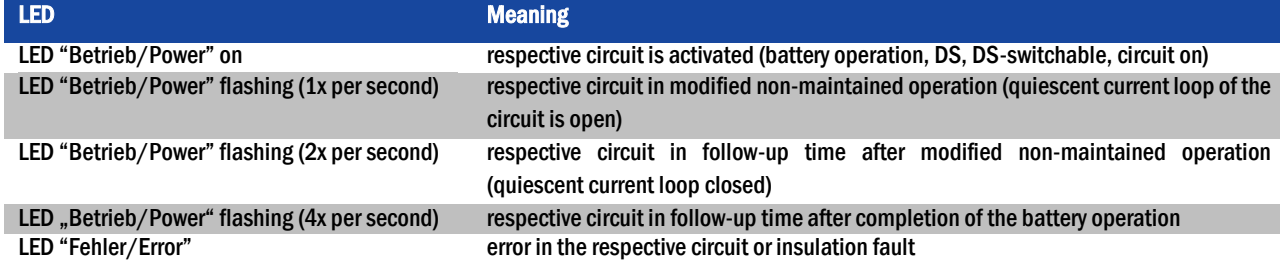

#### LEDs explained (see fig. [17\)](#page-23-1):

## *Setup & Commissioning*

## <span id="page-24-0"></span>7.1.3 Charger unit LDM25

The charger module LDM25 used for charging the integrated batteries has an own processorand can, if mains voltage is supplied, work completely self-sufficiently. This module has an output current limited to 1.0A and optimises the chrging process according to an IUP(TS)-curve matching the surrounding temperature of the batteries. The batteries are not charged for protection reasons if the surounding temperature exceeds 40°C. A delay fuse (3.15AT, 5x20mm) protects the unit from short circuit in case of a defect and prevents a battery overcurrent. Additionally, a battery voltage symmetry monitor and an integrated, redundant battery voltage monitor (BSW) prevent a battery overload. It is calibrated ex-works and its settings must not be changed! The LC-display of the central control and monitoring unit shows the state of the charger module after pressing the INFO-pushbutton.

Note: The fuse is a special DC-capable type. Your supplier or the manufacturer can provide you with spare fuses.

Note: The LDM25 can be adjusted to different system designs (output current, battery type) by means of jumpers. In case of replacement please see the provided data sheet. The state of the state of the state of the Figure 18: Charger module

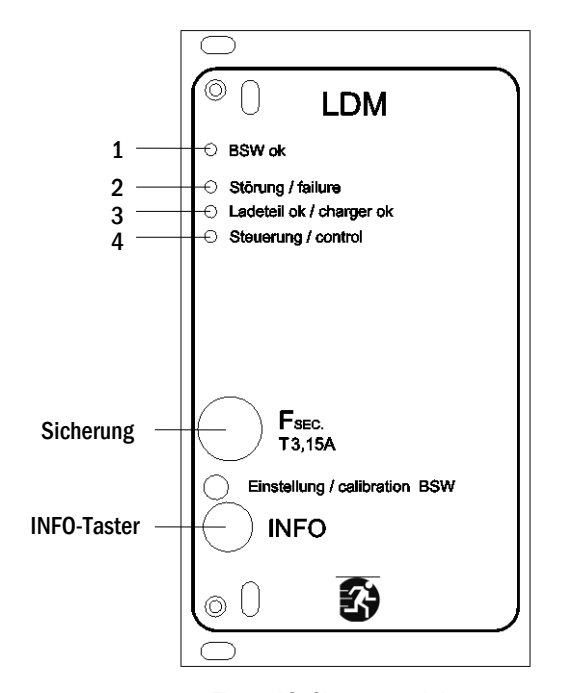

<span id="page-24-1"></span>

#### LEDs explained (see fig. [18\)](#page-24-1):

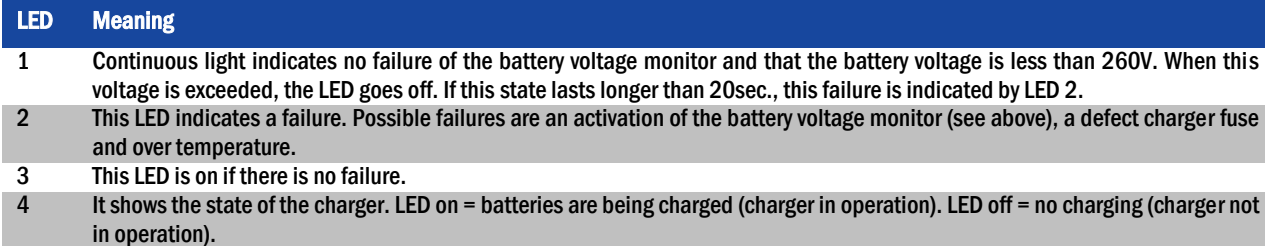

#### page 26

## <span id="page-25-0"></span>7.2 General operating instructions

Your system can be operated and configured completely via the front control elements (fig. [19\).](#page-25-1) For text input (e.g. circuit denomination) we recommend connecting an external keyboard to the PS2-interface (1).

The LCD-screen (2) displays Menus and Information. In the bottom line you can see – if active – the  $Softkey-Functions$  which are reachable via the 3 keys (3) (example see fig. [21,](#page-28-2) point 8). For navigation and data input please use the arrow keys  $\triangle$ ,  $\nabla$ ,  $\triangleleft$  and  $\triangleright$  (4) as well as the enter key  $\bigcirc$  (5). The up  $\triangle$  and down  $\triangledown$  keys are mostly used for selecting menus and input fields. A selected menu item is indicated by inverted colouring. The right  $\triangle$  and left  $\triangleright$  keys are used to change values; in some cases you have to confirm your input with the enter key  $\bigcirc$ . An arrowhead  $>$  on the right indicates a submenu which can be selected with the right  $\triangleright$  or enter  $\bigcirc$  key. You can return from there using the softkey back or done.

The following chapters give some basic instructions for configuring your system. The LCDscreen shows the necessary functions which can be navigated to and then selected. The line under the headline of each chapter describes how to get to the required menu item. Example:

#### State  $\rightarrow$  INFO-pushbutton (DCM/ACM)  $\rightarrow \triangle \triangledown$  (select circuit)  $\rightarrow$  Enter  $\odot$

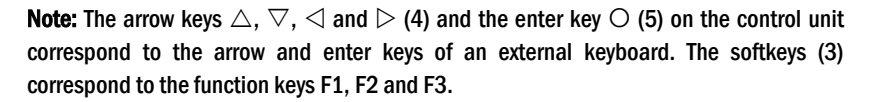

#### Password login

A number of settings can only be changed with the necessary authorisation which requires a prior system login with a password. More detailed information you can find in chapter [9.11.7](#page-45-1) "[Authorisation, login with password, logout](#page-45-1)" on page [46.](#page-45-1) For saving the changed settings the system requires a confirmation ( $Y \in S/N$ o). If you have not logged in with password yet, you can do this at this point and then continue with the confirmation. In any case the authorisation expires ca. two hours after the last setting and the system returns to the default user status "Guest".

#### Service address

The contact address of the service technician who is responsible for your system is entered during the installation process. To reach this information follow the instructions in chapte[r 9.12](#page-49-0) "[Show service address](#page-49-0)" on page [50.](#page-49-0)

<span id="page-25-1"></span>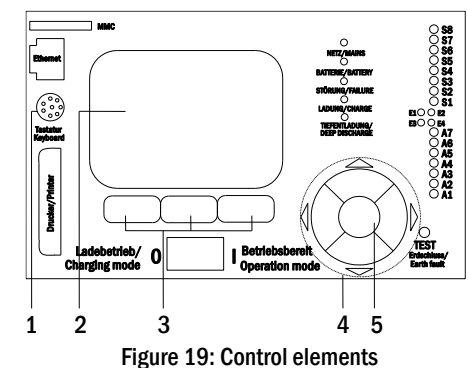

## <span id="page-26-0"></span>7.3 Menu – quick reference guide

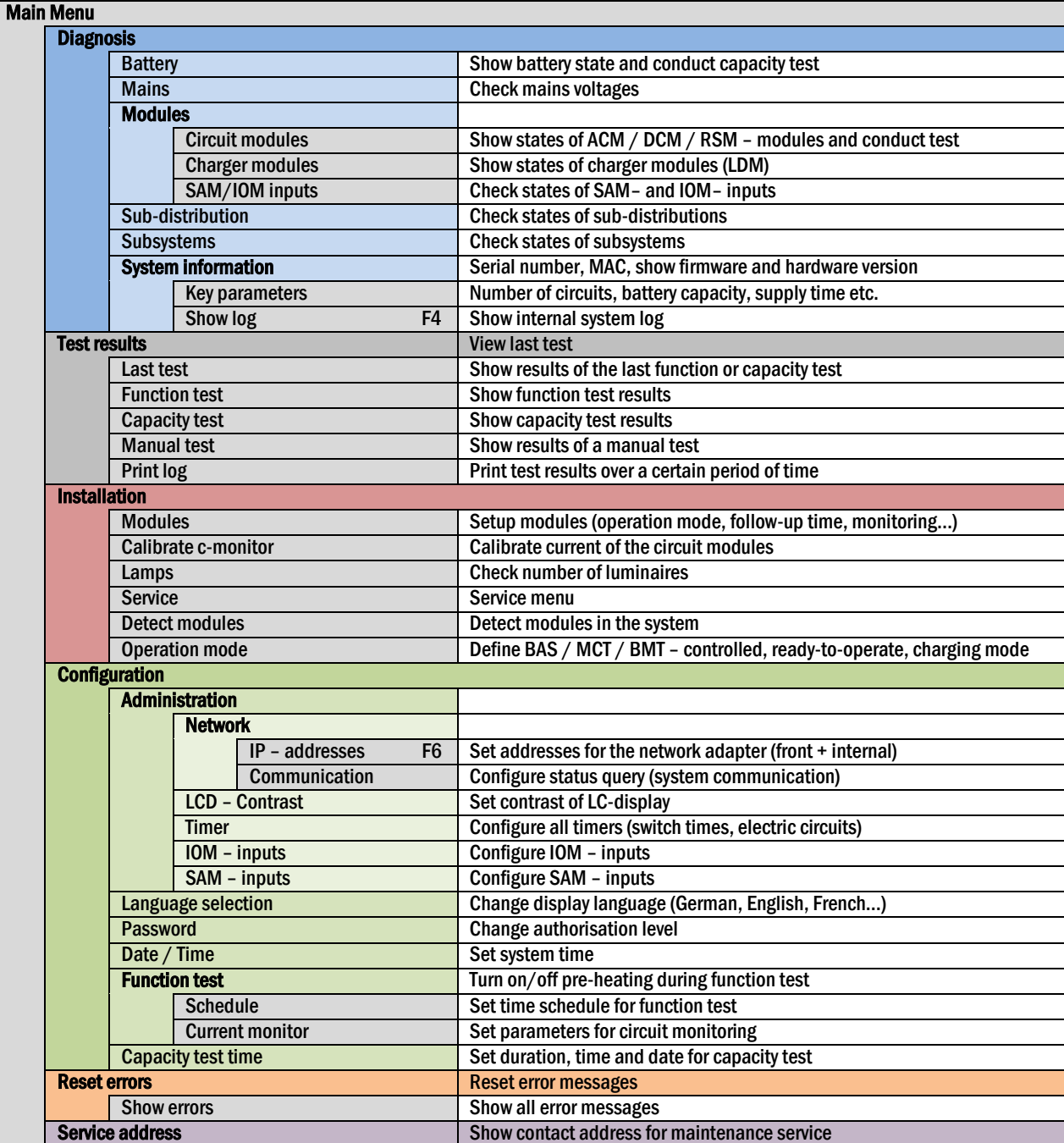

Note: With a connected external PS2-keyboard you can directly access the following menu items by pressing the function keys F4 and F6

- Diagnosis>System information>Show log(F4)and
- Configuration > Administration > Network > IP-addresses (F6).

page 28

### <span id="page-27-0"></span>8 Commissioning of the power supply system

After you have mounted the system considering chapters [4.1](#page-12-0) and [4.2,](#page-20-0) connected the batteries and the de-energised mains cables and removed the fuses of the circuit modules, follow these instructions:

Caution! The internal circuit terminals are energised. That is why all fuses of the direct circuit modules (fig. [1,](#page-11-1) point 8) have to be removed before switching the system on.

1. Mains switch off and operation mode switch to charging mode. Turn the operation mode switch (fig. [16,](#page-22-3) point 7) to charging mode (position "0").

2. Insert battery fuses F2 / F4. Insert the battery fuses (fig. [9\)](#page-17-2) again.

3. Supply mains power. Supply mains power and check the power terminals for correct configuration (fig. [10\)](#page-17-3) by conducting the below-listed measurements. In case of a misconfiguration (connection error) abort commissioning:

voltage between L1 and N These voltages should range from ca. 220V to 240V (supplied mains power). voltage between L1 and PE  $\int$  If they do not, this indicates a connection error.

voltage between PE and N This voltage should be zero. If it is not, this indicates a connection error.

4. Insert mains fuse F1. Insert the mains fuse (fig. [9\).](#page-17-2) Switch on the mains switch (fig. [8\).](#page-16-3)

The system is now activated.

5. Wait for the boot process. After switching on the system you can hear an acoustic signal and the system starts booting. This process can take several minutes. Caution: Wait for the boot process to end and never switch the system off during this time! During the boot process or after, the LC-display (see fig. [16,](#page-22-3) point 5) should look like this:

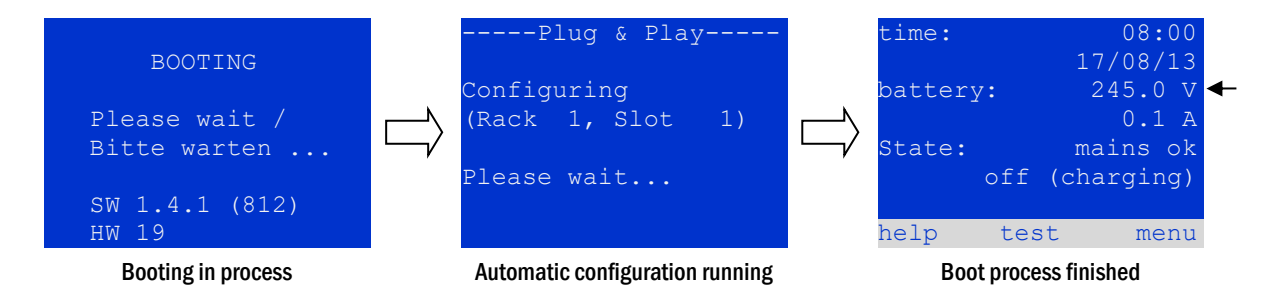

<span id="page-27-1"></span>Figure 20: Boot process (left, middle) and status message (right).

6. Check battery voltage as well as circuit and charger modules. Check the battery voltage by means of the LC-display. It should be between 192V and 250V (fig. [20,](#page-27-1) right image, arrow). Also check the LEDs of the DCM- and LDM-modules. Steady or flashing green light indicates a correct functioning.

7. Operation mode switch to "ready to operate". Turn the operation mode switch (fig. [16,](#page-22-3) point 7) to "ready to operate" (position "1"). This activates the electric circuits.

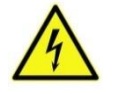

Caution: Make sure that nobody works on the electric circuits before switching the system on as circuits in maintained lighting mode get energised when activated. If there are still circuits that are worked on, remove the respective fuses before switching on the system.

8. Check voltage at circuit outputs. Circuits programmed for maintained mode should have a voltage corresponding to the AC mains voltage. For this reason, all circuit module fuses should be removed prior to switching on the system. Check the voltage on each circuit terminal (fi[g.](#page-11-1) [1,](#page-11-1) point 1 (see also fig. [6\)\)](#page-15-3). Be sure to insert the fuses only after checking each circuit for short-circuits and proper isolation

Now the installation process is completed and the system is ready to operate.

## <span id="page-28-0"></span>9 Checking the system state and basic settings

## <span id="page-28-1"></span>9.1 System state

After commissioning the LC-display shows the state of the system (fig. [21\)](#page-28-2) i.e. time (1) and date (2), current battery voltage (3) and battery charging current (in battery operation – discharging current) (4), system state (5, 6). Via the softkeys (8) you can select the help-function, conduct a test or reach the menu.

Note: The system returns from each display to the status after ca. two minutes if no input is made.

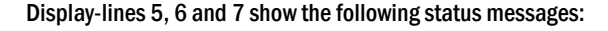

| time:        | $08:00 - 1$    |      |
|--------------|----------------|------|
|              | $07/17/12 - 2$ |      |
| battery:     | 245.0 V        | $-3$ |
|              | 0.0 A          | $-4$ |
| state:       | mains ok       | -5   |
|              | off (charging) | — 6  |
|              |                |      |
| help<br>test | menu           |      |

<span id="page-28-2"></span>Figure 21: System state

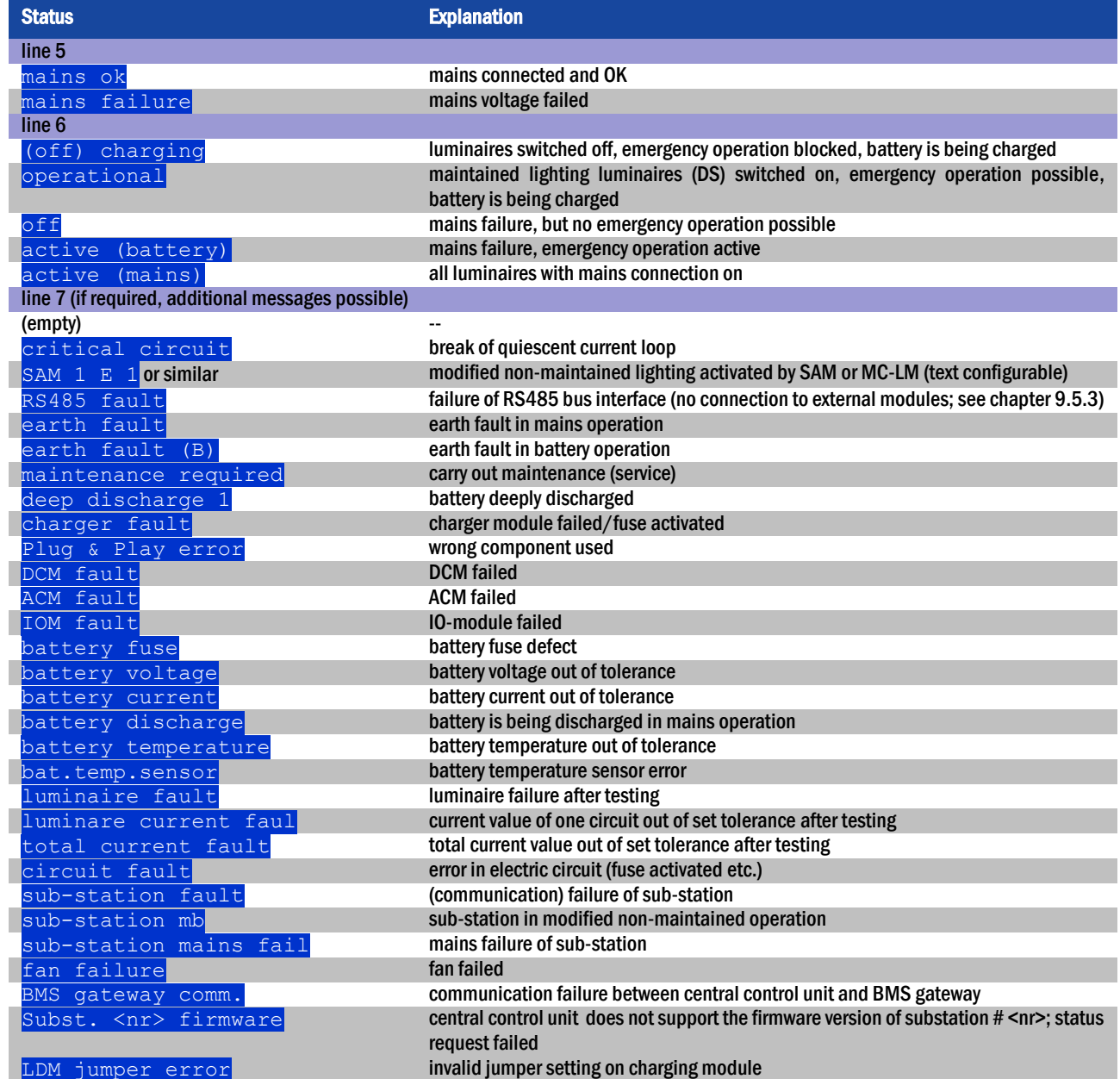

### page 30

#### <span id="page-29-0"></span>9.2 Selecting circuits and checking their status Status  $\rightarrow$  INFO-pushbutton DCM/ACM  $\rightarrow \triangle \triangledown$  (select circuit)

The electric circuits are numbered beginning with 1; each DCM-module has two circuits named A and B, whereas an ACM-module has only one circuit named A. The circuits are numbered according to their slot position from left to right, so that the A-circuits have an uneven and the B-circuits an even number (see fig. [22\).](#page-29-1) If a slot is not used, the respective circuit numbers do not exist either. This means you can add circuits to the system without changing the numbers of existing circuits.

After pressing the INFO-pushbutton on the DCM- or ACM-module (fig. [22\),](#page-29-1) the display shows the status of the respective circuits. Now the display shows the following information for circuits A and B (fig. [23\):](#page-29-2)

- 1 circuit number
- 2 current output (in brackets: reference value for the circuit monitoring)
- 3 status of the circuit

The number of the selected circuit is marked by inverted colouring (see fig. [23](#page-29-2) for circuit A with number 1). With the up  $\triangle$  and down  $\triangledown$  keys you can change between circuits A and B. Repeated pressing of these keys takes you to the circuit status display of the other modules. Pressing  $\triangleright$  or Enter  $\bigcirc$  takes you to the setup of the selected circuit (see next paragraph). For each circuit the following status messages can be displayed in line 3 (fi[g.](#page-29-2) [23,](#page-29-2) point 3):

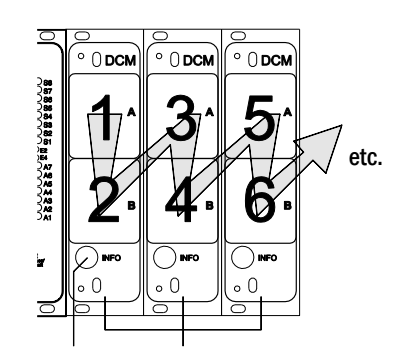

<span id="page-29-1"></span>Figure 22: Numbering of the circuits INFO-pushbutton DCM-modules

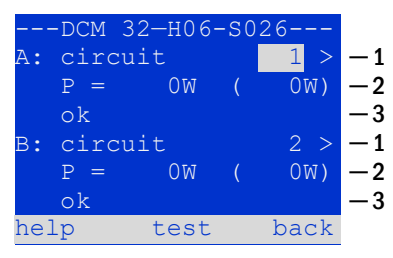

<span id="page-29-2"></span>Figure 23: Circuit status

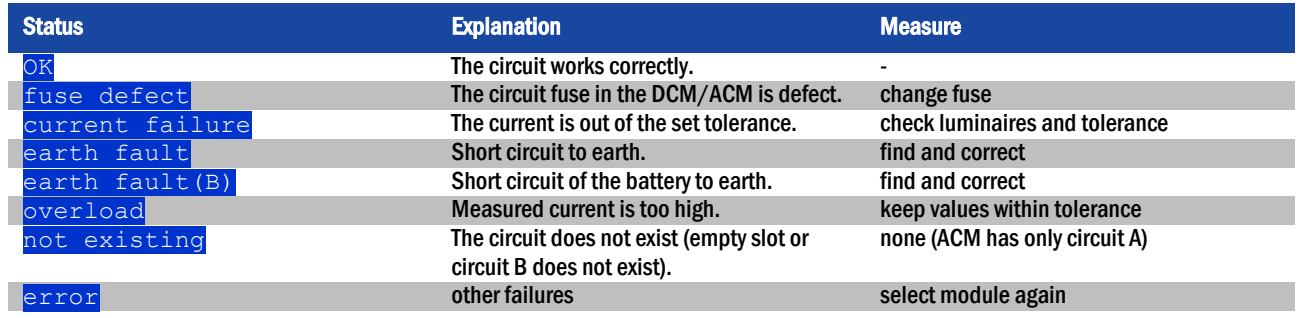

## *Setup & Commissioning*

#### <span id="page-30-0"></span>9.3 Viewing and changing of further circuit settings

State  $\rightarrow$  INFO-pushbutton DCM/ACM  $\rightarrow \triangle \triangledown$  (select circuit)  $\rightarrow$  Enter  $\odot$ 

After pressing the INFO-pushbutton and selecting the required circuit with  $\triangle$  and  $\nabla$  (see previous chapter), you reach the setup for this circuit by pressing  $\triangleright$  or Enter  $\bigcirc$  (fig. [24\).](#page-30-1) The following information is displayed:

- 1 number of circuit (fig. [24,](#page-30-1) point 1). If this is selected (i.e. invertedly coloured), you can change to the other circuits with  $\triangle$  and  $\triangleright$ .
- 2 stop delay time\* (explanation see below) (fig. [24,](#page-30-1) point 2). It can be set in steps between 1 min and 15 min using  $\triangleleft$  and  $\triangleright$ ; alternatively you can select a manual<sup>\*\*</sup> switch-back.
- 3 operation mode (fig. [24,](#page-30-1) point 3). With  $\triangle$  and  $\triangleright$  you can select the following operation modes:

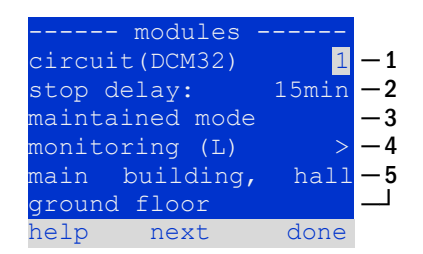

<span id="page-30-1"></span>Figure 24: Circuit status

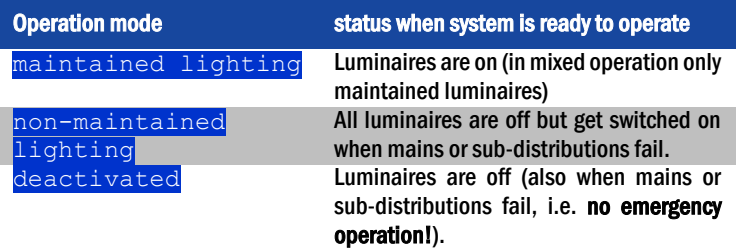

- 4 monitoring mode (sub-menu) (fig. [24,](#page-30-1) point 4). You can reach the setup screen for the monitoring mode with  $\triangleright$  or Enter  $\bigcirc$  (see next chapter [7.3.1\).](#page-31-0)
- 5 name (two lines) (fig. [24,](#page-30-1) point 5). You have 42 digits for naming each circuit. After selecting a line you can change to edit mode by pressing Enter  $\bigcirc$ . With  $\triangle$  and  $\triangleright$ you choose the position to be changed; the character can be chosen with  $\triangle$  and  $\nabla$ (available characters see fig. [25\)](#page-30-2). You finish the input by pressing Enter  $\bigcirc$  or done. Tip: Use an external keyboard for entering the names.

\*stop delay: When switching back from "modified non-maintained lighting" (failure of mains monitor) to "ready to operate", all luminaires remain on for the programmed stop delay time. When switching back from battery operation, all luminaires keep being supplied with battery voltage for another minute; afterwards the programmed stop delay time starts running. After this time has elapsed, the circuits are switched back to their programmed operation mode (see point 3 above).

\*\*manual: Turn the operation mode switch briefly to "charging mode" (0) and then back to "ready to operate" (I) for switching back from battery operation.

!"#\$%&'()\*+,-./01234 56789:;<=>?@ABCDEFGHI JKLMNOPQRSTUVWXYZ[\]^ \_`abcdefghijklmnopqrs tuvwxyz{|}

<span id="page-30-2"></span>Figure 25 Survey of all available characters

#### page 32

### <span id="page-31-0"></span>9.3.1 Setting the circuit monitoring mode

State  $\rightarrow$  INFO-pushbutton DCM/ACM  $\rightarrow \triangle \triangledown$  (select circuit)  $\rightarrow$  Enter  $\bigcirc \rightarrow \triangle \triangledown$  monitoring  $\rightarrow$  Enter  $\bigcirc$ 

The monitoring setup screen (fig. [26\)](#page-31-2) shows the number of the circuit in the top line (fig[.](#page-31-2) [26,](#page-31-2) point 1). Using the keys  $\triangle$  and  $\triangledown$  you can reach the following setup options:

- 1 highest address of luminaires with single luminaire monitoring existing in the circuit, settable from  $\overline{01}$  to  $\overline{20}$ . This number mostly corresponds with the number of luminaires existing in this circuit. The setting  $\overline{00}$  deactivates the single luminaire monitoring.
- 2 tolerance for the current monitoring. Possible settings:  $\circ$  f f (no current monitoring),  $5\frac{1}{6}$ ,  $10\frac{1}{6}$ ,  $20\frac{1}{6}$  (recommended),  $50\frac{1}{6}$  (fig. [26,](#page-31-2) point 2).
- 3 measuring of the reference current (fig. [26,](#page-31-2) point 3). The current value is reset and newly defined with the next test and saved as a reference for the current monitoring.

#### <span id="page-31-1"></span>9.3.2 Programming the SAM-module

State  $\rightarrow$  INFO-pushbutton DCM/ACM  $\rightarrow \triangle \nabla$  (select circuit)  $\rightarrow$  Enter  $\rightarrow$  next  $\rightarrow$  SAM programming  $>$   $\rightarrow$  Enter

Pushing the softkey  $next/F2$  takes you to the menu for programming the SAM and the supply time (battery operation) (fig. [27\)](#page-31-3). If you select the line  $\frac{\text{supp1y}}{\text{supp2y}}$  using the keys  $\triangle$  or  $\triangledown$  (fig. [27,](#page-31-3) point 2), you can set the supply time for the respective circuit in steps from 3 minutes  $(3min)$  to 8 hours  $(8h$  Omin) or unlimited  $(unlimited)$ . Selecting SAM programming  $>$  (fig. [27,](#page-31-3) point 1) using  $>$  or Enter  $\bigcirc$  takes you to the table shown in fig. [28.](#page-31-4) For navigating within the table use  $\triangle, \triangledown$  or Enter  $\bigcirc$ . In each line you can change the following settings using  $\triangle$  or  $\triangleright$ :

- left column: selection of SAM/MC-LM (number  $\overline{01}$  to  $\overline{16}$ )
- $\bullet$  middle column: selection of SAM-input  $(E1...E8, MC-LM, TLS1, TLS2)$
- right column: selection of the operation mode  $(d\sin \frac{m}{2})$ , see table below.

The softkey back/F3 takes you back to the previous display (fig. [27\)](#page-31-3). Now push the softkeys  $\text{done}/F3$  and  $\text{back}/F3$  in order to leave the programming. A confirmation prompt appears (fig. [29\)](#page-31-5). Here you can save the changes with  $yes$  or cancel with no. After that you are in the circuit selection menu again.

<span id="page-31-3"></span>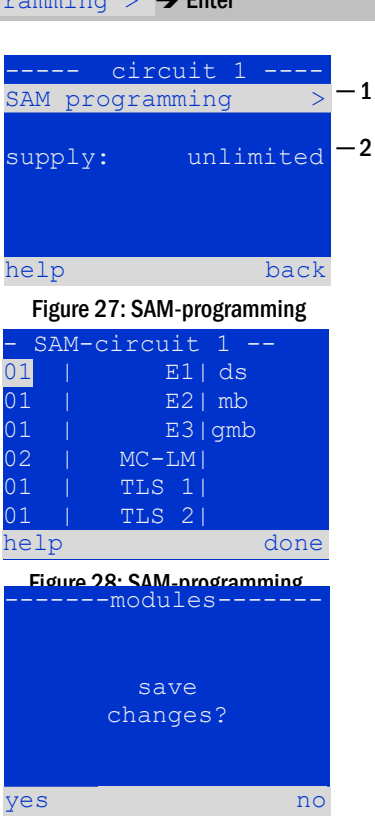

<span id="page-31-5"></span><span id="page-31-4"></span>Figure 29: SAM-programming

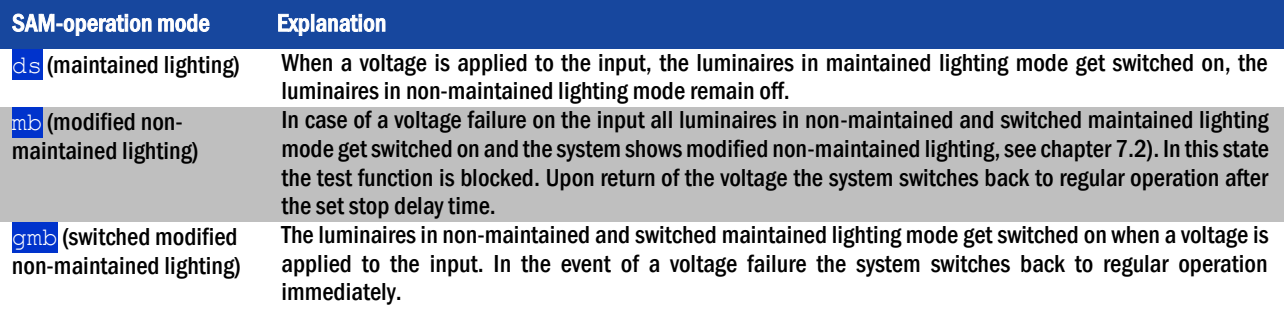

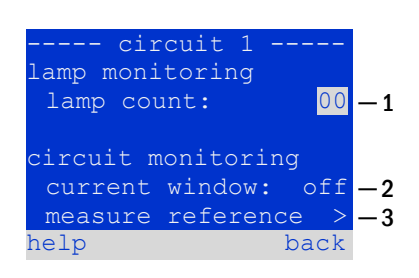

<span id="page-31-2"></span>Figure 26: Setting of the circuit monitoring

## *Setup & Commissioning*

### <span id="page-32-0"></span>9.4 Checking the state of the charger module State  $\rightarrow$  INFO-pushbutton LDM

Push the INFO-pushbutton in order to check the state of the charger module. After that the following parameters of the LDM are shown (see fig [30\)](#page-32-1): number of the LDM25 (1), rack and slot number (2), float charge/boost charge or possible failures (3), current (4), voltage (5) and temperature (6). You can change between the data of several connected charger modules using  $\triangle$  and  $\triangleright$ . The following table explains possible error messages (fig. [30,](#page-32-1) point 3):

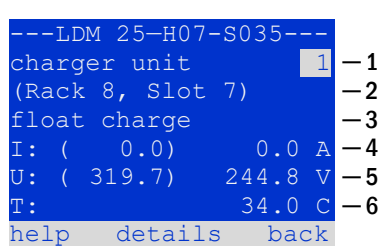

<span id="page-32-1"></span>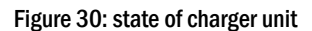

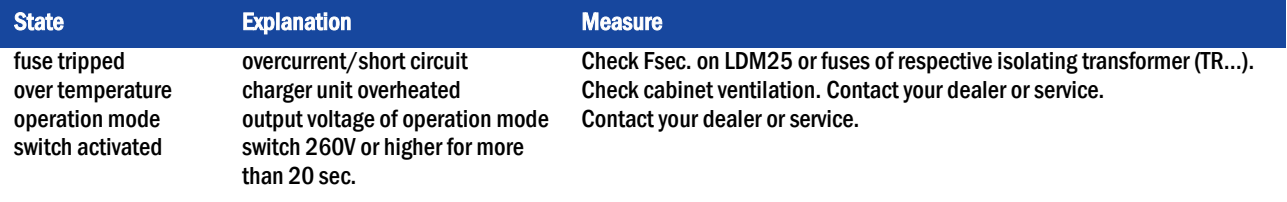

Note: In case of a charger failure an error message is shown in the status display (see chapter [7.1\)](#page-28-1).

Note: An indicated charger failure although all green LEDs of the LDM25 are on (red LEDs off) is a clear sign of a communication fault. This is also the case if the LDM25 does not react to pushing the INFO-pushbutton.

#### page 34

### <span id="page-33-0"></span>10 Function tests and electronic log

National and international standards require a regular function test of emergency lighting systems. Besides the daily visual checks of the system for operational readiness (displays) they especially require:

- A weekly function test of the power supply system including the connected safety and rescue luminaires;
- the monthly simulation of a failure of the general lighting for a period of time that allows a check of all safety and rescue luminaires for correct function, damages (and cleanliness);
- the annual check of the battery capacity by means of a function test (see above) of the system, but over the whole autonomous time given by the manufacturer including a subsequent function test of the charger modules after restoring mains supply.

The results of the above mentioned function and capacity tests are stored in the system and can be retrieved at any time.

### <span id="page-33-1"></span>10.1 Execution of a function test State  $\rightarrow$  test/F2

When the display shows the system state (see chapter [7.1\)](#page-28-1), press  $\frac{1}{10}$  test/F2 in order to start a function test. If the softkey  $test$  is not shown there, this indicates a mains failure or that the system is running in modified non-maintained lighting mode. The test function is blocked then. If you hear an acoustic signal on pushing  $\frac{1}{10}$  the test function is blocked by boost charge or a battery voltage below 230V. If there is no signal tone, a socalled manual test is carried out.

The LC-display shows the tested circuits (fig. [31](#page-33-2), point 1). These circuits are "prepared" prior to the test, i.e. they are switched on with mains voltage and brought to working temperature for an exact current measurement (fig. [31,](#page-33-2) point 2). The duration of this process can be set to off, 5 minutes or 30 minutes. The progress is indicated by a line of dots behind the words "please wait" (fig. [31,](#page-33-2) point 3).

The test can be cancelled at any time using the softkey  $\frac{1}{5}$  (fig. [31](#page-33-2) t[o 34,](#page-33-3) point 4).

At the beginning of the actual test the display shows the message "under test" (fig. [32,](#page-33-4) point 2). A detected error is shown in line 3 (fig. [33,](#page-33-5) point 3).

After finishing the test the display shows a summary for a few seconds (fig. [33\)](#page-33-5) and the message "test finished" (fig. [34,](#page-33-3) point 2). Afterwards the display returns to showing the system state. The test results are saved in the log which can be selected and read (see chapte[r 8.3\)](#page-35-1).

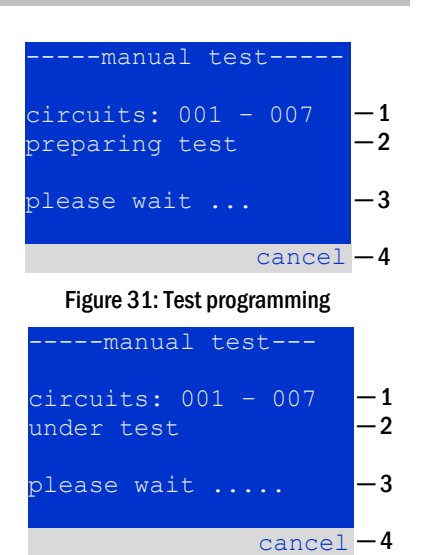

<span id="page-33-2"></span>Figure 32: Setting schedule

<span id="page-33-5"></span><span id="page-33-4"></span>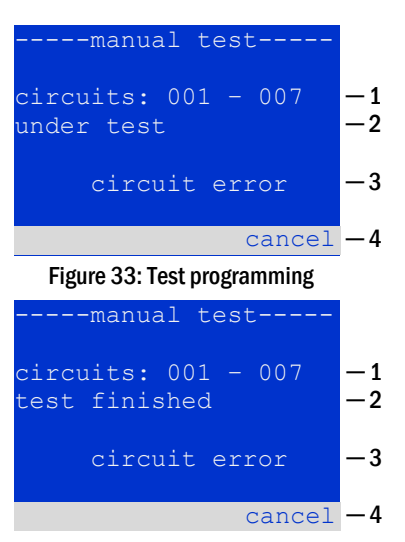

<span id="page-33-3"></span>Figure 34: Test programming

## *Setup & Commissioning*

#### <span id="page-34-0"></span>10.2 Programming automatic function tests

State  $\rightarrow$  menu/F3  $\rightarrow$   $\triangle \triangledown$  configuration  $\rightarrow$  Enter  $\bigcirc$   $\triangle \triangledown$   $\rightarrow$  function test  $\rightarrow$  Enter  $\bigcirc$ 

In the state display press menu/F3 and navigate with  $\triangle$  and  $\nabla$  to  $\overline{\mathrm{configuration}}$ , press  $\triangleright$  or Enter  $\bigcirc$ , and navigate with  $\bigtriangleup$  and  $\bigtriangledown$  to  $\overline{\mathrm{function}}$ test. Then press  $\triangleright$  or Enter  $\bigcirc$  again. Now you are in the  $f$ unction test display (fig. [35\).](#page-34-3) Here you can

- 1 set the schedule for automatic tests,
- 2 edit the current monitor window during the test,
- 3 configure the preheat function,
- 4 see when the next automatic test is scheduled.

You finish the test programming with the softkey  $\text{done}/\text{F3}$ . Then the confirmation prompt save changes? appears. If you confirm with  $yes/F1$ , the new settings are saved.

<span id="page-34-1"></span>10.2.1 Setting the schedule

function test  $\rightarrow \Delta \nabla$  schedule  $\rightarrow$  Enter O

Fig. [36](#page-34-4) shows the display after selecting  $\sqrt{z}$  is the land with  $\triangleright$  or Enter  $\bigcirc$ . The following settings are possible:

- 1 the day on which automatic tests are to be executed. The settings are:  $\circ$  f f (no automatic tests),  $d$ daily, bidaily up to once every/every other/every three/every four weeks. With the weekly intervals you can choose the weekday, examples:
	- Mo  $7d$  = every week on Mondays;  $\overline{S}u/21d$  = every three weeks on Sundays)
- 2 time when the tests are supposed to start (hours from  $00$  to  $23$ )
- 3 time when the tests are supposed to start (minutes from  $\overline{00}$  to  $\overline{59}$ )

The softkey done/F3 finishes the input and takes you back to the function test display (see chapter [8.2\)](#page-34-0).

#### <span id="page-34-2"></span>10.2.2 Setting the current monitor window

function test  $\rightarrow \Delta \nabla$  current monitor  $\rightarrow$  Enter O

Selecting current monitor with  $\triangle$  and  $\nabla$  followed by  $\triangleright$  or Enter  $\bigcirc$  takes you to the display shown in fig. [37.](#page-34-5) Here you can find:

- 1 the total current,
- 2 the current window which can be set from  $5\frac{8}{3}$ , over  $10\frac{8}{3}$  and  $20\frac{8}{3}$  up to  $50\frac{8}{3}$
- 3 the command "measure reference". After selecting this line with  $\triangle$  or  $\overline{\vee}$  and pressing  $\triangleright$  or Enter  $\bigcirc$  the reference value is set back and measured in the next test again.

The softkey  $\text{done}/\text{F3}$  finishes the input and takes you back to the display  $\text{function}$ test (see chapter [8.2\)](#page-34-0). The confirmation prompt save changes? appears again (see fig. [29\).](#page-31-5) If confirmed with  $y \in s$  /F1, the new values are saved.

<span id="page-34-4"></span><span id="page-34-3"></span>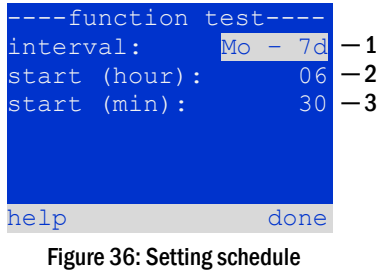

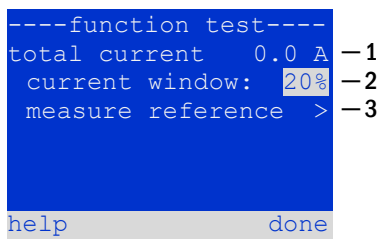

<span id="page-34-5"></span>Figure 37: Test programming

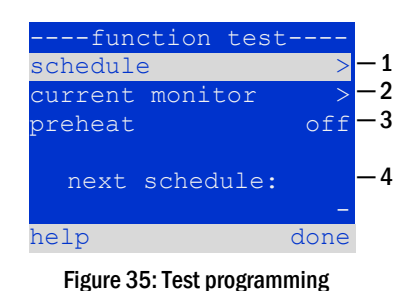

#### page 36

### <span id="page-35-0"></span>10.2.3 Activating/deactivating the preheating phase and finishing the programming function test  $\rightarrow \Delta \nabla$  preheat

After selecting this line you can set the preheating phase to off, 5 minutes or 30 minutes prior to a test using  $\triangle$  and  $\triangleright$ . Afterwards you finish the test programming with the softkey done/F3. The confirmation prompt save changes? appears again (see fig. [29\)](#page-31-5). If confirmed with  $\sqrt{es}$  /F1, the new settings are saved.

#### <span id="page-35-1"></span>10.3 Test results

State  $\rightarrow$  menu/F3  $\rightarrow \triangle \triangledown$  test results  $\rightarrow$  Enter O

Press menu/F3, navigate with  $\triangle$  and  $\nabla$  to test results and press  $\triangleright$  or Enter . You can now see a survey of the saved results of function or capacity tests:

- 1 last test: the test carried out last on the system
- 2 function tests: automatically executed function tests
- 3 capacity tests: automatically executed capacity tests
- 4 manual tests: manually initiated tests
- 5 print test log: print of all test results

By pressing  $\triangleright$  or Enter  $\bigcirc$  after selecting a category with  $\bigtriangleup$  and  $\triangledown$  you can see information on the selected test (see fig. [39\).](#page-35-3) The display shows the type of test (fig. [39,](#page-35-3) point 1), execution date and time (fig. [39,](#page-35-3) point 2), the number of tested lamps (fig. [39,](#page-35-3)  point 3) as well as the battery characteristics (fig. [39,](#page-35-3) point 4). If there are results of several tests, you can browse them with  $\triangle$  and  $\nabla$ . When circuit monitoring is activated, these circuits are displayed as well.

By pressing  $\text{details}/F2$  you can see further details on the test;  $\text{back}/F3$  takes you back to the previous display or the menu item test results.

The menu item  $print$  test log (fig. [38,](#page-35-4) point 5) lets you print the saved data of the test log or store in files. You can do this either via internal 19-inch printer (if available) or via Centronics–interface and thus an external printer.

#### <span id="page-35-2"></span>10.4 Reset errors

State  $\rightarrow$  menu/F3  $\rightarrow \triangle \triangledown$  reset errors  $\rightarrow$  Enter O

Press menu/F3, navigate with  $\triangle$  and  $\nabla$  to reset errors and press  $\triangleright$  or Enter O. You can now see the display shown in fig. [40.](#page-35-5)

- 1 show errors  $\ge$ : Selecting this line with  $\triangleright$  or Enter  $\bigcirc$  takes you to a list of current error messages, from where you can get back by pressing  $back/FS$ .
- 2 You can answer the question "clear error messages?" using the softkeys  $y \in s$ /F2 or  $\overline{no}$ /F3. Pressing  $\overline{yes}$ /F2 clears ALL error messages. Both keys take you back to the main menu.

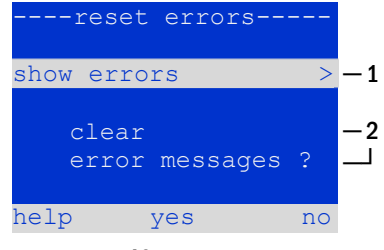

#### <span id="page-35-5"></span>Figure 40: Reset errors

<span id="page-35-4"></span>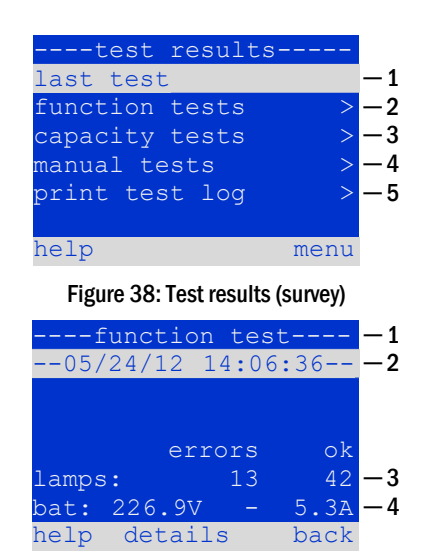

<span id="page-35-3"></span>Figure 39: Info function test

## *Setup & Commissioning*

### <span id="page-36-0"></span>11 Menu-reference

<span id="page-36-1"></span>11.1 Main menu State  $\rightarrow$  menu/F3

The main menu offers 6 sub-menues, between which you can navigate using  $\triangle$  and  $\triangledown$ . By pressing  $\triangleright$  or Enter  $\bigcirc$  you select the respective sub-menu and with the softkey status/F3 you reach the status display.

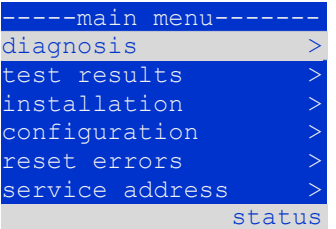

Figure 41: Main menu

<span id="page-36-2"></span>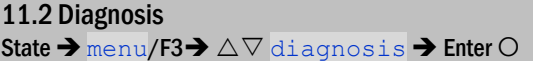

In this sub-menu you can select the diagnosis functions as described below:

- battery: state of the battery, current temperature, voltage current etc.
- state of the mains supply
- state of the individual modules (DCM/LDM/IOM/SAM)
- sub-distribution
- sub-systems
- system information

Via softkey  $\text{help}/F1$  a help text for the active display can be called up.

## <span id="page-36-3"></span>11.3 State of battery and manual activation of a capacity test

State  $\rightarrow$  menu/F3 $\rightarrow$   $\triangle$   $\triangledown$  diagnosis  $\rightarrow$  Enter O $\rightarrow$   $\triangle$   $\triangledown$  battery  $\rightarrow$  Enter O

This sub-menu informs about the connected battery (capacity, voltage, current and battery room temperature). The softkey  $cap-test$ /F2 activates the annual capacity test as required by EN 50171.

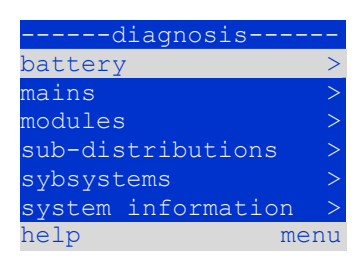

Figure 42: Diagnosis menu

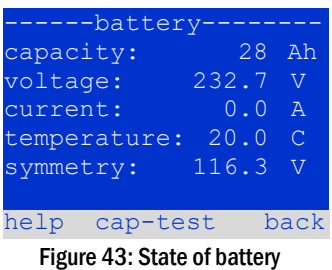

<span id="page-36-4"></span>

| 11.4 State of mains supply |  |
|----------------------------|--|
|                            |  |
|                            |  |

State  $\rightarrow$  menu/F3 $\rightarrow$   $\triangle$   $\triangledown$  diagnosis  $\rightarrow$  Enter O $\rightarrow$   $\triangle$   $\triangledown$  mains  $\rightarrow$  Enter O

Display with all voltage values of all phases of the connected power supply. The left column shows the instantaneous values and the right column shows the minimal and maximal values measured so far. A value different from zero for the neutral line U(N) indicates a faulty mains connection.

Note: According to EN 50171 the power supply is switched from mains to battery if the supply voltage falls to less than 85% of the rated supply voltage of 230V, i.e. at 195.5V.

|           | $--mains-$              |      |
|-----------|-------------------------|------|
|           |                         | Max  |
|           | $U(L1)$ : 230.0V 230.0V |      |
| $U(L2)$ : | 230.0V 230.0V           |      |
| U(L3):    | 230.0V 230.0V           |      |
| $U(N)$ :  | 0.0V                    | 0.0V |
|           |                         |      |
| help      |                         | back |
|           |                         |      |

Figure 44: State of mains supply

## *Setup & Commissioning*

page 38

#### <span id="page-37-2"></span><span id="page-37-1"></span><span id="page-37-0"></span>11.5 State of the modules (DCM/LDM/IOM/SAM) State  $\rightarrow$  menu/F3 $\rightarrow$   $\triangle$  $\triangledown$  diagnosis  $\rightarrow$  Enter  $\bigcirc$   $\rightarrow$   $\triangle$  $\triangledown$  modules  $\rightarrow$  Enter  $\bigcirc$ Menu for the selection of diagnosis pages of the individual shown module groups. 11.5.1 State of the electric circuit modules (DCM/ACM) State  $\rightarrow$  menu/F3 $\rightarrow$   $\triangle$  $\triangledown$  diagnosis  $\rightarrow$  Enter  $\odot$   $\rightarrow$   $\triangle$  $\triangledown$  modules  $\rightarrow$  Enter  $\rightarrow$   $\triangle$  $\triangledown$  circuit modules  $\rightarrow$  Enter This display informs about the type of the respective circuit module as well as the last measured power consumption of all connected consumers (0W) per circuit. Furthermore the current state of the circuit is shown (e.g. failure). Pushing the softkey  $test/F2$  starts a test (battery operation only) of the selected circuit. You can find detailed information in chapter [7.2.](#page-29-0) Note: This display can be called up by pushing the INFO-pushbutton of a DCM or ACMmodule (see chapter [7.2\):](#page-29-0) State  $\rightarrow$  INFO-pushbutton DCM/ACM  $\rightarrow \triangle \triangledown$  (select circuit) 11.5.2 State of the charger modules (LDM) State  $\rightarrow$  menu/F3 $\rightarrow$   $\triangle$   $\triangledown$  diagnosis  $\rightarrow$  Enter  $\odot$   $\rightarrow$   $\triangle$   $\triangledown$  modules  $\rightarrow$  Enter  $\rightarrow$   $\triangle$   $\triangledown$  charger modules  $\rightarrow$  Enter Display with the state of the charger module(s). More information in chapter [7.4.](#page-32-0) Note: This screen can also be reached via INFO-pushbutton on every LDM (More information in chapter [7.4\):](#page-32-0) State  $\rightarrow$  INFO-pushbutton LDM ---module diagnosis- circuit modules charger modules SAM/IOM inputs help menu Figure 45: Menu for module diagnosis  $-DCM$  32-H06 A: circuit  $P = 0W$  (  $3W$ ) failure B: circuit 2  $P = 0W (8W)$ failure test back Figure 46: State of DCM/ACM-modules -LDM 25-H07-S035charging unit 1 (rack 7, slot float charge  $I: ( 0, 0)$  $P: (- - -,-) - - -, T:$   $-,-C$ help details back Figure 47: State of charger modules

### <span id="page-38-0"></span>11.5.3 State of the SAM and IOM inputs

State  $\rightarrow$  menu/F3 $\rightarrow$   $\triangle \triangledown$  diagnosis  $\rightarrow$  Enter  $\bigcirc$   $\rightarrow$   $\triangle \triangledown$  modules  $\rightarrow$  Enter  $\rightarrow$   $\triangle \triangledown$  SAM/IOM inputs  $\rightarrow$  Enter

This screen informs about the current states of the voltage inputs of the connected switch query modules (SAM) and the opto-/relay interface modules (IOM). Displayed states:

<span id="page-38-3"></span>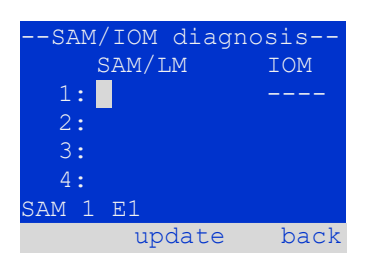

Figure 48: State of SAM/IOM modules

input energised ("active") MB programmed input deenergised ("active") input deenergised ("inactive")

Above the softkeys (fig. [48\)](#page-38-3) a description of the selected ( $\triangle$  and  $\nabla$ ) input is shown; the message not installed indicates a communication error between central unit and module. The message  $RS485$  fault indicates a connection or allocation error with the external modules (SAM, MC-LM or MCT15) and automatically switches the circuits to modified non-maintained operation, which is then shown in the display MB. This way the system realises the "safe operation" in case of a communication failure according to existing standards.

#### <span id="page-38-1"></span>11.6 State of the sub-distributions

State  $\rightarrow$  menu/F3 $\rightarrow$   $\triangle$   $\triangledown$  diagnosis  $\rightarrow$  Enter  $\bigcirc$   $\rightarrow$   $\triangle$   $\triangledown$  sub-distribution  $\rightarrow$  Enter  $\bigcirc$ 

Sub-distributions cannot be connected to miniControl *plus* systems, so this menu item is without function.

#### <span id="page-38-2"></span>11.7 State of the subsystems

State  $\rightarrow$  menu/F3 $\rightarrow$   $\triangle \triangledown$  diagnosis  $\rightarrow$  Enter O  $\rightarrow$   $\triangle \triangledown$  subsystems  $\rightarrow$  Enter O

Subsystems are power supply systems of the same type which are administered and monitored by this system. This requires a connection of the systems via ethernet (incl. TCP/IP-address allocation. The diagnosis screen (fig. [49\)](#page-38-4) for subsystems shows the state of one subsystem only; the subsystems are selected with  $\triangle$  and  $\triangleright$ . Via softkey details/F2 you can select another page with additional information (fig. [50\).](#page-38-5)

<span id="page-38-5"></span><span id="page-38-4"></span>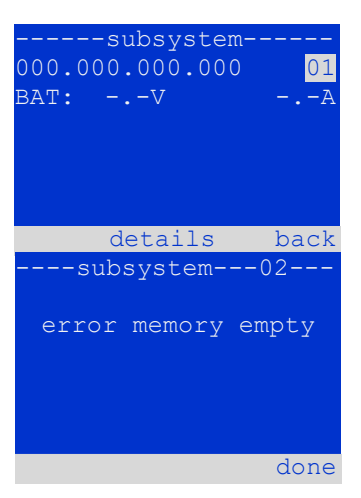

Figure 50: Detailed information

page 40

### <span id="page-39-0"></span>11.8 System information & system log

possible messages the system log may contain.

State  $\rightarrow$  menu/F3 $\rightarrow$   $\triangle$  $\triangledown$  diagnosis  $\rightarrow$  Enter  $\bigcirc$   $\rightarrow$   $\triangle$  $\triangledown$  system information  $\rightarrow$  Enter  $\bigcirc$ 

This screen shows the serial number (S/N), firmware and hardware version of the central unit as well as the MAC-address (fig. [51\).](#page-39-1) Furthermore you can select ( $\triangle$  and  $\triangledown$ ) other pages with key parameters and the log (access with  $\triangleright$  or Enter  $\bigcirc$ ).

The key parameters page (fig. [52\)](#page-39-2) shows the number of installed circuits, the nominal capacity of the battery, the set supply time, the set cut-off voltage, the number of

-system informationkey parameters show log  $S/N: 0$ firmware: 1.5.2 862 hardware: 19 MAC:00:1f:3e:00:1f:a1 back

<span id="page-39-1"></span>Figure 51: System information

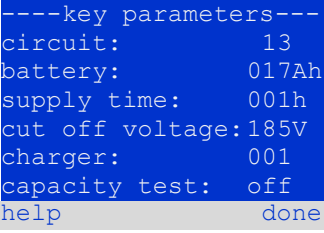

<span id="page-39-2"></span>Figure 52: System key parameters

| -system log- |                        |
|--------------|------------------------|
| 2013         |                        |
| 2012         | $\scriptstyle\searrow$ |
| 2011         |                        |
| 2010         | ↘                      |
| 2009         | ↘                      |
| 2008         | ↘                      |
|              | back                   |

<span id="page-39-3"></span>Figure 53: System log

connected charger modules, and the programmed duration of the capacity test.

In the log (fig. [53\)](#page-39-3) you can select ( $\triangle$  and  $\nabla$ ) a year; pushing  $\triangleright$  or Enter  $\bigcirc$  takes you to the entries made in the selected year. The table on the next page shows an overview of the

## Table 1: System Log Messages

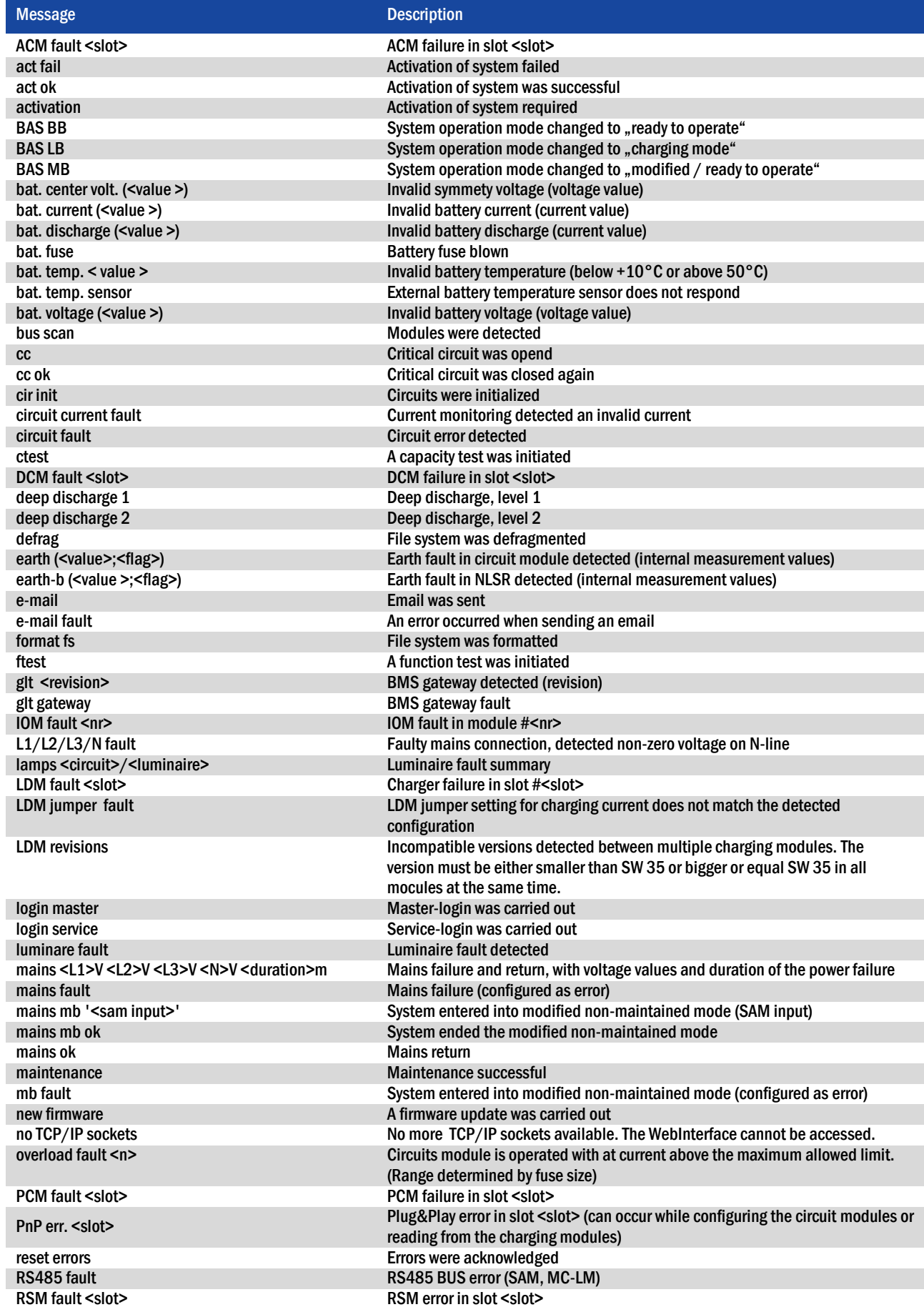

## *Setup & Commissioning*

page 42

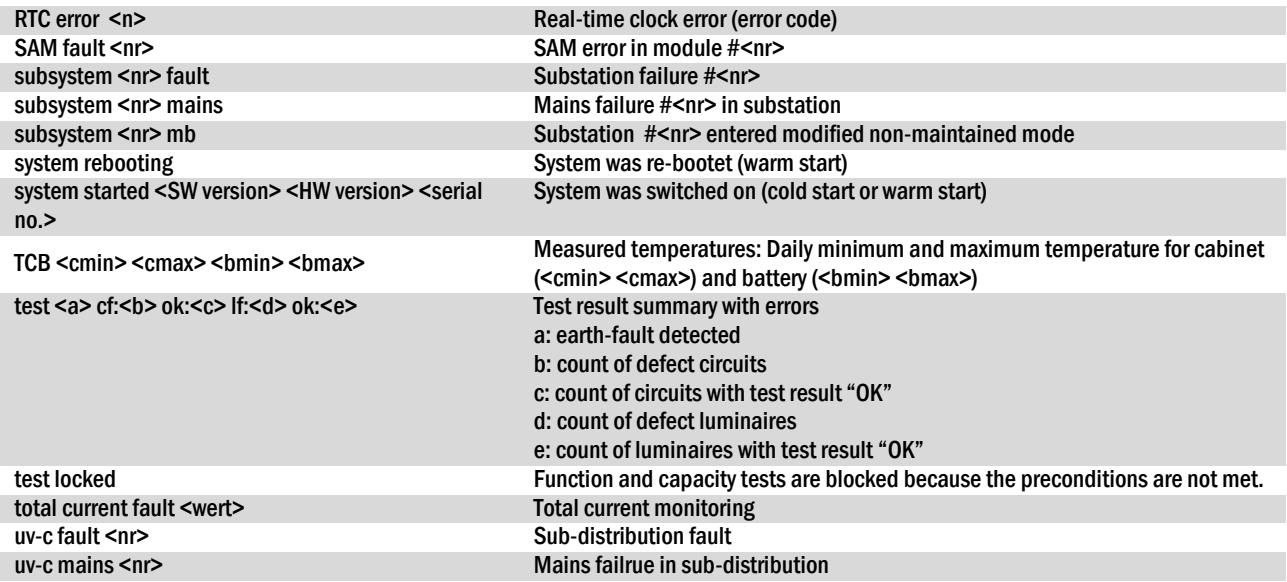

#### <span id="page-41-0"></span>11.9 Detecting all modules

State  $\rightarrow$  menu/F3  $\rightarrow$   $\Delta \nabla$  installation  $\rightarrow$  Enter  $\Omega \rightarrow \Delta \nabla$  detect modules  $\rightarrow$  Enter  $\Omega$ 

Internal and external modules have to be detected after installation so that the central control and monitoring unit can recognise and monitor them. Therefore select detect  $modules$  > in the menu installation and press Enter. When the module detection is finished, all identified modules are listed. In order to save the results of the detection in the system settings press  $\frac{d}{d}$  and confirm the security prompt with yes/F1.

Note: When delivered all installed modules have already been detected so that a new detection is only necessary when the system is extended in situ.

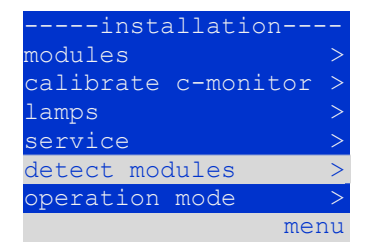

Figure 54: Detect modules

#### <span id="page-41-1"></span>11.10 Select operation mode

State  $\rightarrow$  menu/F3 $\rightarrow \triangle \triangledown$  installation  $\rightarrow$  Enter O  $\rightarrow \triangle \triangledown$  operation mode  $\rightarrow$  Enter O

Setting the operation mode prevents an undesired activation of the emergency lighting during company shutdown times. Selecting the operation mode can be done either via internal or external operation mode switch (BAS) or directly via menu depending on the system configuration. In the menu shown in fig. [55](#page-41-2) you can select the following settings with  $\triangle$  and  $\triangleright$ :

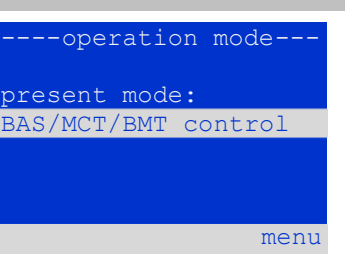

<span id="page-41-2"></span>Figure 55: Select operation mode

BAS/MCT/BMT control system setting to charging / operational via external mimic panel or operation mode switch BAS activated emergency lighting active, maintained and non-maintained lights active, BAS ineffective emergency lighting blocked, maintained and non-maintained lights not active, BAS ineffective

Note: The operation mode switch (BAS) at the front is only active if the operation mode is set to "BAS/MCT/BMT control" (default setting). In all other cases the operation mode which is set here in the menu is effective no matter which position the BAS is in.

## *Setup & Commissioning*

### <span id="page-42-0"></span>11.11 Configuration and administration

State  $\rightarrow$  menu/F3 $\rightarrow$   $\triangle \triangledown$  configuration  $\rightarrow$  Enter O( $\rightarrow$   $\triangle \triangledown$  administration  $\rightarrow$  Enter O)

In the menu "configuration" (fig. [56\)](#page-42-2) as well as the submenu  $\frac{1}{\alpha}$  dministration  $\geq$ (fig. [57\)](#page-42-3) all basic settings of the system are administered, which are described in the following chapters.

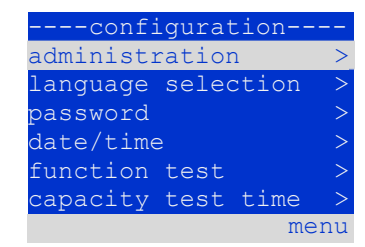

#### <span id="page-42-2"></span>Figure 56: Configuration menu

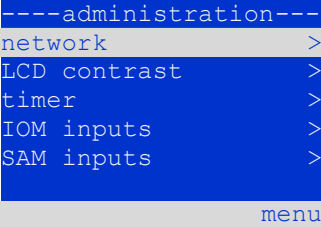

<span id="page-42-3"></span>Figure 57: submenu "administration"

## <span id="page-42-1"></span>11.11.1 Network settings and master-slave-monitoring State  $\rightarrow$  menu/F3  $\rightarrow$   $\Delta \nabla$  configuration  $\rightarrow$  Enter  $\odot$   $\rightarrow$   $\Delta \nabla$  administration  $\rightarrow$  Enter  $\odot$   $\rightarrow$   $\Delta \nabla$  network  $\rightarrow$  Enter  $\odot$

The  $network$ -menu (fig. [58\)](#page-42-4) enables the configuration of the network interfaces by which a connection of several such power supply systems with each other is possible. Additionally, an access via network allows a remote control of the system by means of the internet browser of an external PC.

#### Submenu ip-addresses (fig[. 59\)](#page-42-5)

Each system has two network connections (RJ45) which are named  $\text{Inter}$  (inside the cabinet) and  $\text{Front}$  (at the front). Only one of them can be used at a time.

Thus in the menu  $ip$  addresses (fig. [59](#page-42-5)) under the menu item "adapter" (fig. [59,](#page-42-5) point 1) you can select the respective connection with  $\triangle$  and  $\triangleright$  (Intern or Front). Now the buttons  $\triangle$  and  $\triangledown$  let you make settings for the active adapter. You can set the ip-address (i.p), subnet mask (Mask), Gateway and DNS. Use the buttons  $\lhd$  and  $\rhd$ to select the different characters and change them with  $\triangle$  and  $\triangledown$ . With Enter  $\bigcirc$  you finish the input, so that you can use the keys  $\triangle$  and  $\triangledown$  for selecting another line in the menu. By pushing the softkey  $\text{done}/F3$  you leave the ip-addresses input page; settings changes have to be confirmed with  $y \in s$ /F1.

Note: New settings become effective after a reboot of the system.

#### Submenu communication (fig[. 60\)](#page-42-6)

Each power supply system can be linked to other systems which have a similar central control unit. This requires a clear allocation of an own IP-address to each system (see above). When they are networked, one system (called master) monitors all others (slaves). To achieve this in master and slave systems the status query in the menu communication (fig. [60\)](#page-42-6) has to be set to on (fig. [60,](#page-42-6) point 1). Additionally, the IPaddresses of all slave systems have to be entered in the master system (fig. [60,](#page-42-6) point 2). The selection and change of addresses can be done as described in the above submenu ip addresses. The new settings become effective after leaving the submenu by pushing done/F3 and confirming with yes/F1.

Note: For safety reasons the system has to be restarted after changing IP-addresses.

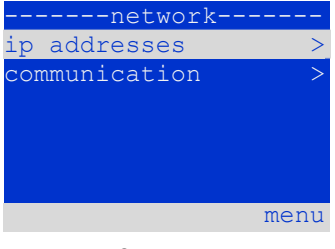

#### <span id="page-42-4"></span>Figure 58: Network menu

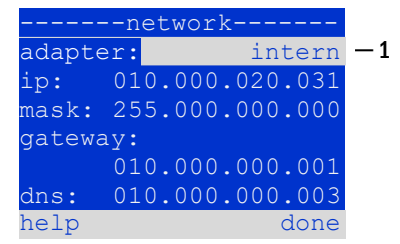

#### <span id="page-42-5"></span>Figure 59: submenu for setting ip-addresses

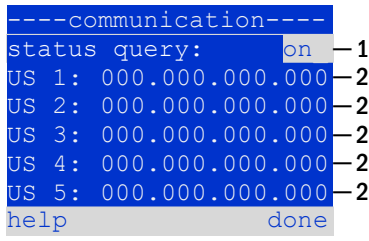

<span id="page-42-6"></span>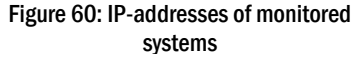

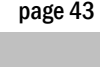

## *Setup & Commissioning*

page 44

## <span id="page-43-0"></span>11.11.2 Setting the LCD contrast

State $\rightarrow$ menu/F3 $\rightarrow$   $\triangle$  $\triangledown$  configuration $\rightarrow$  Enter  $\bigcirc$   $\rightarrow$   $\triangle$  $\triangledown$  administration $\rightarrow$  Enter  $\rightarrow$   $\triangle$  $\triangledown$  LCD-contrast  $\rightarrow$  Enter

After selecting this menu item you can set the contrast of the display using  $\triangle$  and  $\triangleright$ . The new setting becomes effective after leaving the submenu by pushing  $\text{done}/\text{F3}$  and confirming with yes/F1.

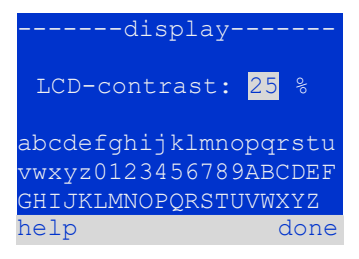

Figure 61: Setting the LCD-contrast

### <span id="page-43-1"></span>11.11.3 Timer settings

State  $\rightarrow$  menu/F3  $\rightarrow$   $\Delta \nabla$  configuration  $\rightarrow$  Enter  $\odot$   $\rightarrow$   $\Delta \nabla$  administration  $\rightarrow$  Enter  $\odot$   $\rightarrow$   $\Delta \nabla$  timer  $\rightarrow$  Enter  $\odot$ 

In the menu "timer" you can programme up to 32 different switch times for individual circuits or for combined circuit groups. These switch programmes only and exclusively deactivate maintained lighting circuits during shut-off times (e.g. school holidays, shop closing times etc.). At the top of the timer menu (fig. [62,](#page-43-2) point 1) the number of the selected timer is shown (right) as well as its current state  $(inactive / active)$ middle). With every timer the following settings are possible:

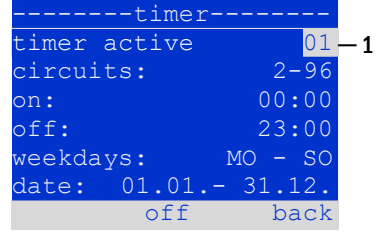

<span id="page-43-2"></span>Figure 62: Timer programming

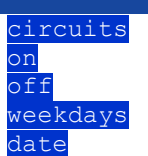

number of the first and last circuit to be switched by the timer. time at which the circuits are to be switched on. time at which the circuits are to be switched off. first and last weekday for the timer to be effective. first and last day in the year for the timer to be effective.

The setting to be changes is selected using the  $\triangle$  and  $\triangledown$  keys; the values are changed using the  $\triangle$  and  $\triangleright$  keys. The highlighted timer can be set to active or inactive using on/F2 or of  $f$ /F2. The new settings become effective after leaving the menu by pushing done/F3 and confirming with  $y \text{es}/F1$ .

## *Setup & Commissioning*

### <span id="page-44-0"></span>11.11.4 Programming the IOM-inputs

State $\rightarrow$ menu/F3 $\rightarrow \Delta \nabla$  configuration $\rightarrow$ Enter $O \rightarrow \Delta \nabla$  administration $\rightarrow$ Enter $\rightarrow \Delta \nabla$  IOM-inputs $\rightarrow$ Enter

Each IO-module has four voltage inputs. Inputs IOM1.E1 (BAS) and IOM1.E4 (test pushbutton) are pre-programmed and not changeable. Inputs IOM1.E2/E3 can cause a message being displayed or additionally put the system in a state of failure either in the de-energised ( $E=0$ ) or energised state ( $E=1$ ).

At the top of the IOM-input menu (fig. [63,](#page-44-2) point 1) you select the number of the IOmodule (01 to 05) as well as the input (01 to 04) to be configured; under function one of the following settings can be selected:

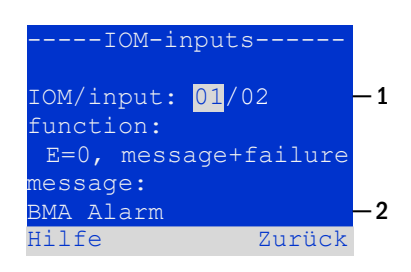

page 45

<span id="page-44-2"></span>Figure 63: Programming IOM-inputs

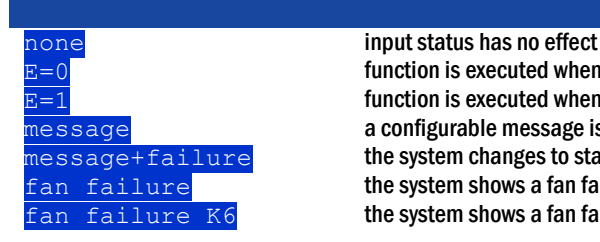

function is executed when input is de-energised  $\epsilon = 1$  function is executed when input is energised dessage a configurable message is displayed ([63,](#page-44-2) point 2) essage+failure the system changes to state of failure failure the system shows a fan failure  $\frac{1}{2}$  failure K6 the system shows a fan failure (depending on the fan control via K6)

The setting to be changed can be selected using  $\triangle$  and  $\triangledown$ ; the values are changed with  $\triangle$  and  $\triangleright$ . For entering a message text press Enter  $\bigcirc$ , which also finishes the input. The message text can be entered directly via a connected external keyboard or character by character using the arrow keys  $\triangle$ ,  $\triangledown$ ,  $\triangle$  and  $\triangleright$ . The new settings become effective after leaving the menu by pushing  $\phi$ one/F3 and confirming with yes/F1.

Note: The inputs and outputs of a first factory-fitted IOM are preprogrammed.

#### <span id="page-44-1"></span>11.11.5 Programming the SAM-inputs

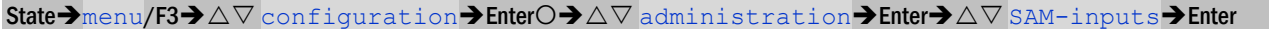

The built-in switch query module (SAM) or external switch query modules (type SAM08, MC-LM or SAM24) can be used in order to switch maintained lighting circuits of the system on and off in mains operation together with the general lighting. Up to 15 switch query modules (SAM08/SAM24) can be connected to each BUS of your system. All SAMinputs can be provided with a clear text message via the menu SAM–inputs (fig. [64\).](#page-44-3)

The message text is entered after the selection of the SAM-module (fig. [64,](#page-44-3) point 1, sequential number 01 to 16) and the input (fig. [64,](#page-44-3) point 2, numbers 01 to 08) as described in the above paragraph. The new settings become effective after leaving the menu by pushing  $\text{done}/\text{F3}$  and confirming with  $\text{yes}/\text{F1}$ .

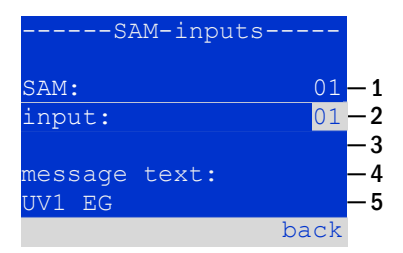

<span id="page-44-3"></span>Figure 64: Programming SAM-inputs

## *Setup & Commissioning*

#### page 46

### <span id="page-45-0"></span>11.11.6 Setting the menu language

State  $\rightarrow$  menu/F3  $\rightarrow$   $\Delta \nabla$  configuration  $\rightarrow$  Enter  $\odot$   $\rightarrow$   $\Delta \nabla$  language selection  $\rightarrow$  Enter  $\odot$ 

This menu lets you select the language for the LCD-menu control using  $\triangle$  and  $\triangleright$ . The new settings become effective after leaving the menu by pushing done/F3 and confirming with yes/F1.

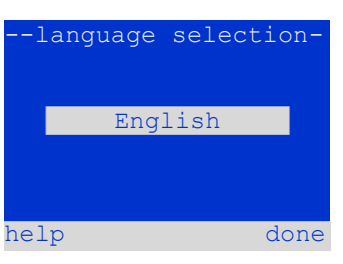

Figure 65: Language selection

### <span id="page-45-1"></span>11.11.7 Authorisation, login with password, logout

State  $\rightarrow$  menu/F3 $\rightarrow \Delta \nabla$  configuration  $\rightarrow$  Enter O  $\rightarrow \Delta \nabla$  password  $\rightarrow$  Enter O

Before you can change settings in the menus installation and configuration, you have to log in with password. In the menu password you can enter a password for a certain authorisation level. The user status is changed to this level on login. On logout the user status changes to the lowest level " $\alpha$ uest".

- This is how you login: Select " $log$  in" and the requested action using the keys  $\triangle$  and  $\triangleright$  (fig. [66,](#page-45-3) point 1). Then press Enter  $\bigcirc$  . Enter the password and press Enter  $\bigcirc$  again.
- This is how you logout: Select " $log$  of  $f$ " and the requested action using the keys  $\triangleleft$  and  $\triangleright$  (fig. [66,](#page-45-3) point 1). Then press Enter  $\bigcirc$ .

The current user status (authorisation) is shown in the centre of the screen (fig. [66,](#page-45-3) point 2) as soon as you enter the menu "password".

Note: If the current user does not logout, the system changes automatically to the authorisation level "guest" 2 hours after the last operation.

#### <span id="page-45-2"></span>11.11.8 Setting the system date and time

State  $\rightarrow$  menu/F3 $\rightarrow$   $\triangle \triangledown$  configuration  $\rightarrow$  Enter  $\bigcirc$   $\rightarrow$   $\triangle \triangledown$  date/time  $\rightarrow$  Enter  $\bigcirc$ 

This menu lets you enter the current time and date. The setting to be changed is selected using  $\triangle$  and  $\triangledown$ ; then you change the values using  $\triangle$  and  $\triangleright$ . The new settings become effective after leaving the menu by pushing  $\frac{\text{done}}{\text{F3}}$  and confirming with  $\frac{\text{yes}}{\text{F1}}$ .

Automatc change to DST: If you select  $\frac{\text{auto}}{\text{auto}}$  (fig. [67,](#page-45-4) point 1), the system switches automatically between DST and Standard Time. The time is not changed if you select off.

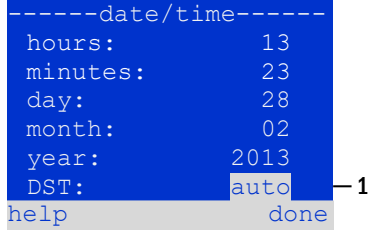

<span id="page-45-4"></span>Figure 67: Setting the system time

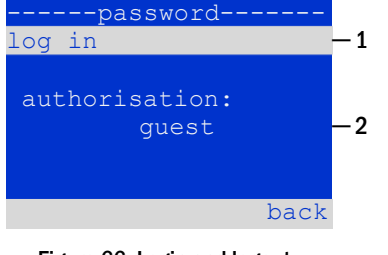

<span id="page-45-3"></span>Figure 66: Login and logout

## *Setup & Commissioning*

## <span id="page-46-0"></span>11.11.9 Programming an automatic capacity test

State  $\rightarrow$  menu/F3 $\rightarrow \Delta \nabla$  configuration  $\rightarrow$  Enter  $\odot \rightarrow \Delta \nabla$  capacity test time  $\rightarrow$  Enter  $\odot$ 

An annual capacity test of the system is compulsory for checking the circuits and luminaires as well as the state of the battery: Despite its ageing the battery should have a capacity which is sufficient to supply the system in case of an emergency over the full autonomous time. Your system can execute such a test automatically at four different times a year.

Note: Depending on existing regional laws a capacity test may only be executed in the presence of a competent service technician. In such a case the automatic execution as described above is not permissible.

After selecting the number of the test to be programmed  $(1$  of  $4$ , fig. [68,](#page-46-2) point 1), its duration can be set  $\frac{duration}{f}$  (fig. [68,](#page-46-2) point 2) between ( $\frac{5min}$  to  $\frac{8}{2}$ ) or deactivated ( $\circ$ ff). A date (day, month) have to be set for the beginning of the test.

<span id="page-46-1"></span>11.11.10 Configuration of the automatic Email notification

The miniControl *plus* system has an Email notification function, with which an Email can be sent to one or more addresses in case of a failure. This Email informs about the current content of the failure memory and shows all failures at the time of sending which have not been reset yet. The Email function is exclusively configured via WebInterface. All the following network settings have to be made on the miniControl plus, which is to send Emails:

- IP-address (unambiguous for each station, no double or multiple allocation)
- net mask (matching the network part of the IP-address)
- gateway address(address of the router, which connects to an intranet (LAN) or the internet)
- DNS (Domain Name Server)-address (IP-address of the DNS Servers for the coding of computer names in IP-addresses)

Note: An SMTP-capable mail server is necessary for Email transmission to which the system must be connected via ethernet by means TCP/IP. For this the following information about the SMTP mail server is needed:

- IP-address or name (e.g. 192.168.1.1 or mail.example.de)
- supported authentication methods
- an existing and active Email account on the server
- login data for this Email account must be known

Note: The data exchange with the mail server is not encrypted. Make sure that the mail provider allows un-encrypted connections.

#### Step 1: Check network settings of the station

A PC is necessary for configuring the Email function. First check the network connection to the miniControl *plus* and the mail server. Connect the PC via network cable to a switch in the MultiControl network. Open the prompt and run a ping command. Example:

```
C:\>ping mail.example.de <RETURN> (or ping 192.168.1.1 <RETURN>)
Pinging mail.example.de [192.168.1.1] with 32 bytes of data:
Reply from 192.168.1.1: bytes=32 time=13ms TTL=54
Reply from 192.168.1.1: bytes=32 time=13ms TTL=54
Reply from 192.168.1.1: bytes=32 time=13ms TTL=54
Reply from 192.168.1.1: bytes=32 time=13ms TTL=54
Ping statistics for 192.168.1.1:
   Packets: Sent = 4, Received = 4, Lost = 0 (0% loss),
Approximate round trip times in milli-seconds:
    Minimum = 13ms, Maximum = 13ms, Average = 13ms
```
If the Ping statistics does not show lost packets(see example above, "**Lost = 0"**), the connection is reliable.

#### -capacity testtest  $1$  of 4: duration: off time (hour): 08 time (min): 00 day: 01 month: 04 help done  $-1$  $-2$

<span id="page-46-2"></span>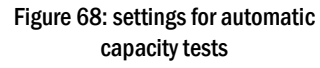

## *Setup & Commissioning*

## page 48

### Step 2: Configuration of the Email function in the WebInterface

Open a web browser on the PC and enter the IP-address of your system as address. The WebInterface main page of the system opens(fig. [69\)](#page-47-0). Click on the menu item "Administration" and choose "E-Mail" (login required). This takes you to the Email-configuration page (fig. [70\)](#page-48-0).

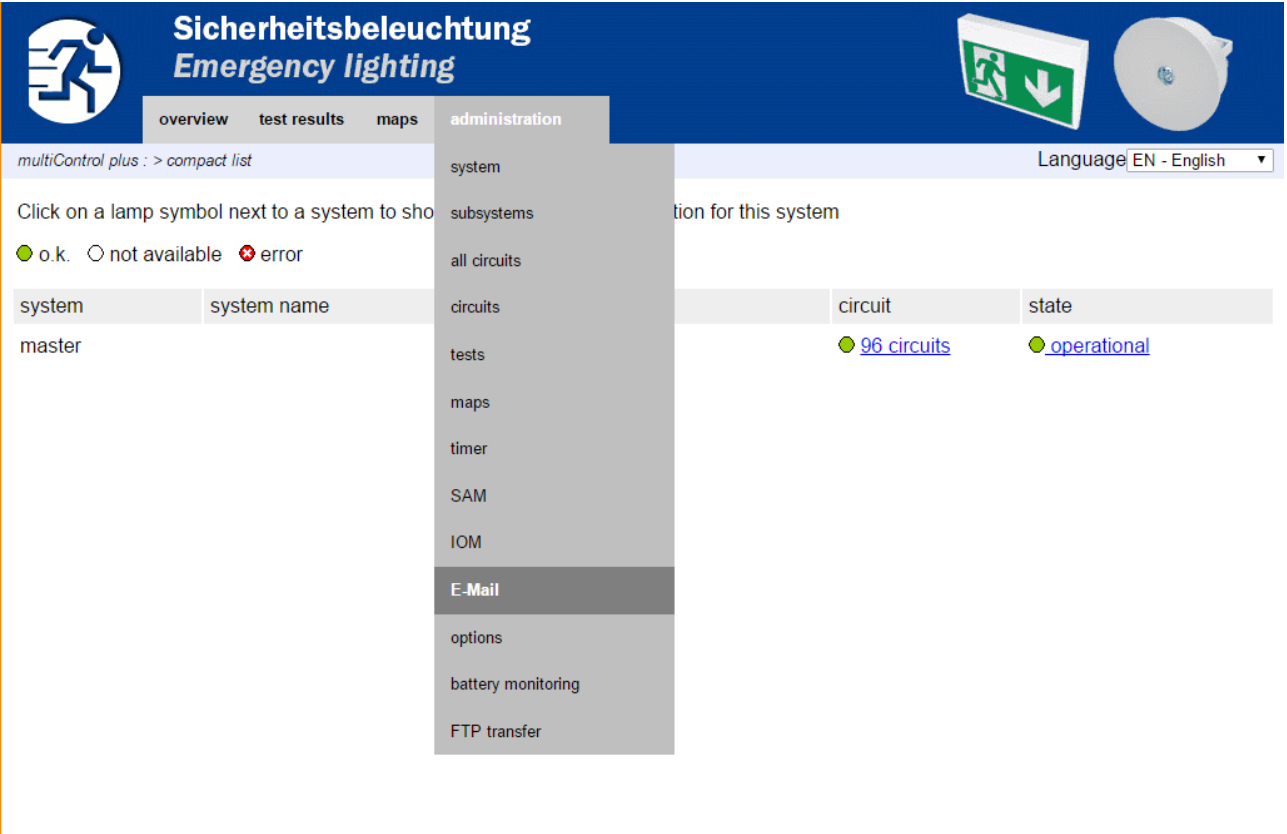

<span id="page-47-0"></span>Figure 69: WebInterface main page and access to the email configuration page.

## *Setup & Commissioning*

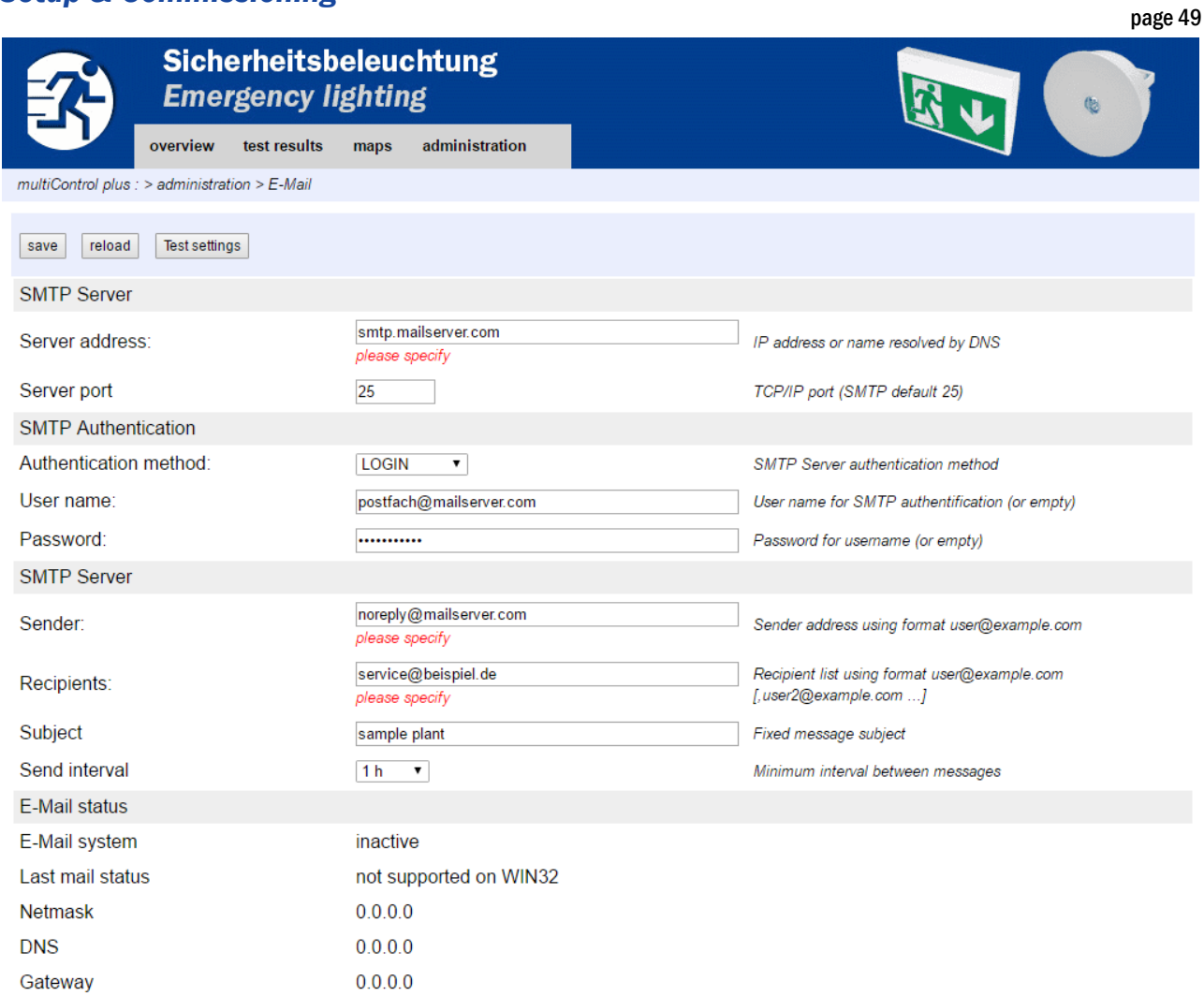

## Figure 70: Email configuration page

## <span id="page-48-0"></span>Enter the following information in the input boxes on the Email configuration page (fig. [70\):](#page-48-0)

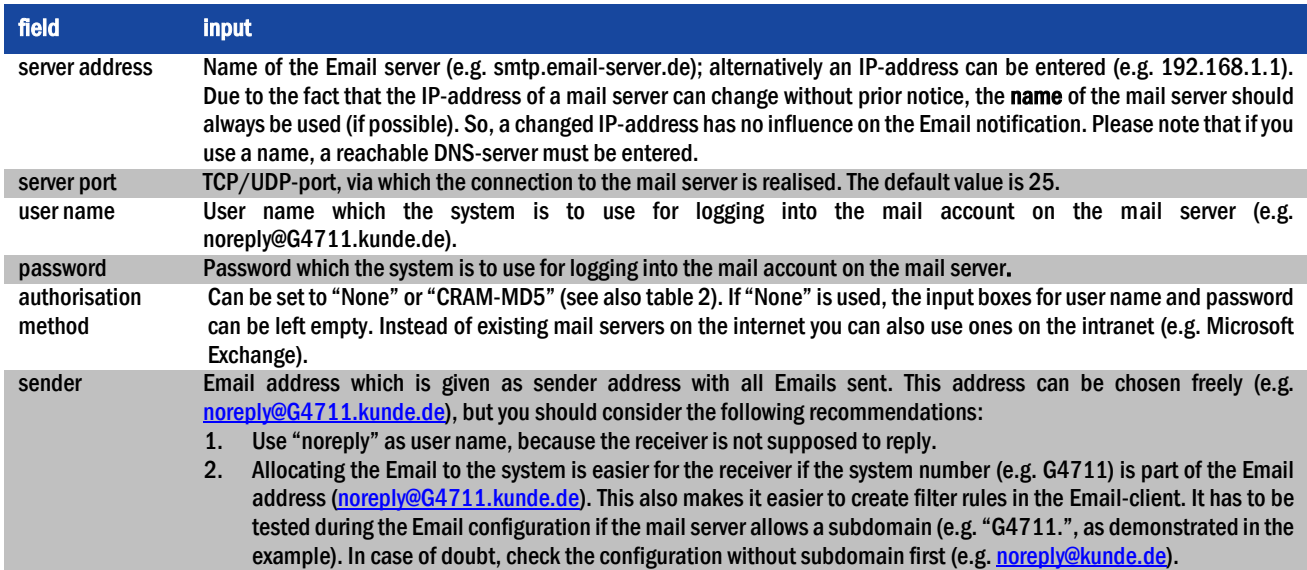

## *Setup & Commissioning*

#### page 50

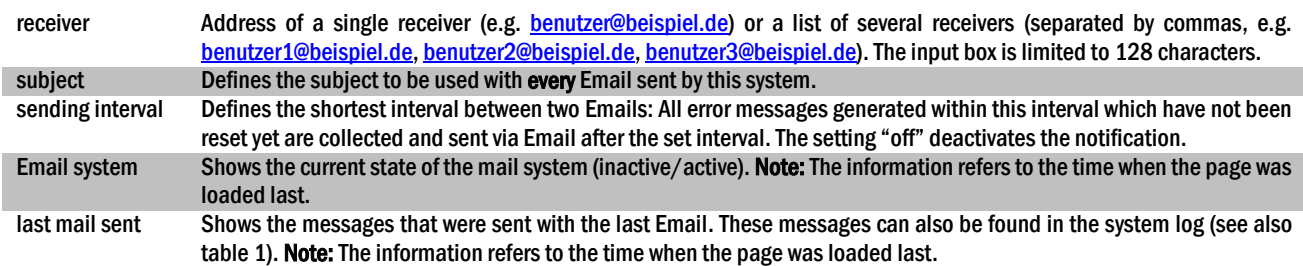

#### Step 3: Saving and checking the configuration

Press the button "save", which saves and activates the configuration. Additionally the settings are checked by creating and sending a test message. Now press the button "reload" in order to update the current state of the Email system (shown under "Email Status") and see the results of the test. Once the page has been reloaded, the results of sending the Email are shown in "last mail sent. The button "test settings" enables you to check a previously saved configuration. Also here you must press the button "reload" afterwards.

<span id="page-49-2"></span>table 1: The following messages are shown under "Last mail sent" as result:

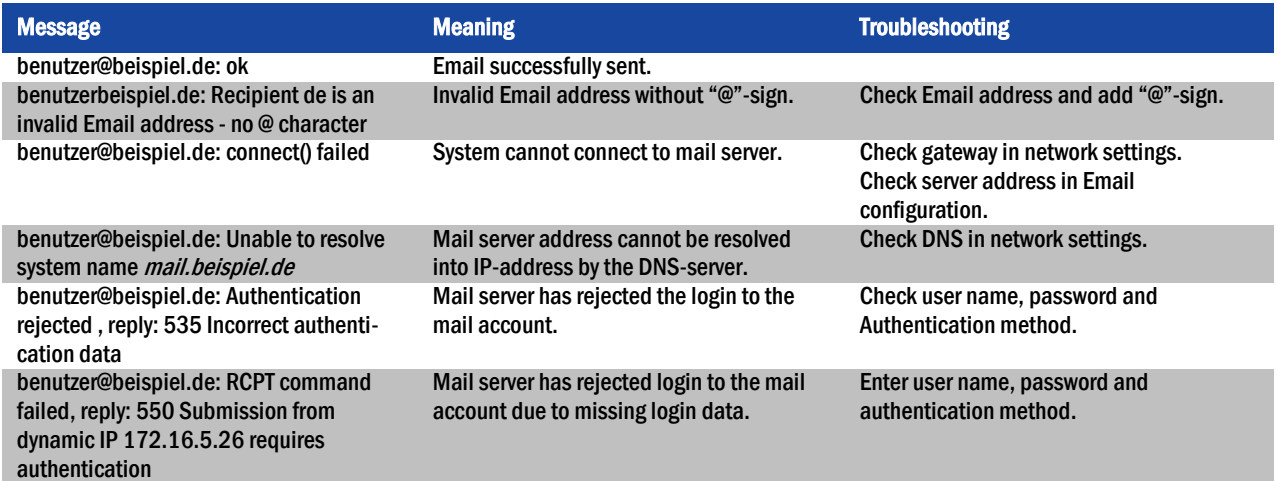

<span id="page-49-1"></span>table 2: Email provider with CRAM-MD5 authorisation (as at 08 October 2013):

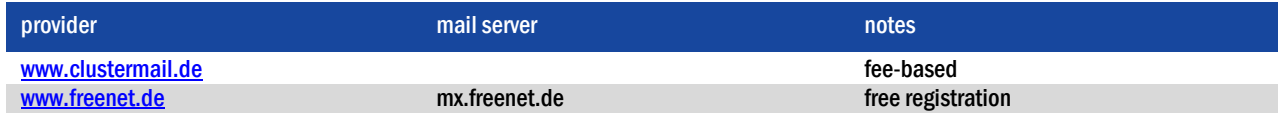

## <span id="page-49-0"></span>11.12 Show service address

State  $\rightarrow$  menu/F3 $\rightarrow \triangle \triangledown$  service address  $\rightarrow$  Enter O

If you want to contac the service, this screen gives you the the necessary information.

Note: The service address is entered by the service technician when installing the system and can only be changed via WebInterface.

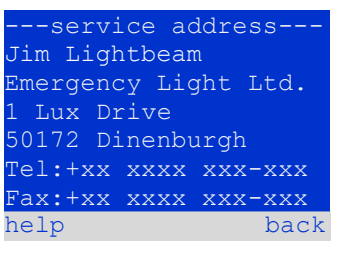

Figure 71: Service-contact details

## *Setup & Commissioning*

#### <span id="page-50-0"></span>12 Complete shutdown (disconnection) of the power supply system

Before conducting maintenance works or making changes to the system, it has to be shut down (disconnected) by a specialist. For this the following instructions have to be observed:

1. Operation mode switch to charging mode. Turn the operation mode switch (fig. [16](#page-22-3), point 7) to charging mode (position "0"). Important: Make sure that the LC-display (fig. [16,](#page-22-3) point 5) shows "charging".

2. Disconnect system from mains. Switch the mains switch (fig. [1](#page-11-1), point 9) to position "0".

3. Remove mains fuse F1. Remove the mains fuse (fig. [9\)](#page-17-2).

4. Remove battery fuses F2/F4. Remove the battery fuses (fig. [9\)](#page-17-2). The system is now shut down and disconnected.

<span id="page-50-1"></span>Note: Between shutdown and restart of the emergency lighting system observe a waiting time of at least 30 seconds.

### 13 Battery operation and maintenance

In compliance with the national and international standards ÖVE/ÖNORM E 8002 and ÖVE/ÖNORM EN 50272-2 the system has to be checked annually. The batteries used in this system are so-called maintenance-free, valve-regulated lead acid batteries. These are lead acid batteries with sealed cells, where no water re-filling is necessary over the whole service life (and which is thus prohibited). The cells are equipped with relief valves to protect them against overpressure. Diluted sulphuric acid absorbed in a glass mat is used as electrolyte.

Note: Opening the valves leads to their destruction and thus to the destruction of the battery.

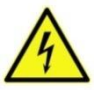

Caution: The series connection of the battery blocks creates a potentially lethal voltage.

### <span id="page-50-2"></span>13.1 Charging and discharging

The system uses an IUTQ-controlled charger unit with a maximum output current of 1A for charging. This unit consists of a charger module (LDM25) with a maximum charging current of 1A connected in parallel. Batteries, which are later built in a battery assembly as replacement, do not need an equalisation charge with normal float charge voltage in order to adjust to the terminal voltage of other batteries.

The cut-off voltage of the battery, assigned to the discharge current, must not be underrun. For this purpose the power supply system is equipped with a deep discharge protection. Normal mains operation has to be restored as soon as possible after a discharge, also partial discharge, which leads to a re-charging of the batteries. A faulty charger unit has to be repaired.

Charging the batteries is carried out in compliance with EN 50272 according to the following table:

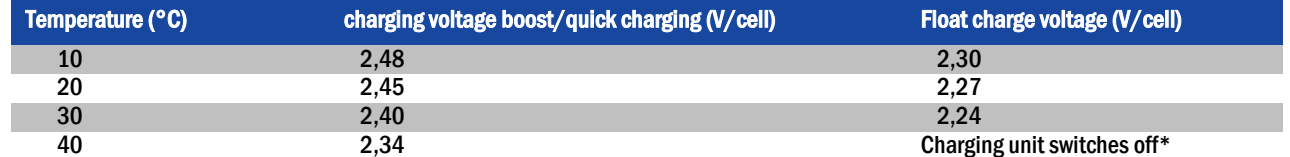

\*Above 40°C, the charging unit switches of in order to protect the batteries from further upheating and over-charge.

page 52

## <span id="page-51-0"></span>13.2 Maintenance and checks

Always keep the batteries clean and dry in order to avoid creeping currents. Cleaning the batteries should be carried out according to the ZVEIleaflet "Cleaning of batteries". All plastic parts of the batteries must be cleaned using only water without cleansing additive. Do not use organic cleansers. The system automatically records battery voltage and surrounding temperature. The following parameters should additionally be checked, measured and recorded:

- battery voltage of every single block during the float charging process (block voltage)
- surface temperature of all battery blocks
- battery room temperature

If the block voltage of one block differs from the voltage of the other blocks by  $\pm$  0.5 V/cell or if the surface temperature differs by more than 5°C, call a service technician immediately. The following visual checks have to be carried out annually:

- check all screwed and/or plug contacts of the cabling between the batteries as well as between the batteries and the system for tightness,
- passability and function of the ventilation

Please find further tips for maintaining your batteries in the corresponding documentation.

### <span id="page-51-1"></span>13.1 First inspection

The first inspection has to be carried out according to E DIN EN 50171 (VDE 0558-508):2013-07 by the installation technician when commissioning the system.

First inspections have to be carried out in compliance with the local, national regulations and comprise the following points:

- check the correct selection of modules. Observe the selectivity of the distribution network of the emergency power supply
- check the correct selection and setting of the automatic transfer and switching device (ATSD)
- visual check of the settings of the protection devices
- check the batteries for sufficient capacity. The system has to be operated with the actual load over the defined time when discharging the batteries. The results have to be logged. When systems do not pass these tests, they have to be tested again. If the system fails again, it must not be commissioned. (see measurement protocol battery)
- check the function by disconnecting from mains
- check the ventilation of the mounting room and the battery according to EN 50272-2
- check the mounting rooms in terms of fire protection, equipment and facilities.

Inspections must only be carried out by electrically skilled technicians, who are trained and qualified.

### <span id="page-51-2"></span>13.2 Repeating inspection

The repeating inspection has to be carried out in compliance with the local/national regulations. If there are no local/national regulations, the following intervals are recommended:

automatic transfer and switching device (ATSD):

- function test with load transfer: weekly An automatic function test must be programmed by the installation technician/operator upon installation/commissioning (instruction manual chapter 10.2)
- test through imitation of a mains failure: half-yearly disconnection from mains supply through disconnecting the pre-fuse of the system or pushing the mains switch (chapter 6.1.7 (fig. 8)). The switch has to be switched on again after the function test.

#### protection devices:

 visual inspection of the settings: yearly 1. check the battery voltage as well as the symmetry voltage (chapter 11.3, fig. 43) with a measuring device (see chapter 5)

## *Setup & Commissioning*

page 53

2. check the battery current (status screen or chapter 11.3, fig. 43) by imitating a mains failure (see "testing through imitation of a mains failure") with a measuring device (see chapter5) or a suitable and calibrated clamp-on ammeter

batteries:

- function test over a sufficient time period with the full consumer load: monthly This is done through weekly function tests.
- capacity test over the rated operating time with the full consumer load: yearly see maintenance schedule

#### earth fault monitor: weekly

- push the earth fault test button, see chapter 7.1.1 fig. 16 point 15 protection against electric shock
	- measured at mains input: every 3 years
	- in output circuits with residual current-operated protective device (RCD) through function test, proof of triggering with rated residual operating current: half-yearly
		- Only with installed service socket (SSD)

Beyond the requirements of EN 50272-2, paragraph 14\*, the battery has to be charged according to the manufacturer's instructions and then, after 24h trickle charging, undergo a discharge test. During the discharging process the central emergency power supply system has to be operated with the full consumer load and it must reach the rated operating time.

\*Batteries and their operating conditions must be checked regularly for correct functioning and safety.

In compliance with the manufacturer's requirements, the following has to be checked in an inspection: voltage setting of the charger, voltages of the cells or the block batteries, electrolyte density and electrolyte level (if applicable), cleanliness, leak tightness, tightness of the connectors (if necessary), ventilation, plugs and valves, battery temperature.

### <span id="page-52-0"></span>13.3 Inspection before commissioning

After mounting the central power supply system, the installation technician must carry out the inspections according to HD 60364-6 chapter 61.

Part of them is the visual inspection of the stationary electrical system before the central emergency power supply system is commissioned as well as testing and measuring, preferably in this order:

- conductivity of the cables
- insulation resistance of the electrical system
- protection through SELV, PELV or protective separation
- protection through automatic switch-off of the power supply
- additional protection
- voltage polarity
- phase sequence of the external conductors
- function and operation test
- voltage drop

If an error is detected during the testing and measuring, this and each previous test, which might have been influenced by this error, have to be repeated after clearing the error.

If the installation technician of the central emergency power supply system is not the installation technician of the stationary electrical system, he must be provided with the test log of the first inspection of the stationary electrical system, which the emergency power supply system is meant for, before he can carry out the first inspection of the emergency power supply system.

The observance of the requirements as defined in the instruction manual of the manufacturer has to be proven and confirmed prior to testing and measuring by visual inspection. Particularly the following has to be inspected:

- the condition of the mounting location, marking and equipment according to standards (operating devices, means of body protection, tools, utilities)
- protection against intrusion of solid foreign objects and liquids
- protection against external mechanical impact
- observance of the surrounding temperature (lower and upper limit)
- observance of the maximal humidity
- ensuring the necessary ventilation
- EMV-environment (A or B)

## *Setup & Commissioning*

page 54

- checking if special operating conditions can disturb the operational safety and functionality of the central emergency power supply system such as vibrations, extraordinary shocks, corrosive atmosphere, strong electric or magnetic fields, explosion hazard
- the existence of necessary operation and maintenance areas for the central emergency power supply system
- the correct selection of modules of the emergency power supply system and check if the requirements of the user according to 5.2 have been met by the manufacturer
- checking the settings of the protection devices

If a system fails an inspection according to E DIN EN 50171 (VDE 0558-508):2013-07 paragraph 8.2.4 sub-paragraph g)\*, it must not be commissioned!

\*checking the battery concerning sufficient capacity, the emergency power supply system must be operated during the battery discharge with the rated output current over the rated operating time. Systems, which do fail this test, have to be tested again. If the requirements are not met in this test either, the system must not be commissioned.

### <span id="page-53-0"></span>13.4 Procedure in case of failure

If errors on the battery set or the charger unit are detected, the customer service must be called immediately. A service contract with your dealer makes error detection easier.

## <span id="page-53-1"></span>13.5 Proceeding in case of malfunctions

If you notice malfunctions of the battery set or the charger unit, call the customer service immediately. A service contract with your dealer enables an early recognition of failures.

### <span id="page-53-2"></span>13.6 Decommissioning, storing and transport

If batteries are stored for a longer time or decommissioned, store them fully charged in a dry frost-free room.

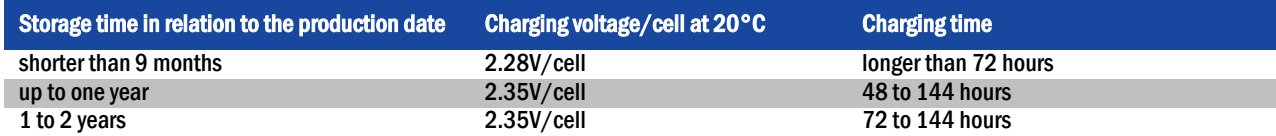

Transport note: Batteries, which show no defects whatsoever, are not treated as dangerous goods according to Dangerous Goods Ordinance Road (GGVS) or Dangerous Goods Ordinance Railway (GGVE), if they are secured against short circuit, slipping, falling over and damage (GGVS, volume no. 2801 a). The batteries to be transported must not show signs of acid on the outside. The respective exception regulations apply to all sealed batteries and cells whose tanks are untight or damaged.

## <span id="page-54-0"></span>14 Technical data

page 55

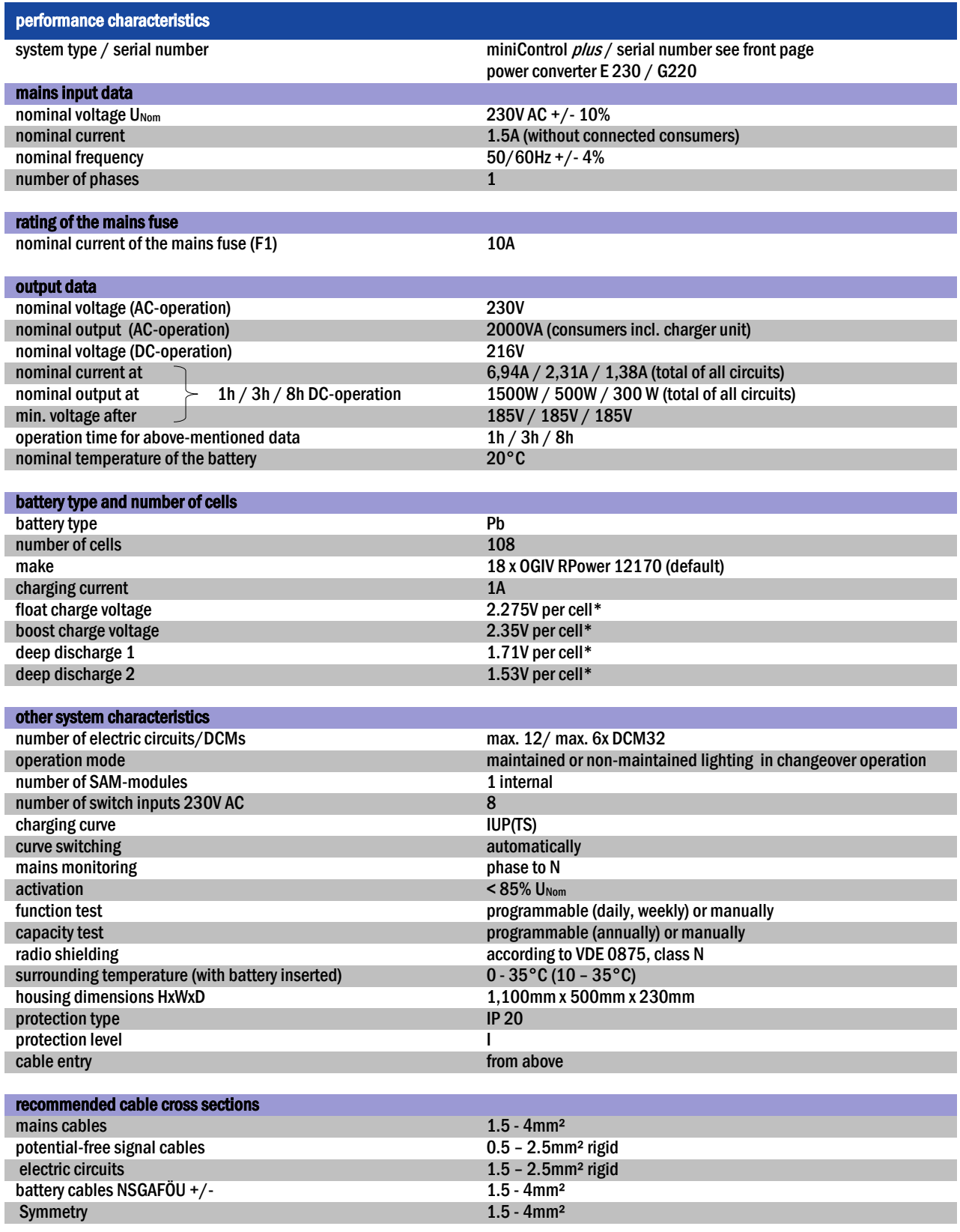

(\*) Values depend on working temperature.

page 56

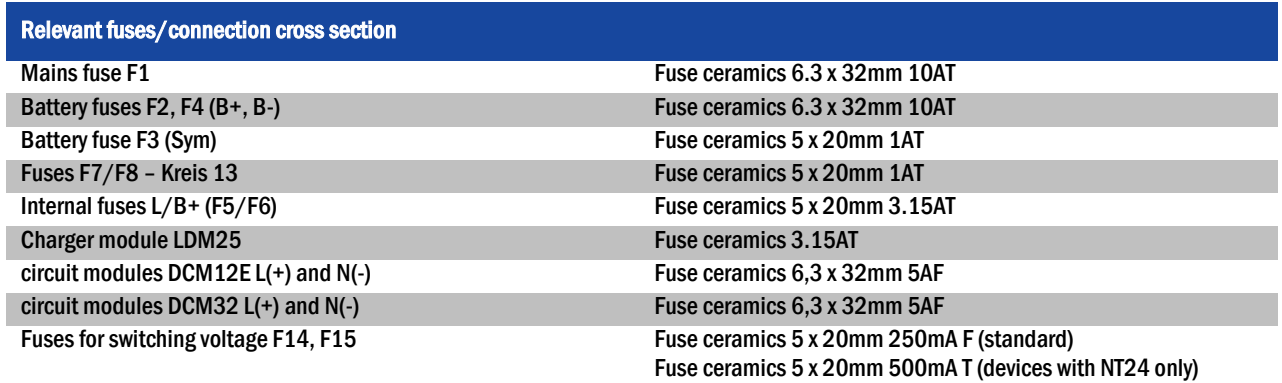

## <span id="page-55-0"></span>14.1 Available battery types and mounting conditions

Cut-off values in Ampère (A) with different discharging times (Tn), up to the given cut-off voltage (US) at a battery temperature of 20°C:

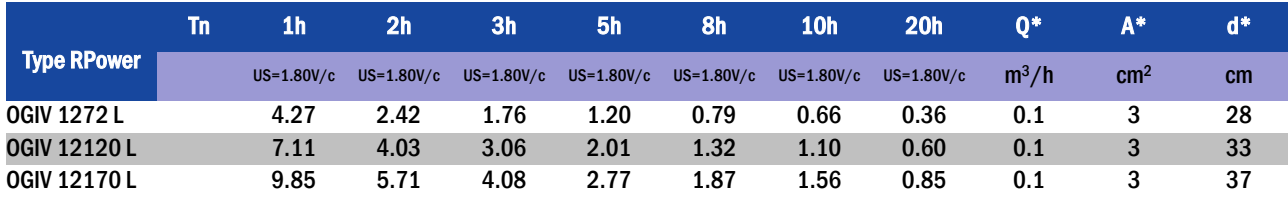

\* Q: Minimum necessary air volume flow in case of technical ventilation, A: Minimum opening cross section in case of natural ventilation, d: safety zone which must be free of open flames, sparks, electric arcs or incandescent bodies. All values comply with DIN EN 50272-2.

Cut-off values in Watt per 12V-block (W/block) with different discharging times (Tn), up to the given cut-off voltage (US) at a battery temperature of 20°C:

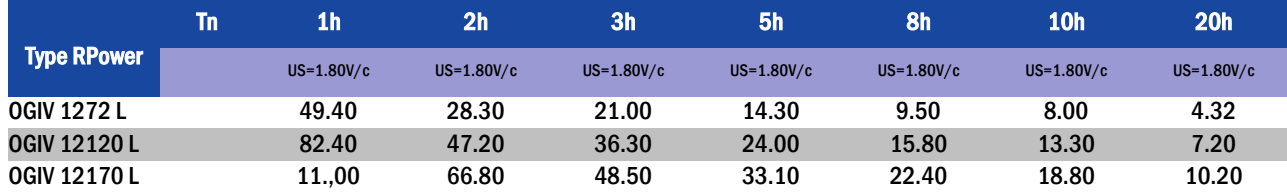

## <span id="page-56-0"></span>15 Module descriptions

Several modules which are integrated in your system or optionally available are briefly described in the following paragraphs. You can download detailed information on the individual modules from your dealer's homepage.

### <span id="page-56-1"></span>15.1 Electric circuit module DCM32

characteristics at a glance:

- 216V DC output voltage in battery operation
- 2 electric circuits per module
- 2x3A output current per module
- mixed mode in the circuit
- single luminaire or circuit monitoring in the circuit

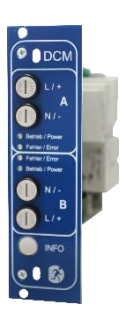

Figure 72: DCM

A DCM32 slot-in card can contain up to two circuits at the same time. When the general power supply fails, they realise the automatic switching of the circuits to battery operation. Each circuit works separately in changeover mode and can be switched separately. The electric circuits can be programmed either for maintained or non-maintained lighting. A combination of both in one circuit is also possible. Each circuit has an integrated monitoring unit for monitoring earth fault, overload, electric circuits and single luminaires. These circuits have a double pole overcurrent protection device (system protection fuses), which are also monitored in operation (fuse type: 6,3x32mm, ceramic tube, delay fuse, 1.500A breaking capacity). After pressing the INFO-pushbutton, the LC-display of the central control and monitoring unit ( 14, point 5) shows the state of the two electric circuits (A/B) of the module. By means of this display in combination with the direction, enter and function keys you can program operation mode, follow-up time, luminaire monitoring and supply time for each electric circuit.

### <span id="page-56-2"></span>15.2 Electric circuit module DCM12E (special order)

characteristics at a glance:

- 216V DC output voltage in mains backup operation
- 2 circuits per module
- per module 2x1A output current
- mixed mode operation in the end circuit, integrated single light switchability
- single light and circuit control in the end circuit
- just in case with luminaires on ELS capable stand(MLED, MU051, IL (V57.3.4), KM (V38.5.2, V84.5.2))

Figure 70.1: DCM12E

The electric circuit module DCM12E is an end circuit component for emergency lighting systems of the types multiControl plus, midiControl plus, miniControl (XL) plus, miniControl plus and microControl plus.

The electric circuit module is equipped with two electric circuits each ("circuit A" and "circuit B"), where each circuit is designed for a maximum output current of 1A. Each electric circuit module can realise a single light scanning as well as a self-calibrating circuit control.

Furthermore, each circuit has an earth connection monitoring, which signalizes a possible earth fault in the end circuit by means of a red LED (error). However, this monitoring is only active when the BAS (mode selection switch) is set to charge mode (emergency lighting blocked), i.e. the end circuits are not engaged.

The programming of each control mode of the lights in the end circuit is carried out at the central computer separately for each circuit. The configuration of the lighting switching mode and the single light switchability via powerline requires a PC/Laptop.

By means of the INFO button, integrated in the front panel, all relevant data of each DCM can be retrieved and are shown on the display of the central computer. Possible errors and states of the components and electric circuits such as consumer control mode, connected consumer rating, end circuit defects etc. are displayed here.

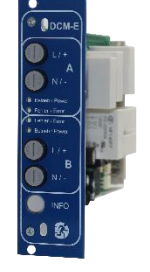

#### page 58

## *Setup & Commissioning*

<span id="page-57-0"></span>15.3 Switch query module SAM08 (optional)

characteristics at a glance:

- query of up to 8 light switch circuits
- also usable as staircase lighting, simultaneous switch query (max. 6 switch inputs) and staircase lighting (max. 2 pushbutton circuits)
- communication via RS-485 multi-bus
- integrated terminating resistor

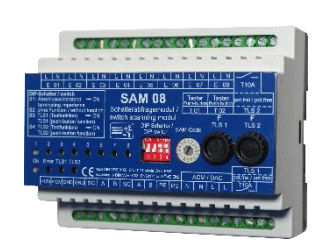

Figure 73: SAM08

The switch query module SAM08 is a bus-compatible light switch query module which can be used for a joint switching of emergency and general lighting. When connected to the multi-bus RS485 of the miniControl plus emergency lighting system, it transmits the switch commands to the respective relay switch module (RSM) of the integrated maintained or non-maintained light changeover switchings. For this purpose it has 8 galvanically isolated inputs, which are designed for a voltage of 230V AC +/- 15% and so can be connected to the light switches and circuits of the general lighting. The SAM08 module and the miniControl *plus* system are connected in series (feed through wiring) via screened 4-core data line; up to 16 of these SAM08 modules can be connected via this line. J-Y(St)-Y or similar in compliance with DIN VDE 0815 and 0816 have to be used as data line.

#### <span id="page-57-1"></span>15.4 Switch query module SAM24 (optional)

characteristics at a glance:

- (7+1) reverse polarity tolerant control inputs for the query of switch positions of the general lighting by means of low and/or mean voltage
- integrated 3-phase mains monitor (active via DIP-switch)
- 2 COM-Port-interfaces for feed-through and/or star wiring
- integrated repeater function for COM-Port2 (COMboost)
- communication via RS-485 multi-bus; integrated terminating resistor Figure 74: SAM24

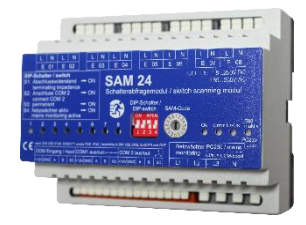

The switch query module SAM24 is a bus-compatible light switch query module which can be used for a joint switching of emergency and general lighting as well as for 1-, 2- or 3-phase mains monitoring (195V AC activation voltage). When connected to the multi-bus RS485 of the miniControl *plus* emergency lighting system, it transmits switch commands to the respective circuits. For this purpose it has 8 galvanically isolated inputs, which are designed for a voltage of AC 185V – 255V/50Hz or DC 18V – 255V and so can be connected to the light switches and circuits of the general lighting. The SAM24 module and the miniControl plus system are connected in series and/or star-wired via screened 4-core data line; up to 15 of these SAM24 modules can be connected via this line as one of the available addresses is already allocated to the internal SAM08. A J-Y(St)-Y cable or similar in compliance with DIN VDE 0815 and 0816 have to be used as data line.

## *Setup & Commissioning*

#### <span id="page-58-0"></span>15.5 MultiControl Line Monitor MC-LM (optional)

characteristics at a glance:

- three-phase mains monitoring
- data transmission via bus system
- safe data protocol: no E30-line necessary
- possible connection of up to 16 MC-LM per system
- display of a programmed message text (where connected to the general lighting)
- integrated terminating resistor
- communication via RS-485 multi-bus

The MultiControl Line Monitor MC-LM mainly monitors the general mains installation (voltage supply of the general lighting). The MC-LMs are bus-compatible mains monitors for the connection to the multi-bus (RS485) of a miniControl *plus* emergency lighting system and they are suitable for switching the integrated maintained and non-maintained light changeover switchings in the system. The MC-LM can monitor three phases of e.g. a mains distribution. 85% of the nominal mains voltage (230V AC), i.e. at ca. 195V AC, is the switch threshold for the recognition of a mains failure or an intense mains voltage fluctuation. The MC-LM can be addressed separately and are connected to the miniControl *plus* system in series(feed through wiring) via screened 4-core data line; up to 16 of these MC-LM can be connected via this line. J-Y(St)-Y or similar in compliance with DIN VDE 0815 and 0816 have to be used as data line.

### <span id="page-58-1"></span>15.6 MultiControl Tableau MCT-15(S) (optional)

characteristics at a glance:

- acoustic (beep) and optical indication of the system status (LED + clear text)
- remote initiation of function tests
- communication via RS-485 multi-bus (with integrated terminal resistor)
- operation mode of the system can be changed
- maintained light consumers can be switched on/off
- recessed version available

The MCT-15 and MCT-15(S) are used as decentralised status indication units for emergency lighting systems of type miniControl *plus*. The status of the system is indicated optically through LED and clear text as well as acoustically. Malfunctions are indicated by a beep which can be reset by pressing the "RESET" button. The optical error message, however, keeps being displayed. The MCT-15(S) module and the miniControl *plus* system are connected in series (feed through wiring) via screened 4-core data line; up to 3 of these MCT-12(S) functional modules as well as further display modules can be connected via this line. A J-Y(St)-Y cable or similar in compliance with DIN VDE 0815 and 0816 have to be used as data line.

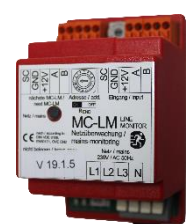

Figure 75: MC-LM

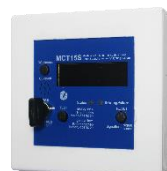

Figure 76: MCT-15(S)

page 60

## <span id="page-59-0"></span>15.7 PC230 (optional)

characteristics at a glance:

- three-phase mains monitoring
- 2 potential-free changeover contacts with a rating of 2A at 230V/AC
- $\bullet$  dimensions (L x W x H): 96 x 36 x 54

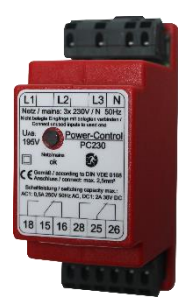

Figure 77: PC230

The Power-Control (PC230) monitors voltages in sub-distributions of the general lighting. Three phases can be monitored. If fewer phases are monitored, unused monitoring contacts have to be bridged with connected contacts. The upper switch threshold is limited to 195 V, i.e. 15% lower than mains voltage of 230V. The state of the changeover contacts can be queried from the module. Usually one of these contacts is integrated in a monitoring loop of an emergency lighting system. The NC-contact [18-15] or [28-25] has to be wired. If the contacts are used for other purposes, please strongly observe the power rating of 2A-30V/DC, 0.3A-110V/DC or maximal 0.5A-230 V/AC/50Hz. This module has a plastics housing designed for rail mounting (TS35).

## *Setup & Commissioning*

## <span id="page-60-0"></span>16 Connection examples

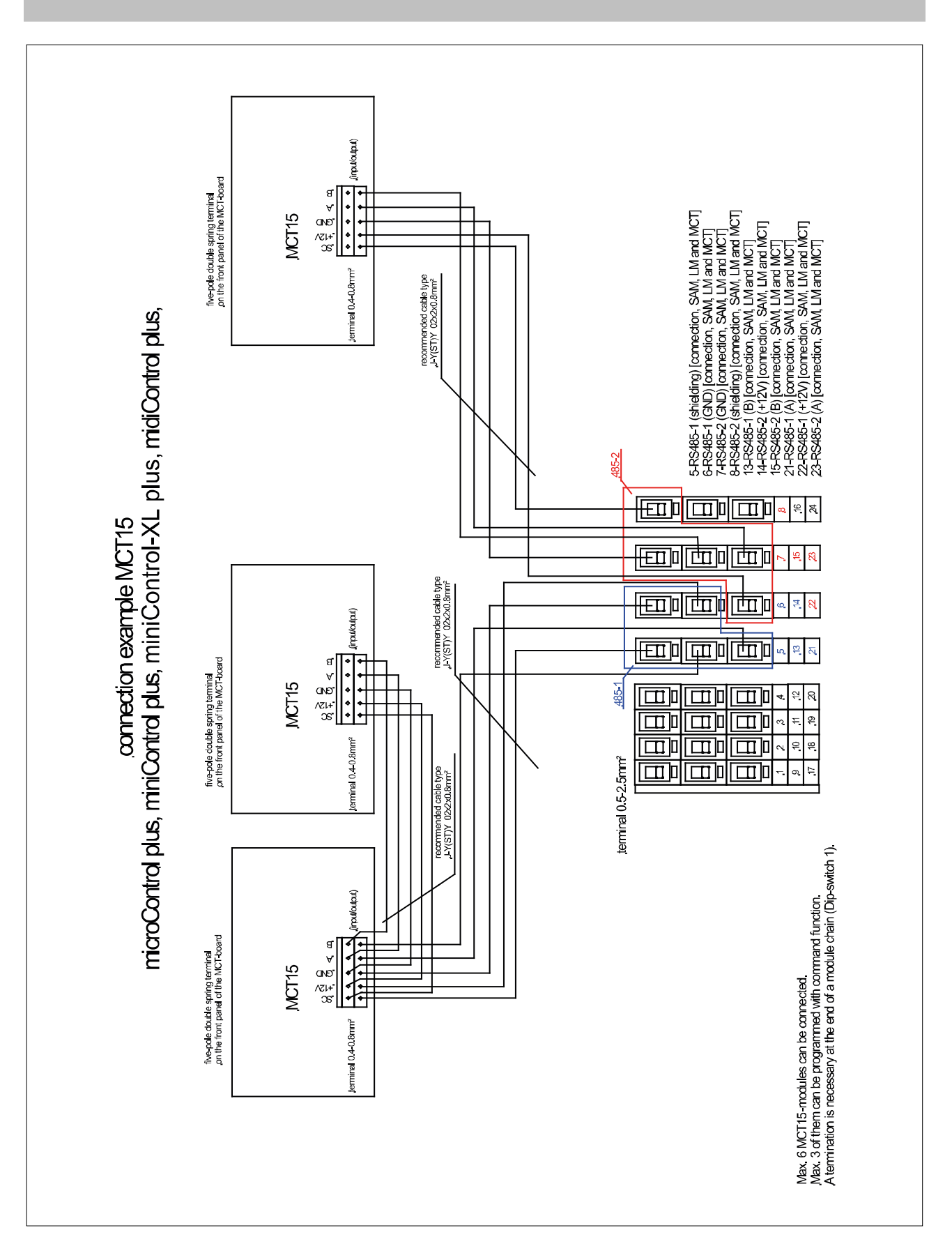

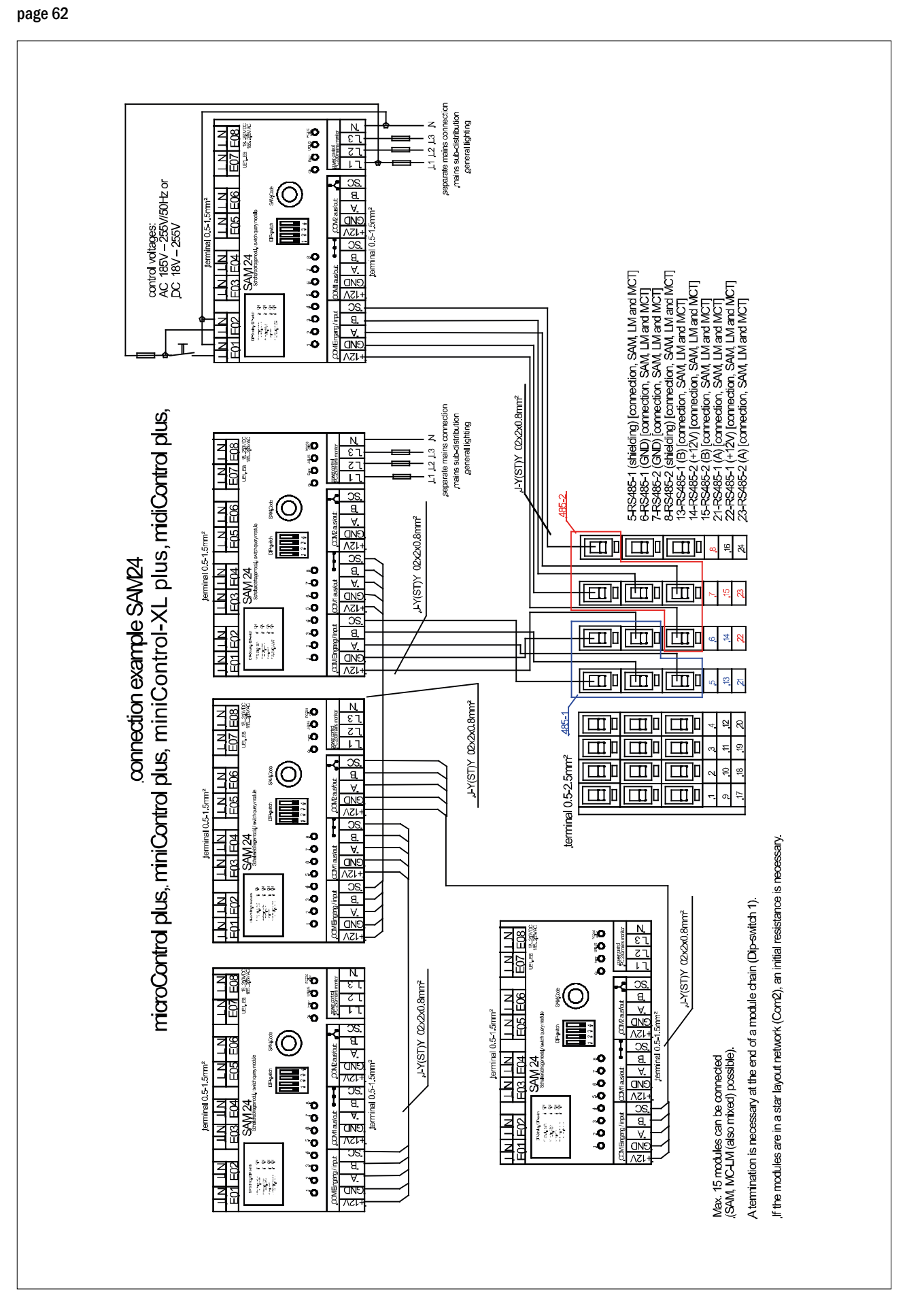

## *Setup & Commissioning*

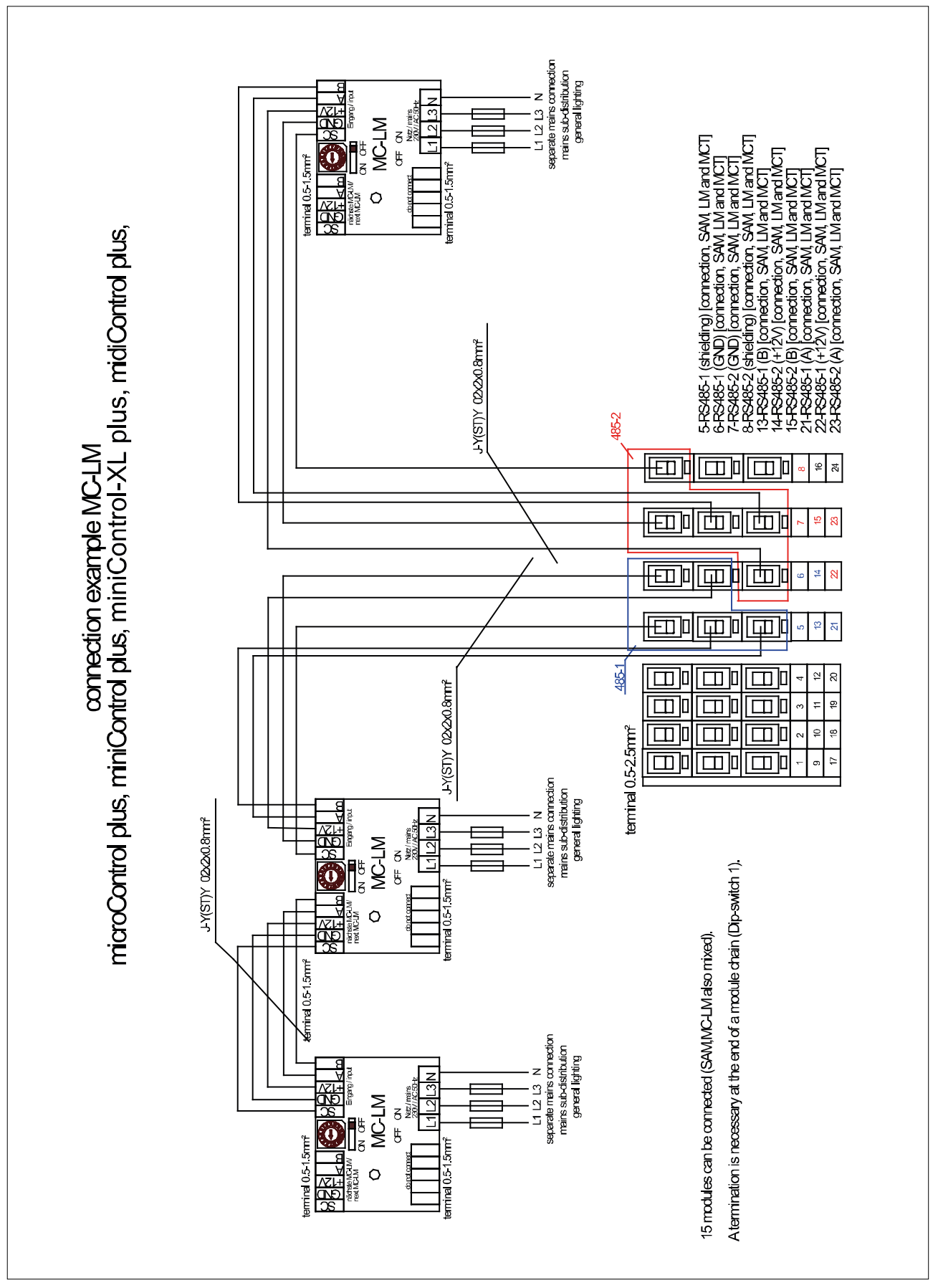

#### ,separate mains connection<br>,mains sub-distribution<br>,general lighting  $\mathbb{Z}$ p rittelegian vetintan /<br>» to used ones<br>|POMET-Control<br>|PC230 terminal 0525mm 25  $\mathfrak{A}$ mains: 3x 230V / N 50+ Cemilik / according to DIN VDE 0108 ternina 0525mh<sup>2</sup>  $15 | 16 | 28$  $\overline{a}$ Schalteistung/ ž,  $\Box$  $\frac{1}{95}$  $let/$  $\overline{\mathbb{Z}}$  $\alpha$ Đ terminating diode microControl plus, miniControl plus, miniControl-XL plus, midiControl plus, separate mains connection<br>,mains sub-distribution<br>,general lighting  $\overline{z}$ 2526 a mit bekegen verfarisen *i*<br>It used ones<br>POVIET-Control<br>PC230  $\begin{tabular}{|c|c|} \hline & Nezimans \\ \hline \hline \end{tabular} \begin{tabular}{|c|c|} \hline & Nezimans \\ \hline \end{tabular} \begin{tabular}{|c|c|} \hline \end{tabular} \begin{tabular}{|c|c|} \hline \end{tabular} \hline \begin{tabular}{|c|c|} \hline \end{tabular} \hline \end{tabular} \begin{tabular}{|c|c|} \hline \end{tabular} \hline \begin{tabular}{|c|c|} \hline \end{tabular} \hline \end{tabular} \begin{tabular}{|c|c|} \hline \end{tabular} \hline \begin{tab$ Netz / mains: 3x 230V / N 50Hz terminal 0.5.2.5m ്വ temina 0525mm connection example safe quiescent current loop with 15 16 28  $\mathbb{R}^n$ cht belegte Eingänge mit<br>was divided inparts to a  $\overline{a}$ Schalteistung **UABY** ख़  $\overline{\Box}$ e.g. NYM min. 0.75mm<sup>2</sup> (15V AC) 16-MB-quiescent current loop output<br>24-MB-quiescent current loop input<br>caution! ~15V separate mains connection<br>,mains sub-distribution<br>,general lighting  $\bar{z}$ terminal 0525mm **Constructions**<br>Confer-Control<br>Confer-Control<br>PC230 Netz / mains: 3x 230V / N 50Hz 3S  $\overline{\mathfrak{a}}$ temina 0525mm  $16|28|$ ka pote  $\overline{\phantom{0}}$ mit belegter Schalteistung / switch  $\Delta$ Ľ  $\frac{1}{10}$  $\frac{48}{36}$  $\overline{a}$  $\frac{1}{2}$  $\overline{\Box}$ 面面 西叫 œ.  $\overline{\square}$  $\frac{1}{6}$  $\overline{z}$  $\overline{\square}$ 0  $\overline{\Box}$ l  $\frac{1}{2}$  $\frac{4}{3}$  $\Box$  $\Box$ l  $\Box$ terminal 0.5-2.5mm<sup>2</sup>  $\overline{\square}$ l  $\overline{\Box}$ l  $\overline{\Box}$ l  $\ddot{a}$  $\overline{\mathbf{a}}$ 面  $\Box$ l 而而  $\tilde{\mathfrak{a}}$ R e.  $\overline{\mathbf{m}}$  $\overline{\Box}$ l  $\Box$ l  $\overline{a}$  $\overline{\Box}$ l e. □□  $\Box$  $\ddot{a}$  $\overline{\square}$ lo 面  $\overline{\Box} \Box$  $\overline{L}$

*Setup & Commissioning*

## <span id="page-64-0"></span>17 Revision history

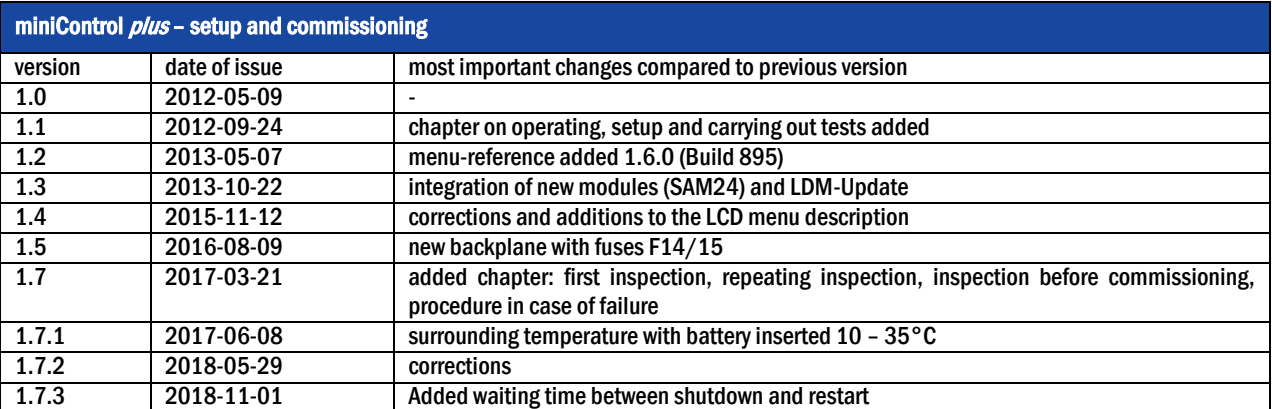

*Setup & Commissioning*

page 66

## <span id="page-65-0"></span>18 Appendix: system specification, commissioning, notes

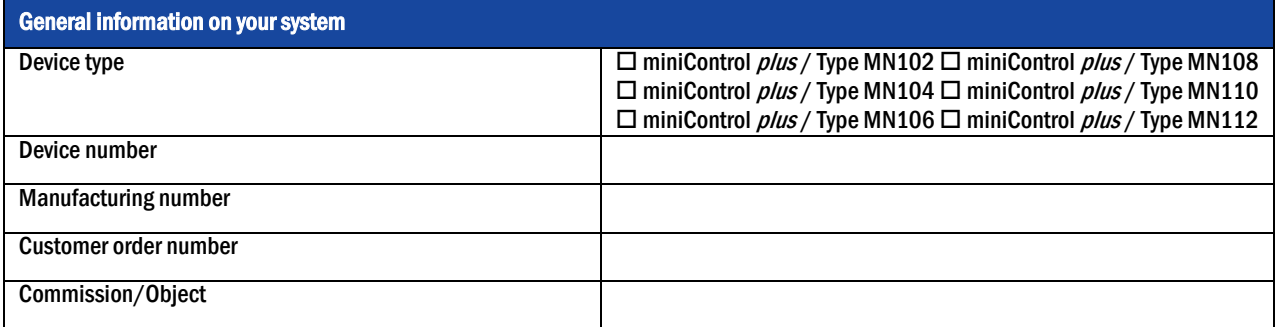

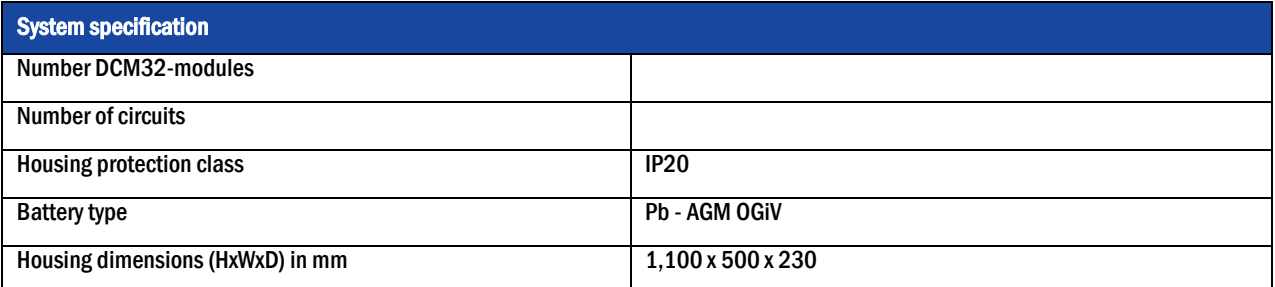

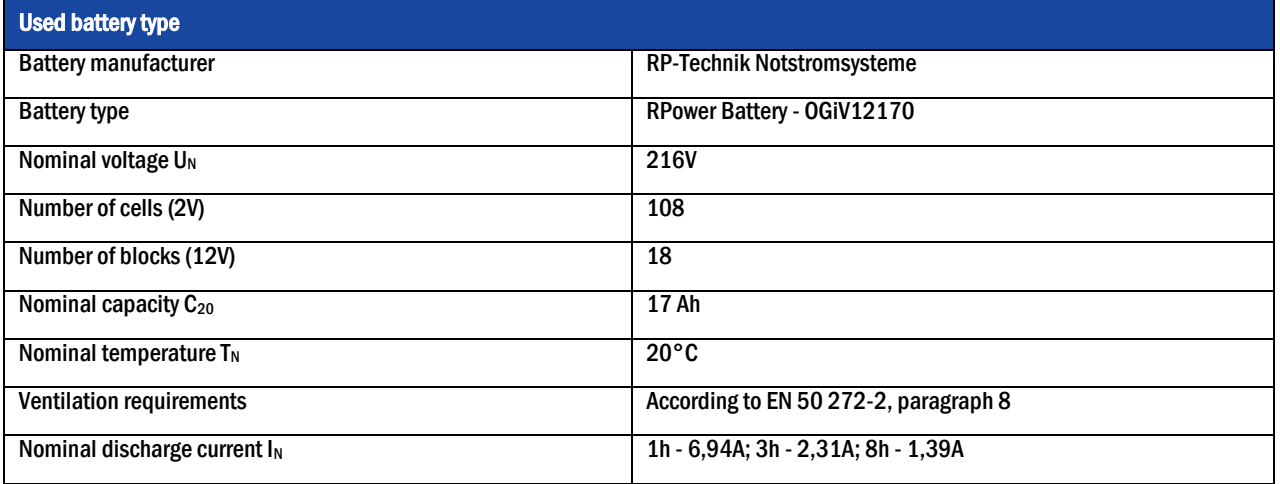

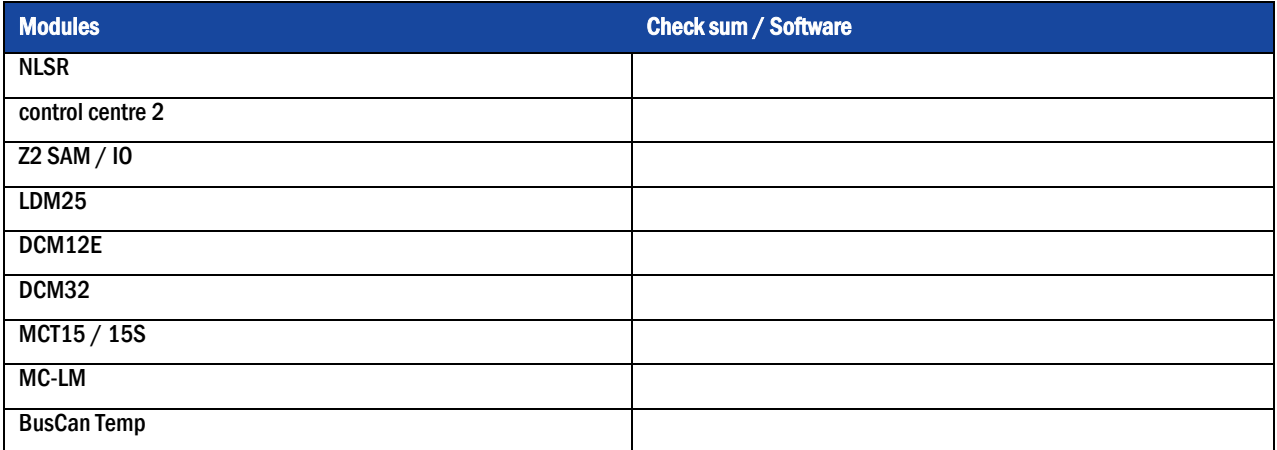

## *Setup & Commissioning*

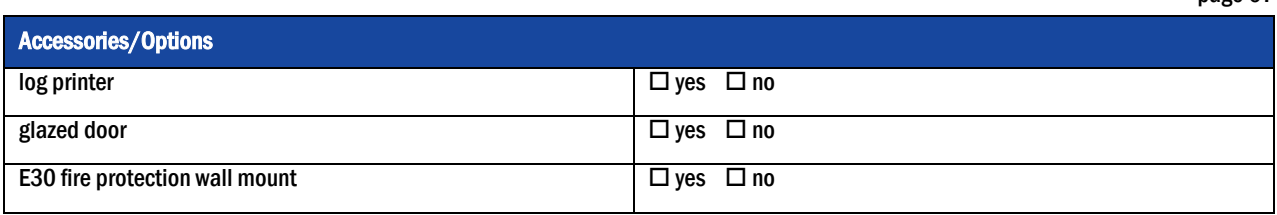

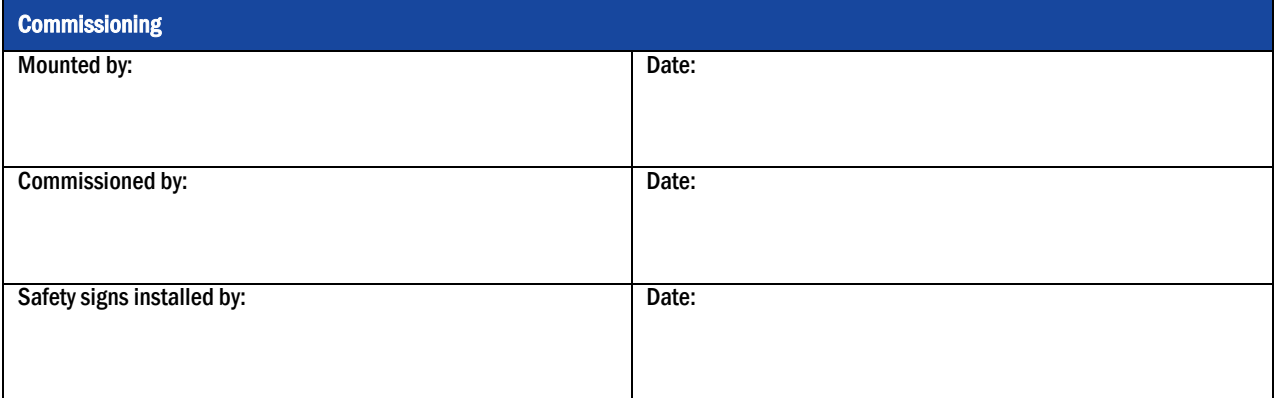

## Notes

j

j

l

l

j

j

j

j

l

l

j

page 68

## Measurement protocols battery

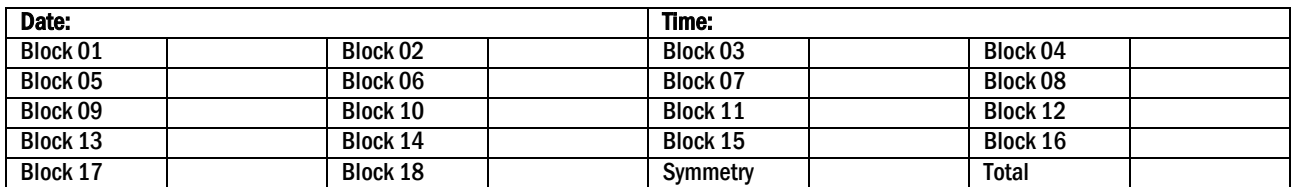

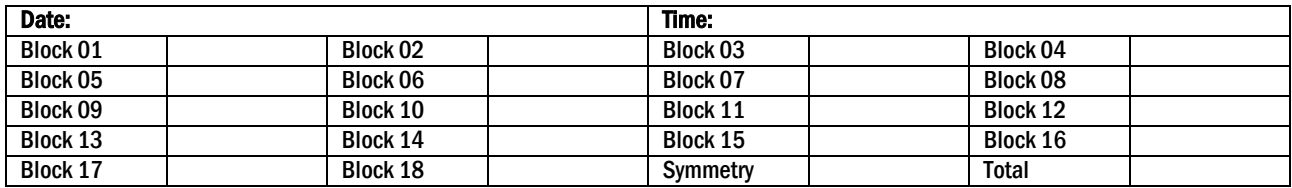

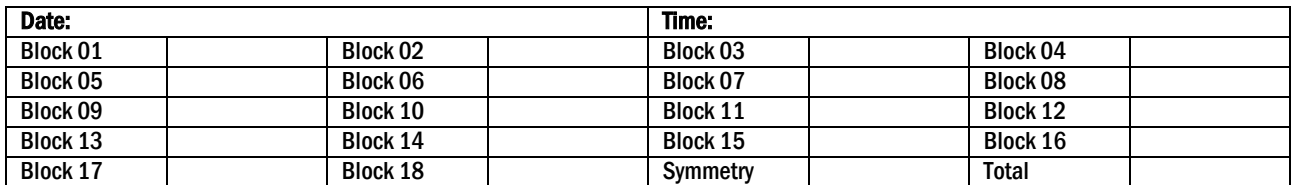

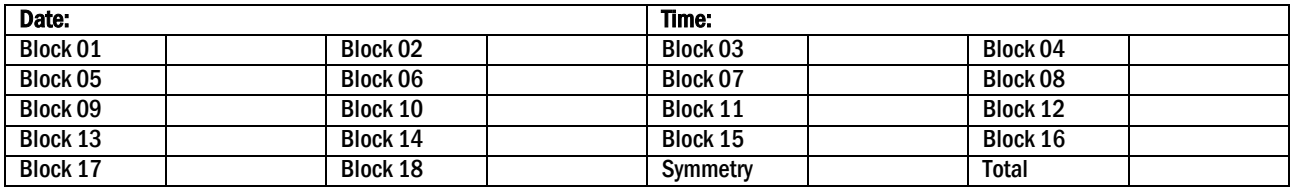

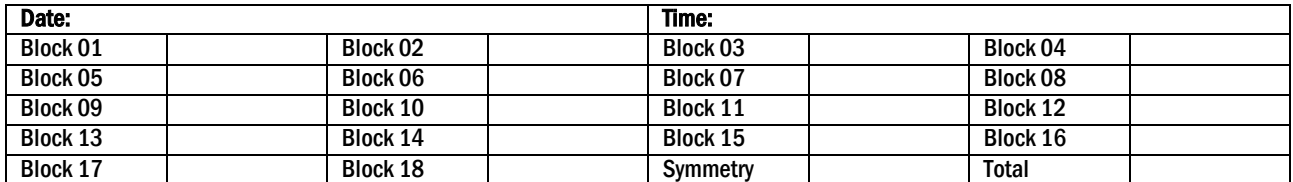

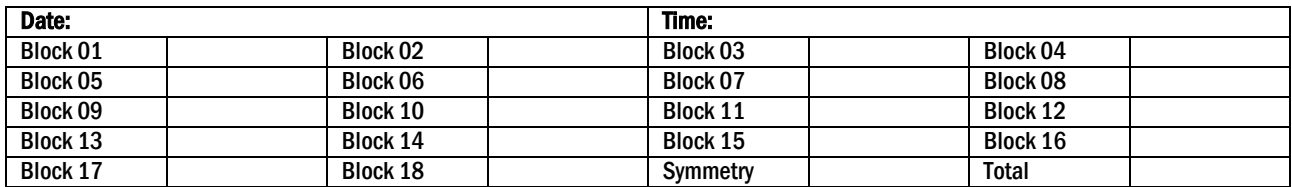

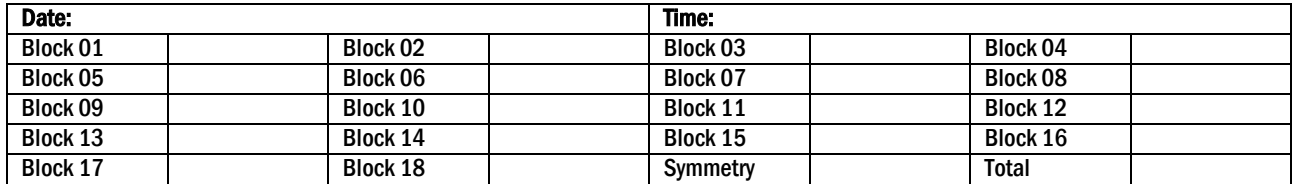

*Setup & Commissioning*

## *GYh* **d'UbX 7ca a ]qq]cb]b[**

WIEN, NIEDERÖSTERREICH,

TEL +43(0)1/866 85-5700<br>FAX +43(0)1/866 85-98805

E-MAIL wien@schrack.com

NETZWERKTECHNIK

**LICHTTECHNIK** Seybelgasse 13, 1230 Wien

Seybelgasse 13, 1230 Wien  $+43(0)1/86685-5880$ 

TEL +43(0)1/866 85-5953<br>FAX +43(0)1/866 85-98807

E-MAIL lichttechnik@schrack.com

+43(0)1/866 85-98802

E-MAIL netzwerktechnik@schrack.com

**BURGENLAND** 

Seybelgasse 13

1230 Wien

TFL

**FAX** 

## **DAS UNTERNEHMEN**

#### ZENTRALE \_

SCHRACK TECHNIK GMBH Seybelgasse 13, 1230 Wien +43(0)1/866 85-5900 **TFI FAX** +43(0)1/866 85-98800 E-MAIL info@schrack.at

## ÖSTERREICHISCHE NIEDERLASSUNGEN

KÄRNTEN Ledererstraße 3 9020 Klagenfurt TEL +43(0)463/333 40-0<br>FAX +43(0)463/333 40-15 E-MAIL klagenfurt@schrack.com

**OBERÖSTERREICH** Franzosenhausweg 51b

SALZBURG

5023 Salzburg

**FAX** 

Bachstraße 59-61

 $4030$  linz  $+43(0)732/376699-0$ TEL +43(0)732/376 699-5151 **FAX** E-MAIL linz@schrack.com

TEL +43(0)662/650 640-0

E-MAIL salzburg@schrack.com

 $+43(0)662/650640-26$ 

SCHRACK TECHNIK ENERGIE GMBH Seybelgasse 13, 1230 Wien  $+43(0)1/86685-5058$ TFI E-MAIL energie@schrack.com

#### SCHRACK TOCHTERGESELLSCHAFTEN

#### **BEIGIEN**

SCHRACK TECHNIK B.V.B.A Twaalfapostelenstraat 14 BE-9051 St-Denijs-Westrem TEL +32 9/384 79 92 **EAY** +32 9/384 87 69 E-MAIL info@schrack.be

**BOSNIEN-HERZEGOWINA** SCHRACK TECHNIK BH D.O.O.

Put za aluminijski kombinat bb BH-88000 Mostar TEL +387/36 333 666 +387/36 333 667 **FAX** E-MAIL schrack@schrack.ba

#### **BUIGARIEN**

SCHRACK TECHNIK FOOD Prof. Tsvetan Lazarov 162 Druzhba - 2 **BG-1582 Sofia** PHONE +359/(2) 890 79 13 FAX +359/(2) 890 79 30 E-MAIL sofia@schrack.bg

#### DEUTSCHLAND

SCHRACK TECHNIK GMBH Thomas-Wimmer-Ring 17 D-80539 München TEL +49 89/999 533 900<br>FAX +49 89/999 533 902 E-MAIL info@schrack-technik.de

#### **KROATIEN**

SCHRACK TECHNIK D.O.O. Zavrtnica 17 HR-10000 Zagreb TEL +385 1/605 55 00<br>FAX +385 1/605 55 00 E-MAIL schrack@schrack.hr

#### POIFN

SCHRACK TECHNIK POLSKA SP 70 0 ul. Staniewicka 5 PL-03-310 Warszawa TEL +48 22/205 31 00 +48 22/205 31 01 **FAX** E-MAIL kontakt@schrack.pl

STEIERMARK, BURGENLAND Kärntnerstraße 341 8054 Graz TEL +43(0)316/283 434-0<br>FAX +43(0)316/283 434-64 E-MAIL graz@schrack.com

#### **TIROL**

Richard Bergerstraße 12 6020 Innsbruck TEL +43(0)512/392 580-5300 +43(0)512/392 580-5350 **FAX** E-MAIL innsbruck@schrack.com

### VORARLBERG

Wallenmahd 23 6850 Dornbirn +43(0)5572/238 33-0 **TFL** +43(0)5572/238 33-5514 **FAX** E-MAIL dornbirn@schrack.com

#### SLOWENIEN

SCHRACK TECHNIK D.O.O. Pameče 175 SLO-2380 Slovenj Gradec TEL +38 6/2 883 92 00<br>FAX +38 6/2 884 34 71 E-MAIL schrack.sg@schrack.si

#### **TSCHECHIEN**

SCHRACK TECHNIK SPOL. SR.O. Dolnomecholupska 2 CZ-10200 Praha 10 - Hostivar TEL +42(0)2/810 08 264<br>FAX +42(0)2/810 08 462 E-MAIL praha@schrack.cz

#### **UNGARN**

SCHRACK TECHNIK KFT. Vidor u. 5 H-1172 Budapest TEL +36 1/253 14 01 +36 1/253 14 91 **FAX** E-MAIL schrack@schrack.hu

Identification no. : 011118 Issuing date : 01.11.18 Publisher: Schrack Technik GmbH Seybelgasse 13, A-1230 Vienna Subject to change without prior notice

## WWW SCHRACK AT

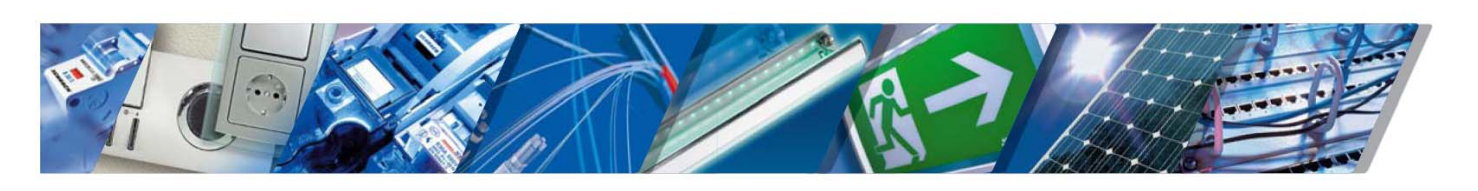

**RUMÄNIEN** SCHRACK TECHNIK SRL Str. Simion Barnutiu nr. 15 RO-410204 Oradea TEL +40 259/435 887<br>FAX +40 259/412 892

#### **SERBIEN**

SCHRACK TECHNIK D.O.O. Kumodraska 260 RS-11000 Beograd TEL +38 1/11 309 2600 **FAX** +38 1/11 309 2620 E-MAIL office@schrack.rs

E-MAIL schrack@schrack.ro

#### **SIOWAKEL**

SCHRACK TECHNIK S R O Ivanská cesta 10/C SK-82104 Bratislava TEL +42 (02)/491 081 01 +42 (02)/491 081 99 **FAX** E-MAIL info@schrack.sk